# 개요

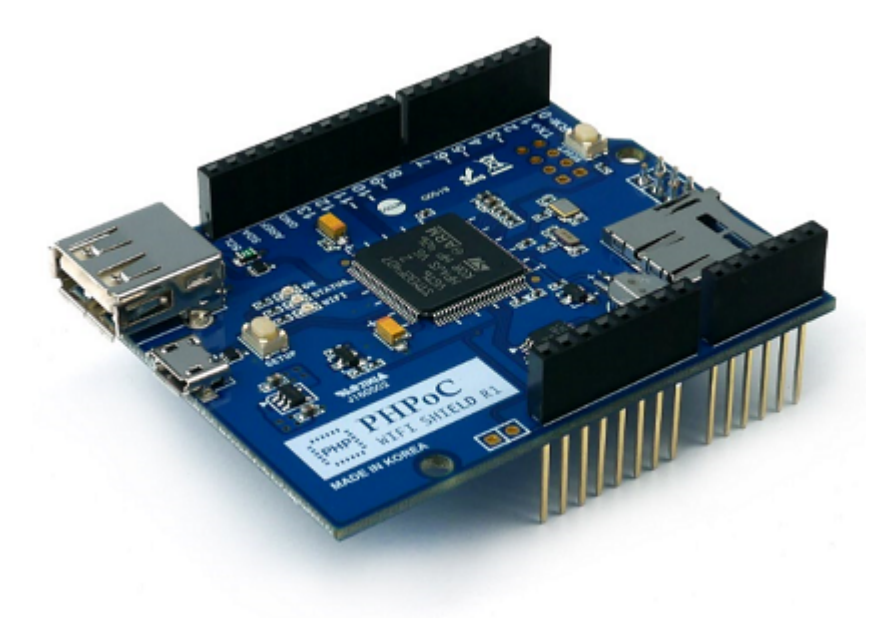

### 제품 소개

아두이노용 PHPoC 와이파이 쉴드는 아두이노를 와이파이 네트워크로 연결시켜 줍니다. 아두이노 위에 이 쉴드를 장착하고 무선랜 동글을 연결한 후 간단한 네트워크 설정만 거치면 아두이노를 인터넷에 연 결할 수 있습니다.

이 쉴드의 네트워크 기능은 PHPoC 인터프리터를 이용한 TCP/IP스택을 기반으로 합니다. 이 쉴드는 Phpoc라이브러리를 이용해 간단히 접근할 수 있습니다. Phpoc라이브러리는 아두이노 와이파이 라이브 러리의 사용법과 거의 같습니다. 따라서 기존 와이파이 라이브러리를 이용한 소스코드는 단지 몇 줄만 고쳐서 바로 사용할 수 있습니다. 이런 특징은 기존에 와이파이 쉴드를 사용해 본 경험이 있는 사용자들 의 시행착오를 줄여 줄 것입니다.

뿐만 아니라 Phpoc라이브러리에는 기존 라이브러리들에는 없었던 다양한 API(SSL, SSH, TELNET, 웹소 켓, ESMTP등)를 지원하므로 활용 범위가 더 넓습니다.

### 주요 특징

- 아두이노 보드 위에 장착 (호환 보드: Uno 와 Mega)
- 전원: DC 5V (아두이노 보드로부터 공급)
- 네트워크 컨트롤러: PHPoC 인터프리터
- 무선랜: IEEE802.11b/g
- 무선랜 보안: WPA-PSK/Enterprise
- 시간정보 저장(RTC Battery Backup)
- 웹 설정(스마트폰 또는 PC)
- 기본 제공 웹 어플리케이션: 시리얼모니터, 리모컨(푸쉬), 리모컨(슬라이드)
- 아두이노 보드와 SPI로 통신
- IPv6 지원

## 프로토콜 스택

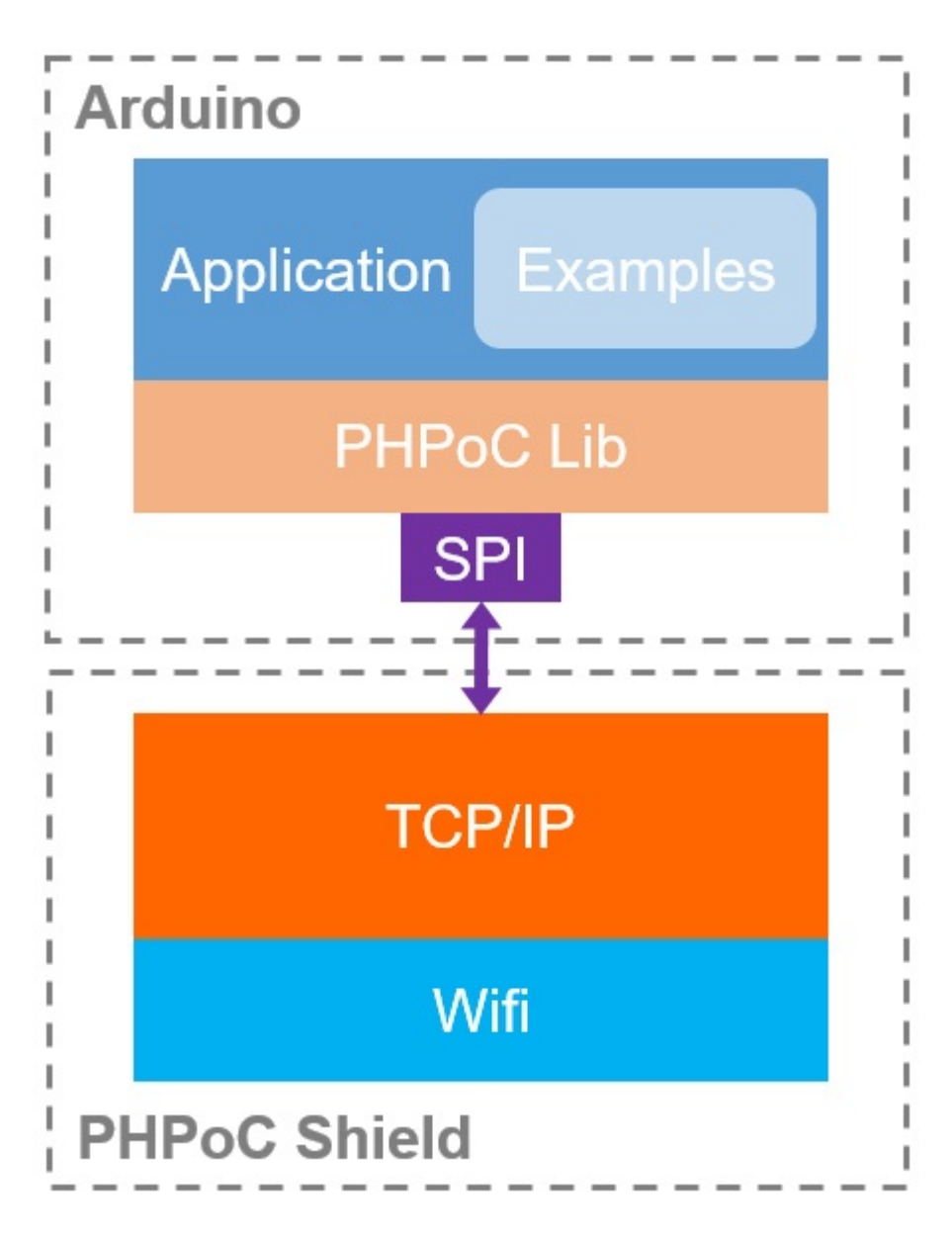

# 하드웨어 사양

블록도

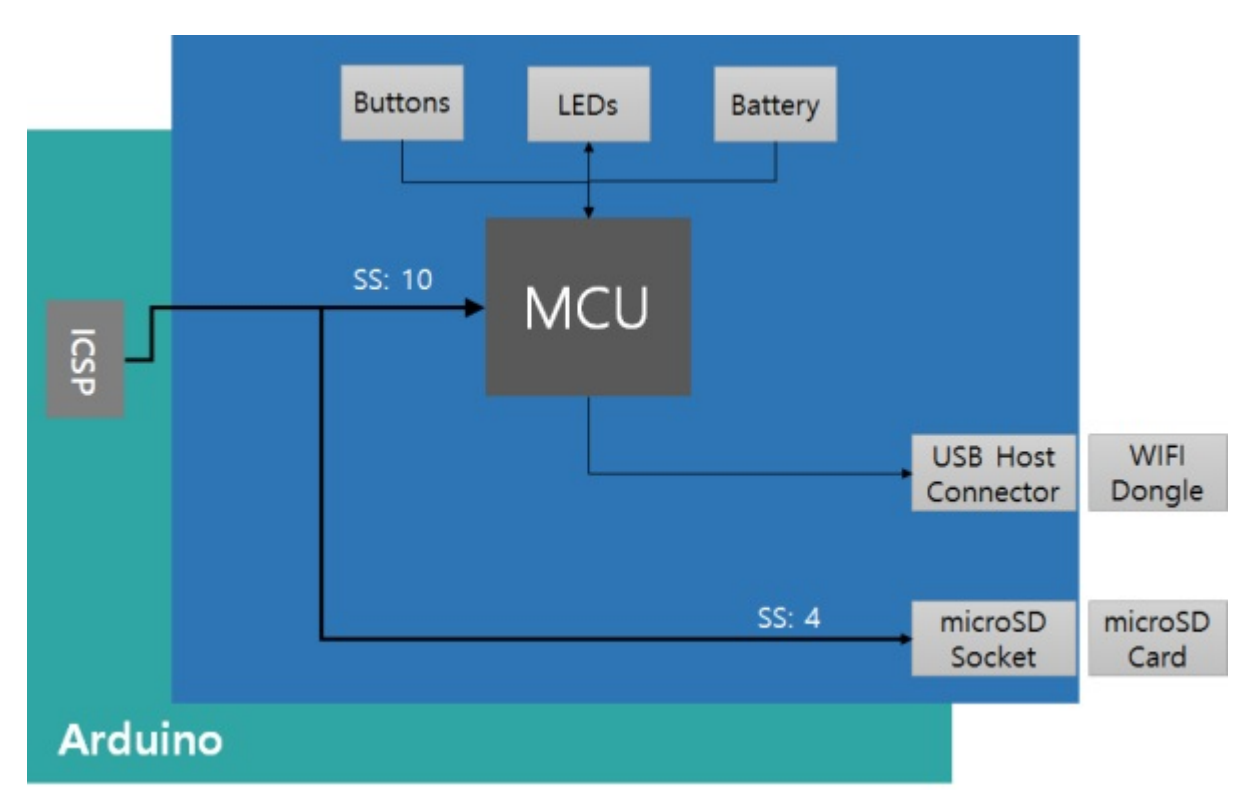

## 치수

아두이노용 PHPoC 와이파이 쉴드의 치수는 다음과 같습니다. (단위: mm)

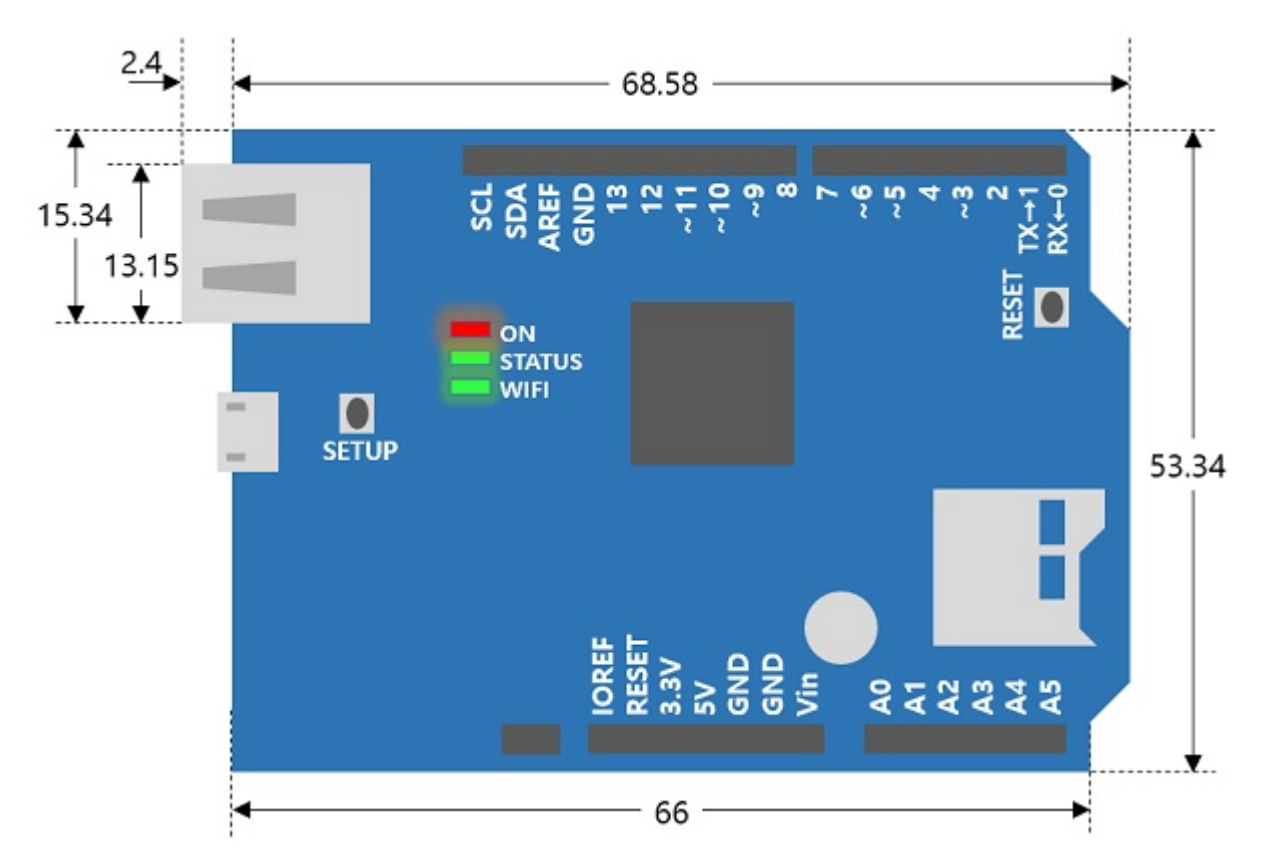

### 무게

무게는 약 23.1g 입니다. (USB 무선랜 동글 제외)

### 아두이노와의 통신

아두이노용 PHPoC 와이파이 쉴드는 아두이노와 ICSP헤더를 통해 SPI로 통신합니다. 아두이노 Uno와 Mega의 SPI 인터페이스는 다음과 같습니다.

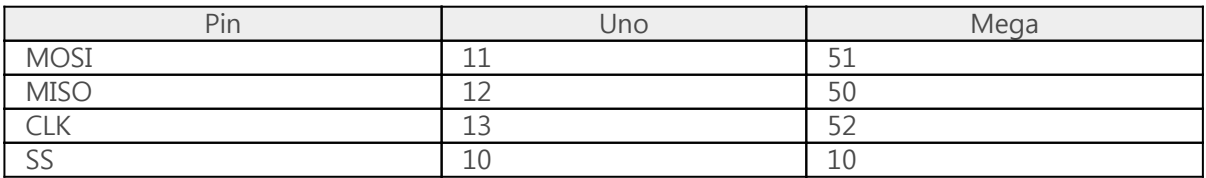

Mega의 경우 53번핀은 반드시 출력포트로 유지되어야 합니다. 그렇지 않으면 SPI 통신이 정상적으로 이루어지지 않을 수 있습니다.

## 커넥터 및 구성요소

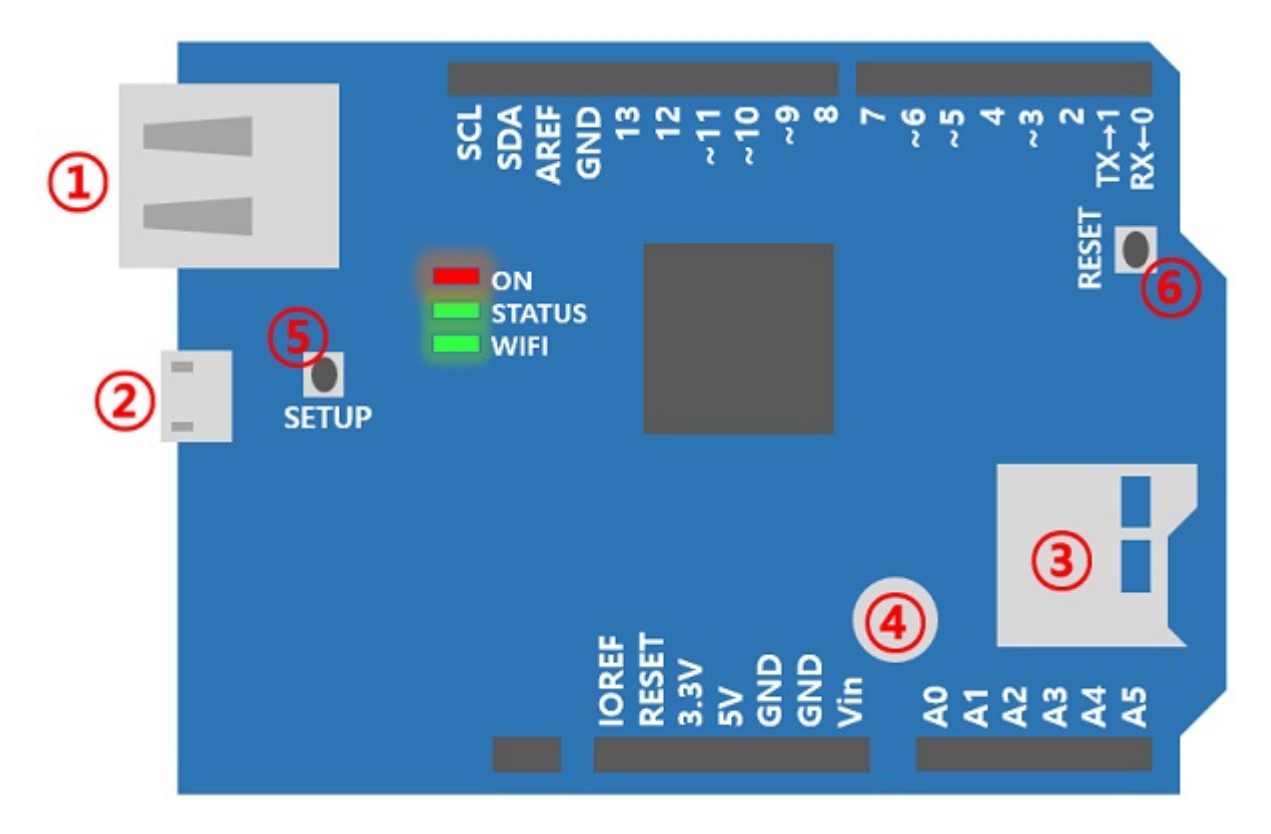

#### 1. USB포트

무선랜(IEEE 802.11 b/g)을 지원합니다. 이 포트에 USB 무선랜 동글을 연결하십시오.

반드시 Ralink RT3070 또는 RT5370 칩셋을 탑재한 USB 무선랜 동글을 사용 해야 합니다.

2. 마이크로 USB 포트

예약 된 포트 입니다.

3. 마이크로 SD 소켓

마이크로 SD 카드 소켓을 제공하여 아두이노 SD라이브러리를 이용해 파일시스템을 구현할 수 있 습니다. 아두이노는 SD메모리와 SPI로 통신합니다. SD메모리와의 통신을 선택하기 위한 핀(SS)은 4번입니다.

#### 4. 내장배터리

RTC 기능 및 로그정보 저장을 위한 내장배터리를 제공합니다.

5. SETUP버튼

이 버튼은 제품의 환경 값을 변경하거나 공장 출하상태로 초기화할 때 사용됩니다.

#### 6. RESET버튼

제품 리셋을 위한 버튼 입니다.

### LED 표시등

아두이노용 PHPoC 와이파이 쉴드는 상태 표시를 위한 3개의 LED를 가지고 있습니다.

- ON: 쉴드에 전원이 공급되고 있는지 표시
- STATUS: 쉴드의 동작 상태를 표시
	- 동작중 같은 주기로 ON/OFF 반복
	- 그 외 매 초 순간적으로 깜박임
- WIFI: 무선랜 LINK 상태를 표시, 데이터 송/수신 시 깜박임

## 회로도

P4S-347의 회로도 입니다.

[P4S-347-R1-PO.pdf](https://kr.phpoc.com/support/manual/p4s-347_user_manual/img/P4S-347-R1-PO.pdf)

## 처음 사용하기(웹 시리얼 모니터)

다음은 스마트폰 웹 브라우저를 이용해 아두이노의 시리얼포트를 무선랜으로 모니터링하는 과정입니다. 아두이노용 PHPoC 와이파이 쉴드를 처음 사용하신다면 천천히 따라해 보시기 바랍니다.

### 처음 사용하기

1. 아두이노용 PHPoC 와이파이 쉴드를 아두이노에 연결합니다.

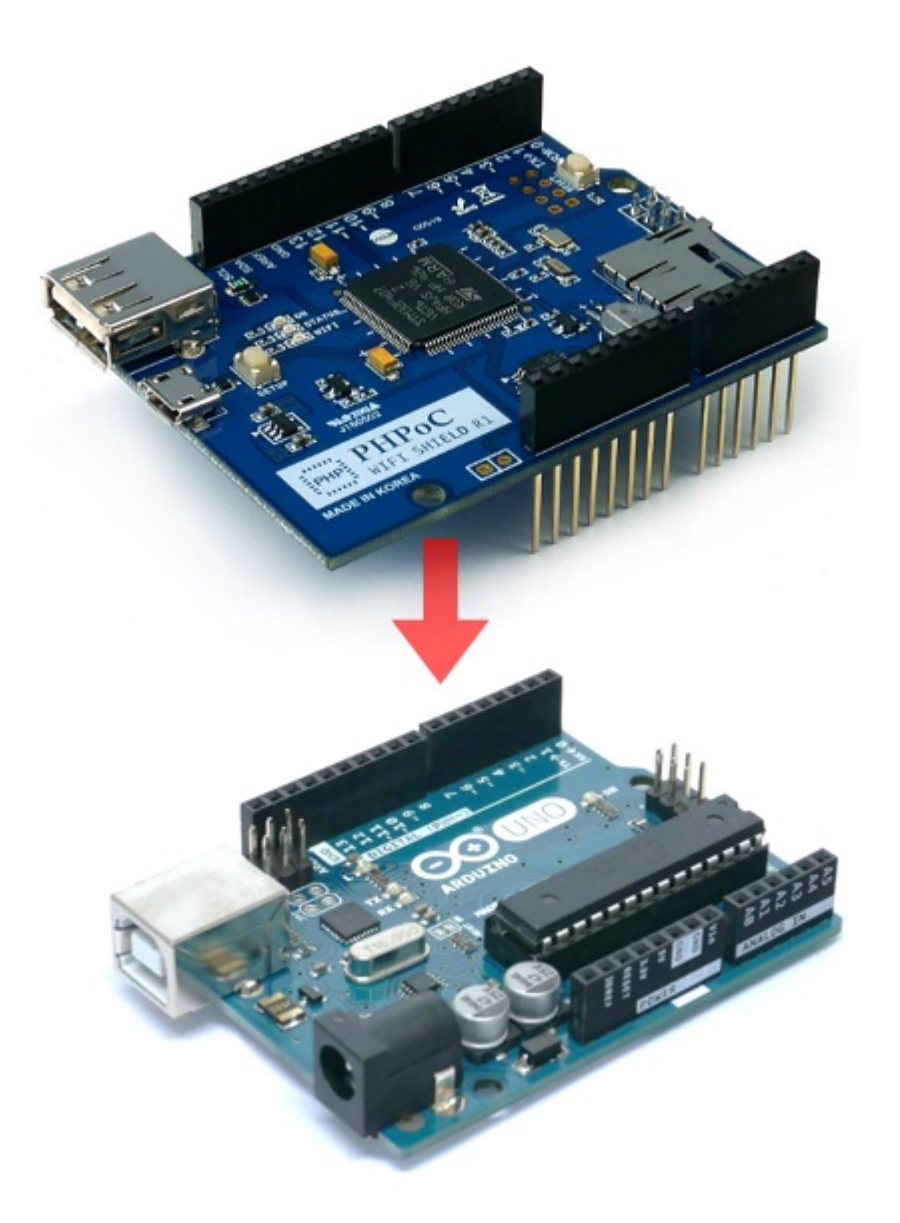

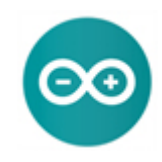

4. PC에서 아두이노 IDE를 실행합니다.

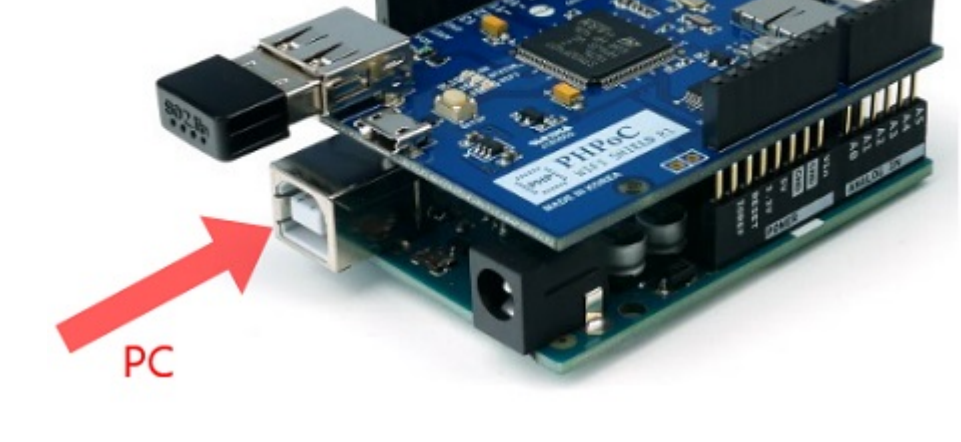

3. 아두이노를 PC와 USB케이블로 연결합니다.

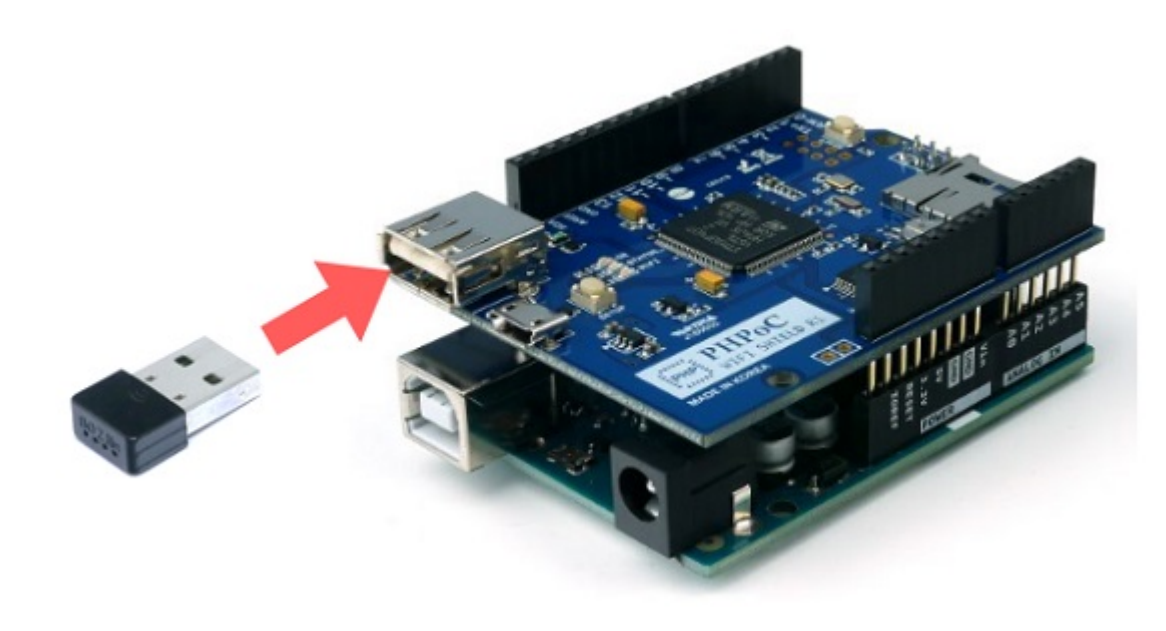

5. 다음과 같이 스케치를 작성한 후 업로드 합니다.

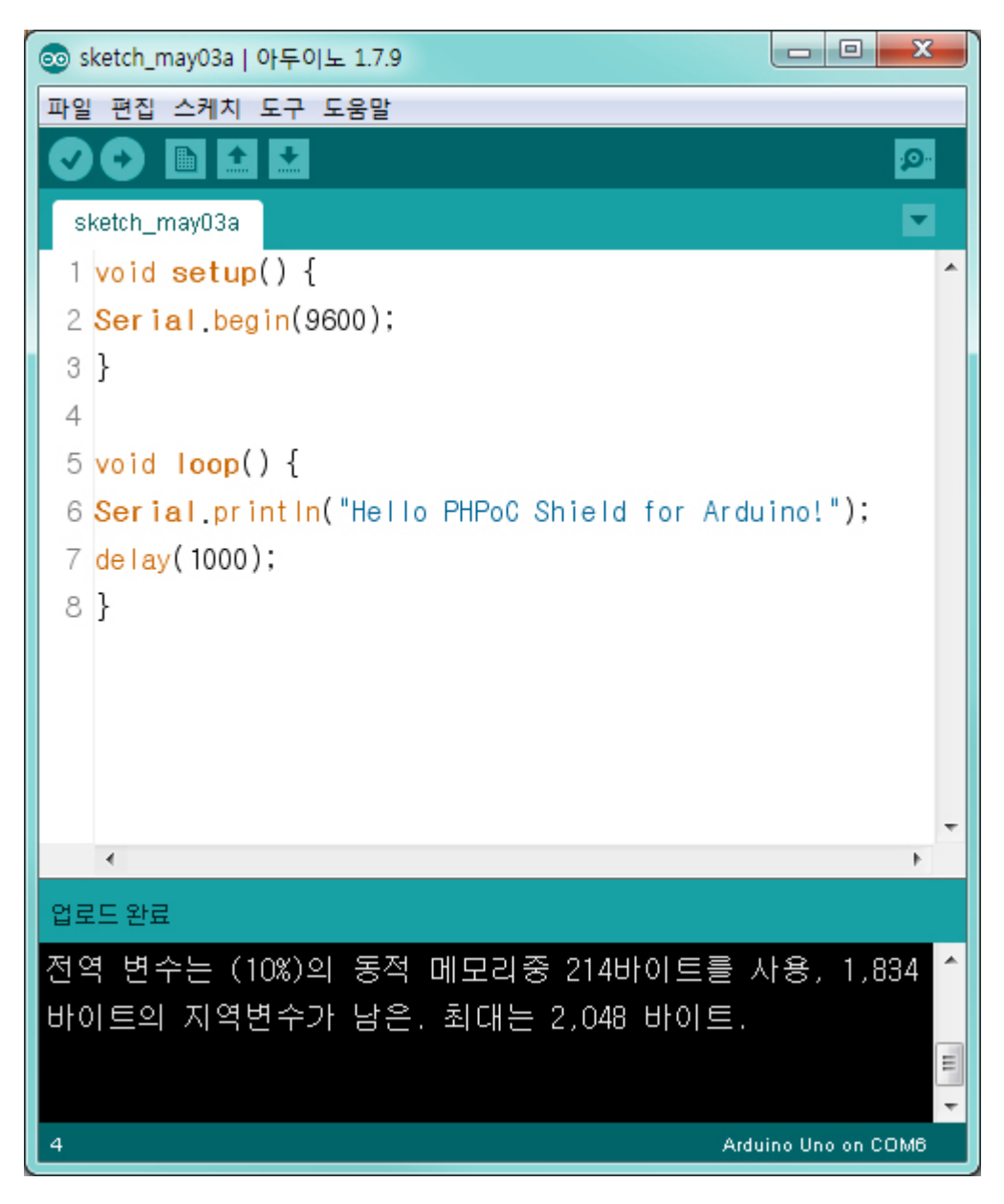

6. 스마트폰으로 "phpoc\_" 로 시작하는 무선네트워크에 접속 합니다.

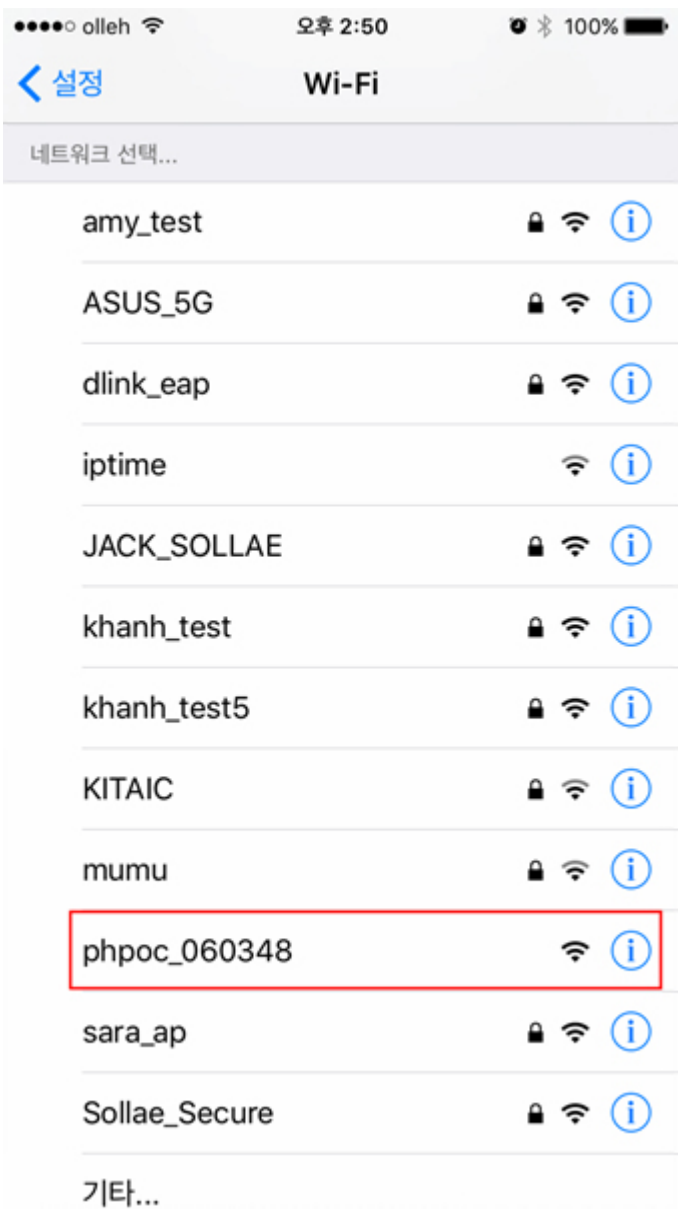

7. 무선랜이 정상적으로 연결되면 웹 브라우저를 실행합니다.

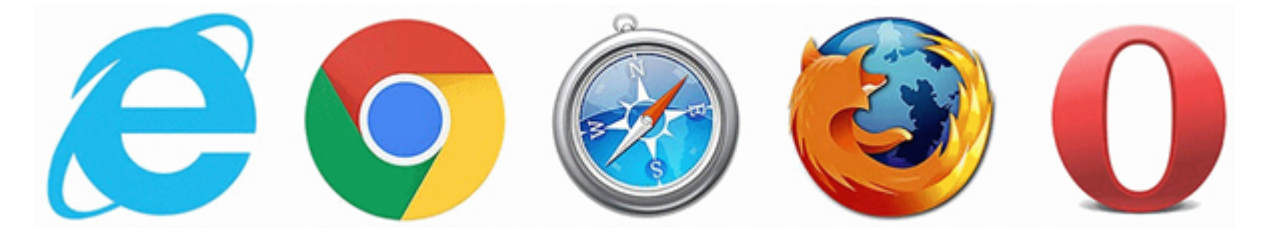

8. 주소창에 "192.168.0.1"을 입력하여 쉴드로 접속합니다.

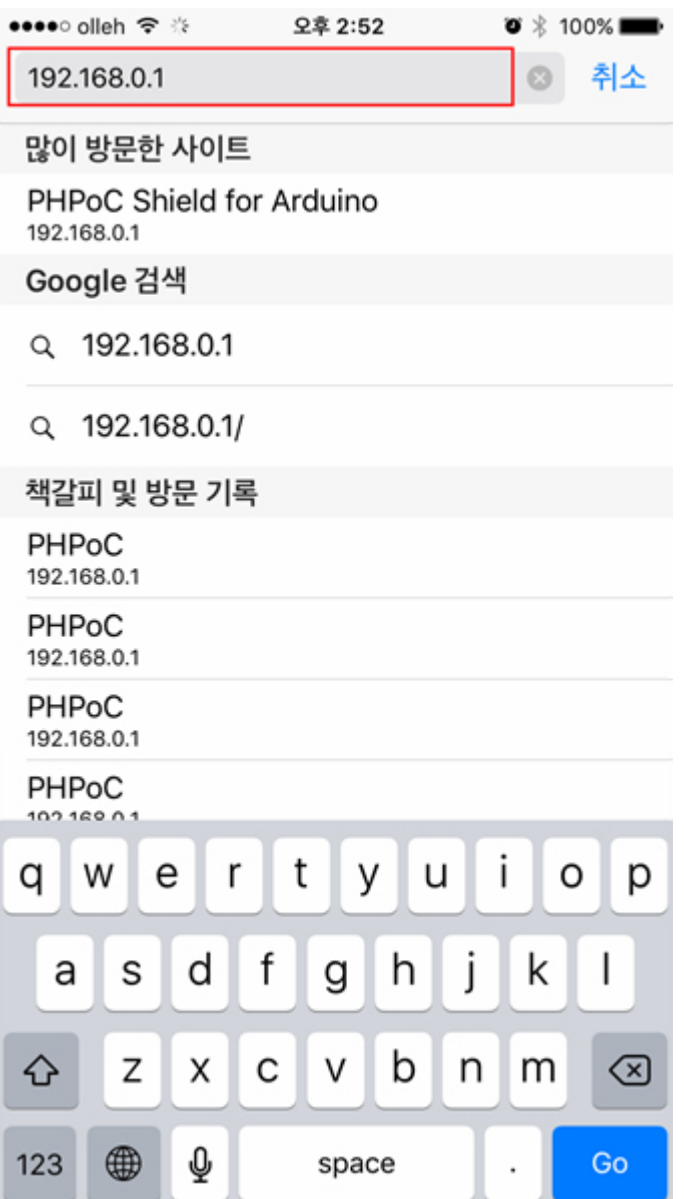

9. 메인 페이지에서 "Web Serial Monitor" 를 선택합니다.

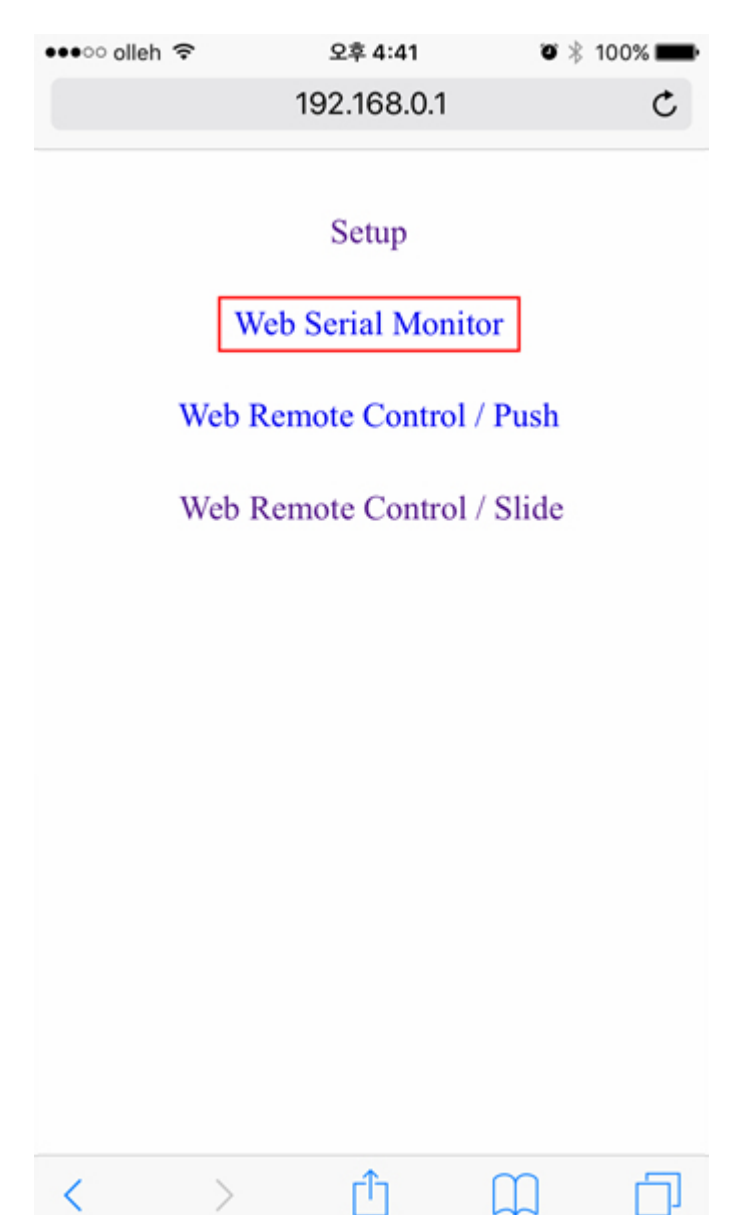

10. 속도를 "9600"으로 선택하고 "Connect" 버튼을 누릅니다.

![](_page_13_Picture_26.jpeg)

11. 접속이 완료되면 아두이노의 시리얼 포트를 모니터링 할 수 있습니다.

![](_page_14_Picture_28.jpeg)

#### **Web Serial Monitor**

![](_page_14_Picture_29.jpeg)

# 처음 설정하기

기존의 아두이노 이더넷과 와이파이 쉴드는 MAC주소와 IP주소를 소스코드에서 설정하는 방식입니다. 반면에 아두이노용 PHPoC 와이파이 쉴드는 쉴드 자체에 네트워크 관련 환경 값을 관리하는 기능을 제 공합니다. 따라서 이 쉴드를 사용하면 아두이노 소스코드는 보다 간결해질 수 있습니다.

다음은 아두이노용 PHPoC 와이파이 쉴드에 처음으로 네트워크 관련 항목들을 설정하는 방법입니다. 설 정 시 무선랜 연결을 위해 스마트폰이나 노트북 등이 필요합니다.

### 처음 설정하기

1. 아두이노용 PHPoC 쉴드를 아두이노에 연결합니다.

![](_page_15_Picture_6.jpeg)

2. 아두이노에 전원을 입력 합니다.

![](_page_16_Picture_2.jpeg)

3. 쉴드에 USB 무선랜 동글을 장착합니다.

![](_page_16_Picture_4.jpeg)

4. 쉴드의 SETUP 버튼을 한 번 누릅니다.

![](_page_17_Picture_2.jpeg)

5. 노트북 또는 스마트폰등을 이용해 "phpoc\_" 로 시작하는 무선네트워크에 접속 합니다.

![](_page_18_Picture_25.jpeg)

6. 무선랜이 정상적으로 연결되면 웹 브라우저를 실행합니다.

![](_page_19_Picture_2.jpeg)

7. 주소창에 "192.168.0.1"을 입력하여 쉴드로 접속합니다.

![](_page_19_Picture_4.jpeg)

8. 웹 페이지에 접속되었다면 "setup"을 눌러 설정 페이지로 이동합니다.

![](_page_20_Picture_33.jpeg)

Setup

PHPoC Shield is running in SETUP mode. Web service is not available except SETUP.

![](_page_20_Picture_5.jpeg)

9. 설정 페이지에서 쉴드의 IP주소, 네트워크 환경 및 시간 등을 설정할 수 있습니다.

![](_page_21_Picture_36.jpeg)

#### **System Information**

![](_page_21_Picture_37.jpeg)

![](_page_21_Picture_38.jpeg)

**WLAN** mode

![](_page_21_Picture_7.jpeg)

## 쉴드를 AP로 동작시키기

![](_page_22_Picture_2.jpeg)

아두이노용 PHPoC 와이파이 쉴드를 Soft AP모드로 선택하여 AP로 동작시키는 모드 입니다. 아두이노 용 PHPoC 와이파이 쉴드의 무선랜 모드는 공장 출하시 Soft AP로 설정됩니다. 따라서 이 모드는 [처음](https://kr.phpoc.com/support/manual/p4s-347_user_manual/contents.php?id=first_use) [사용하기에](https://kr.phpoc.com/support/manual/p4s-347_user_manual/contents.php?id=first_use)서처럼 추가적인 설정 없이 바로 사용할 수 있습니다.

그러나 무선랜 이름(SSID)이나 채널을 변경하고자 할 때에는 다음 절차에 따라 설정을 변경할 수 있습니 다.

## 쉴드를 AP로 동작시키기

1. [처음 설정하기](https://kr.phpoc.com/support/manual/p4s-347_user_manual/contents.php?id=network_first_setup)의 지시에 따라 쉴드의 웹 설정 페이지로 접속합니다.

![](_page_23_Picture_40.jpeg)

Setup

PHPoC Shield is running in SETUP mode. Web service is not available except SETUP.

![](_page_23_Picture_6.jpeg)

2. SETUP 페이지로 이동합니다.

 $\begin{array}{ccccccc} \leftarrow & & \rightarrow & & \end{array}$ 

![](_page_24_Picture_30.jpeg)

#### **System Information**

![](_page_24_Picture_31.jpeg)

![](_page_24_Picture_32.jpeg)

3. Wireless LAN 카테고리의 WLAN mode를 Soft AP로 선택합니다.

![](_page_25_Picture_22.jpeg)

![](_page_25_Picture_23.jpeg)

4. Channel 항목의 Search를 누릅니다.

![](_page_26_Picture_25.jpeg)

#### **Wireless LAN**

![](_page_26_Picture_26.jpeg)

5. 새로 팝업되는 Channel List 페이지에서 많이 쓰이지 않는 채널을 찾아서 Select를 누릅니다.

![](_page_27_Picture_21.jpeg)

6. SSID 부분에 쉴드가 사용할 SSID를 임의로 입력합니다.

![](_page_28_Picture_35.jpeg)

![](_page_28_Picture_36.jpeg)

7. 우측 상단의 SAVE를 누릅니다.

![](_page_29_Picture_69.jpeg)

**Wireless LAN**  $\bullet$  Enable **WLAN**  $\bigcirc$  Disable Ad-hoc **WLAN** mode  $\bigcirc$  Infrastructure Soft AP Channel [13 Search SSID my\_ssid (Search) **Shared Key** (hide key) 802.1x None **D** ń  $\langle$  $\mathcal{P}$ M

8. 아래와 같은 메세지가 나오면 정상적으로 설정이 완료 된 것입니다.

••••○ olleh 令 오후 5:53  $-1$  0  $*$  92%  $\mathfrak{C}$ 192.168.0.1

IP address may be changed. Please check newly assigned IP address from PHPoC Debugger and reconnect to the device.

### setup complete

![](_page_30_Figure_5.jpeg)

9. 이제 6번에서 설정한 SSID를 찾아 무선랜을 연결합니다.

![](_page_31_Picture_22.jpeg)

10. 다시 웹 브라우저를 실행하고 주소창에 192.168.0.1을 입력하고 접속합니다.

오후 5:54  $10*92%$ ••••○ olleh 令  $\mathfrak{C}$ 192.168.0.1

Setup

**Web Serial Monitor** 

#### **Web Remote Control / Push**

Web Remote Control / Slide

![](_page_32_Picture_7.jpeg)

# 쉴드를 무선 공유기 또는 AP에 연결하기

![](_page_33_Picture_2.jpeg)

아두이노용 PHPoC 와이파이 쉴드를 무선 공유기 또는 AP에 연결하기 위해서는 무선랜 모드를 인프라 스트럭처(Infrastructure)로 설정해야 합니다. 이 모드는 AP를 중심으로 다수의 무선네트워크 장치들이 연결되는 가장 일반적인 무선랜 모드 입니다.

## 쉴드를 무선 공유기 또는 AP에 연결하기

1. [처음 설정하기](https://kr.phpoc.com/support/manual/p4s-347_user_manual/contents.php?id=network_first_setup)의 지시에 따라 쉴드의 웹 설정 페이지로 접속합니다.

![](_page_34_Picture_40.jpeg)

Setup

PHPoC Shield is running in SETUP mode. Web service is not available except SETUP.

![](_page_34_Picture_6.jpeg)

2. SETUP 페이지로 이동합니다.

![](_page_35_Picture_31.jpeg)

#### **System Information**

![](_page_35_Picture_32.jpeg)

![](_page_35_Picture_33.jpeg)
3. Wireless LAN 카테고리의 WLAN mode를 Infrastructure로 선택합니다.

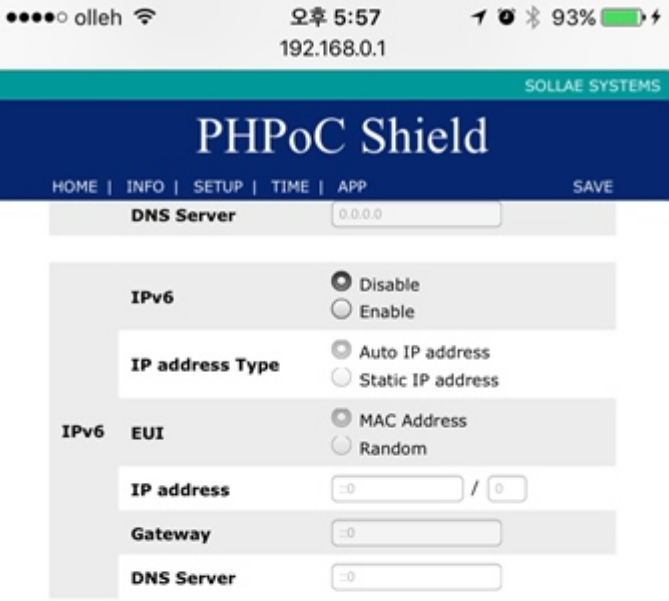

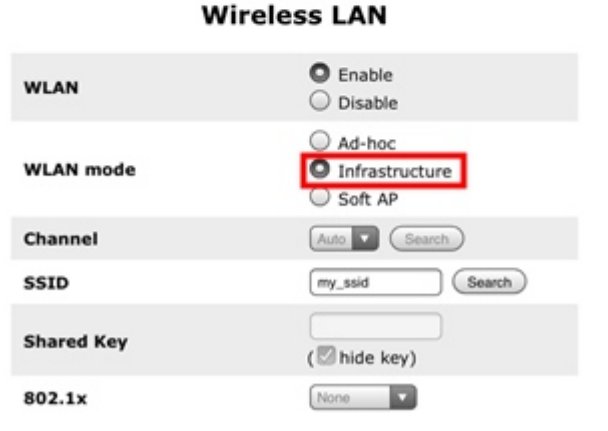

4. SSID 항목의 Search를 누릅니다.

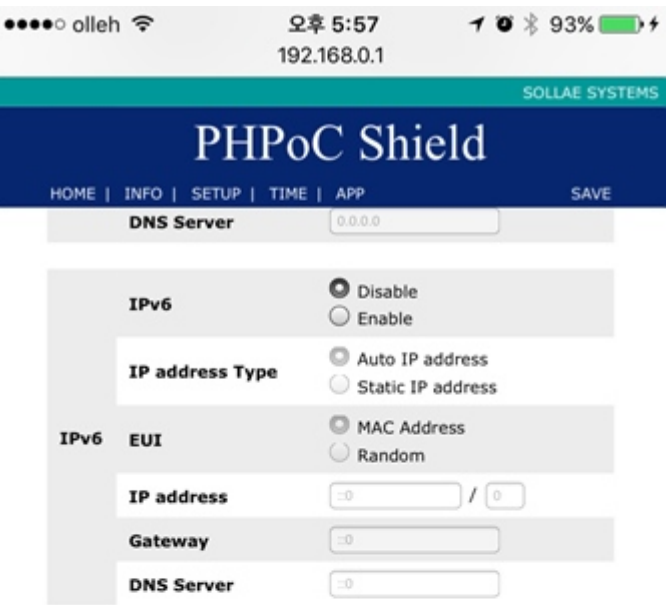

#### **Wireless LAN**

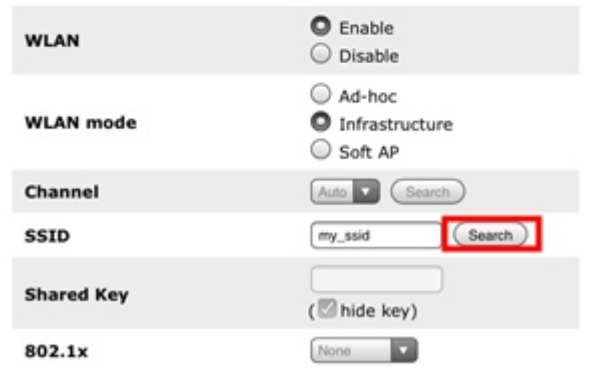

5. 새로 팝업되는 AP List 페이지에서 연결할 AP를 찾아서 Select를 누릅니다.

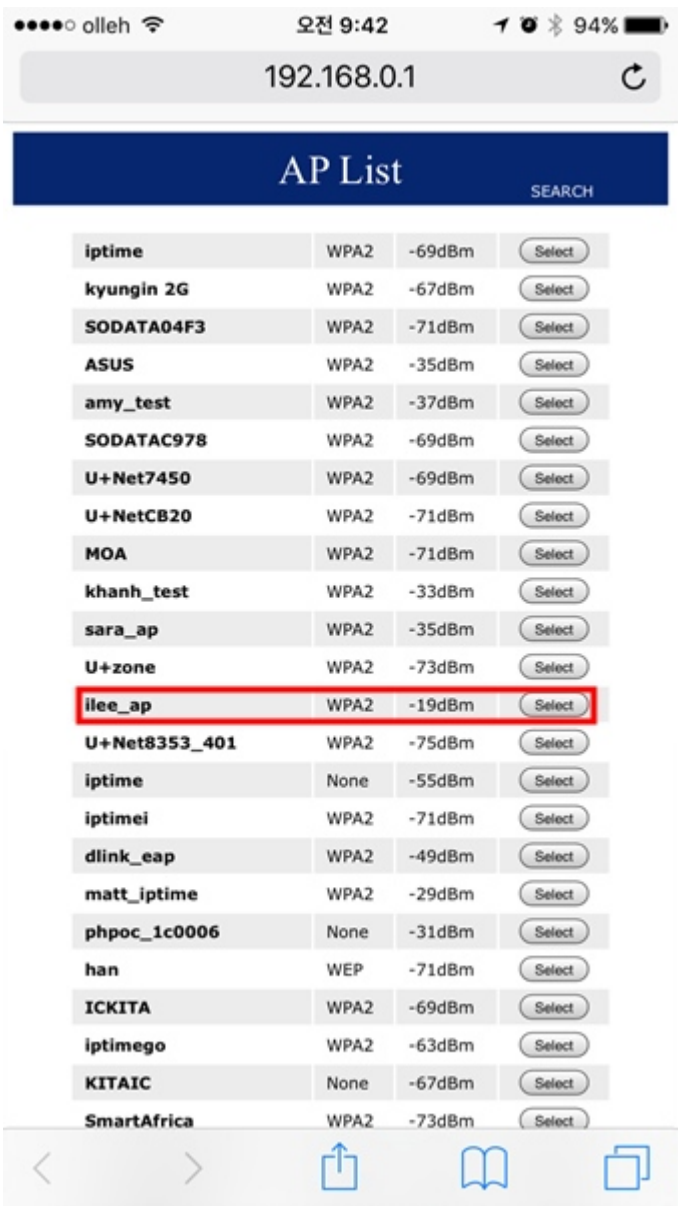

6. Shared Key 부분에 AP의 보안 키를 입력합니다.

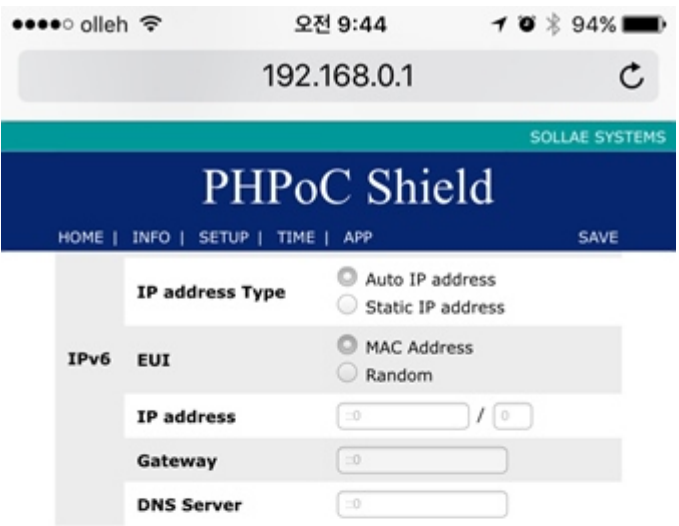

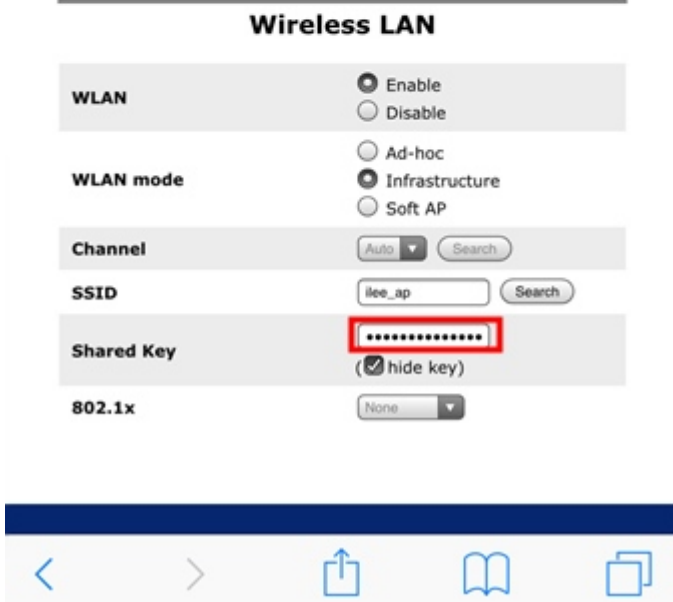

7. 우측 상단의 SAVE를 누릅니다.

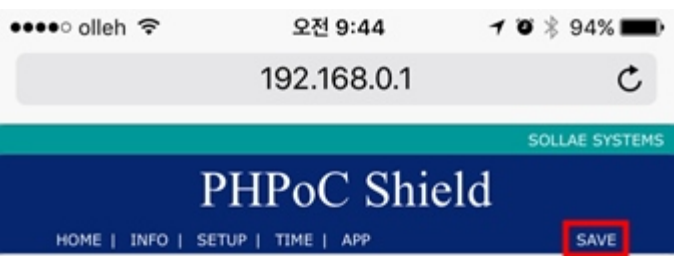

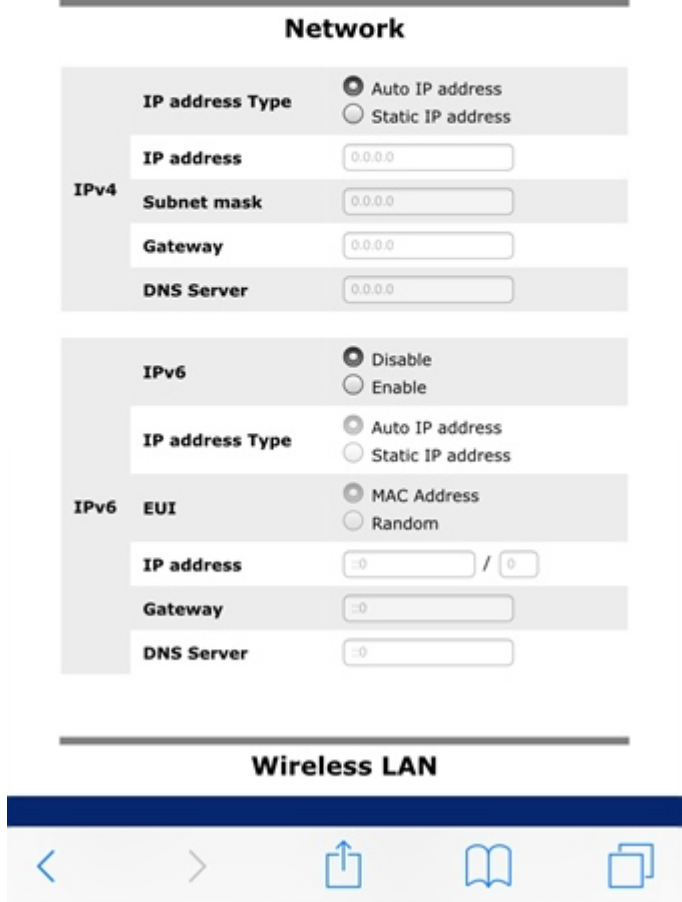

8. 아래와 같은 메세지가 나오면 정상적으로 설정이 완료 된 것입니다.

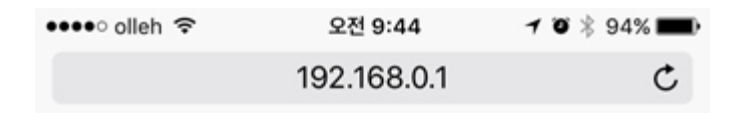

IP address may be changed. Please check newly assigned IP address from PHPoC Debugger and reconnect to the device.

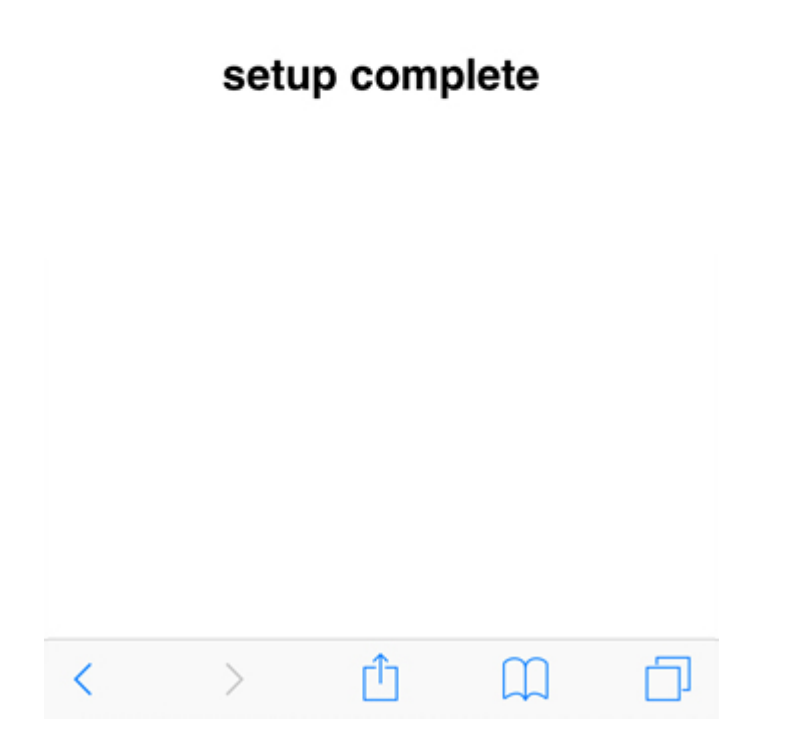

IP주소를 수동으로 설정하려면 [수동으로 IP주소 설정하기를](https://kr.phpoc.com/support/manual/p4s-347_user_manual/contents.php?id=network_ip_static) 참조하시기 바랍니다.

### 자동으로 IP주소 설정하기

사용자의 네트워크에 공유기를 비롯한 라우터 등 IP주소를 할당해주는 장치가 있는 경우에는 자동으로 iP주소를 설정할 수 있습니다.

1. 아두이노용 PHPoC 와이파이 쉴드의 웹 설정 페이지로 접속합니다.

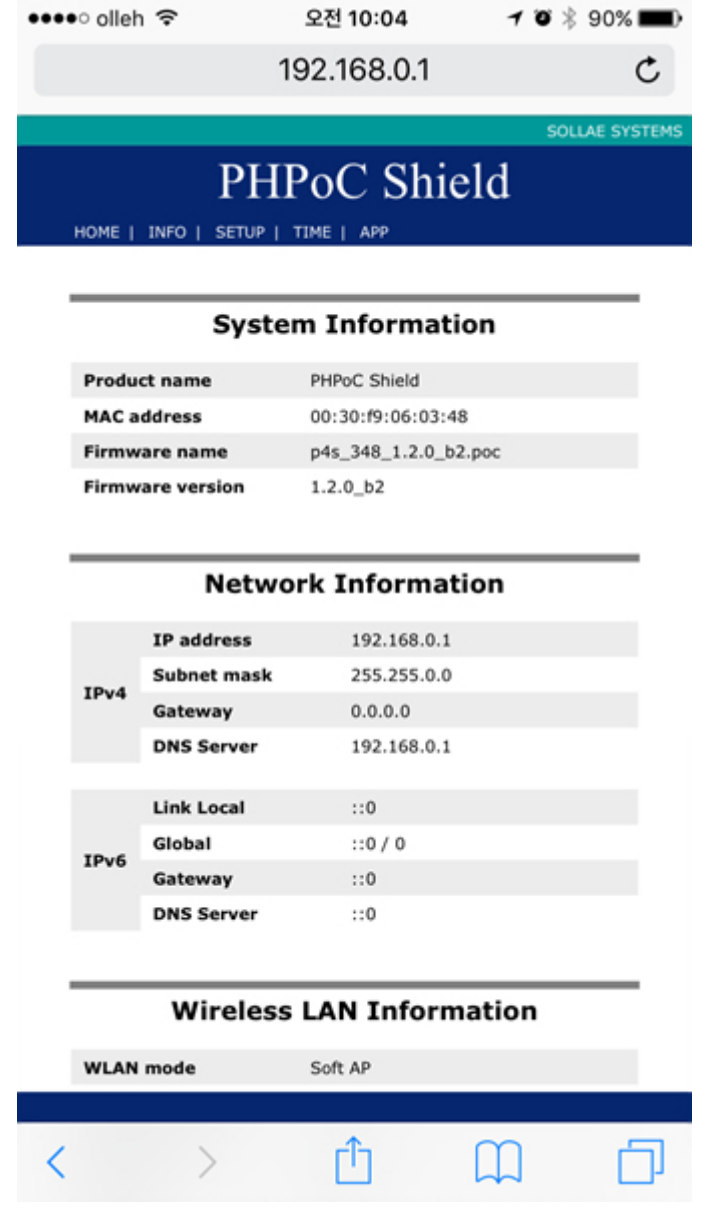

2. SETUP 페이지로 이동합니다.

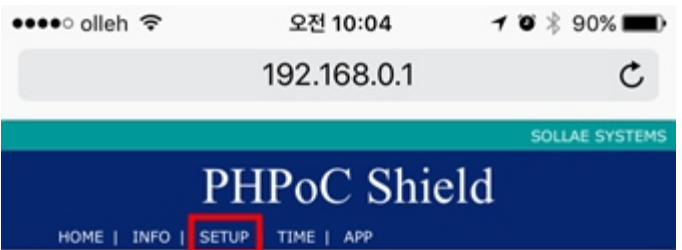

#### **System Information**

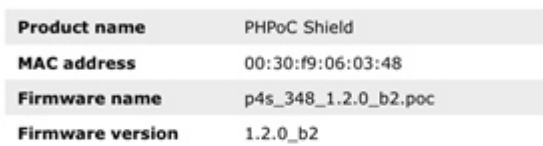

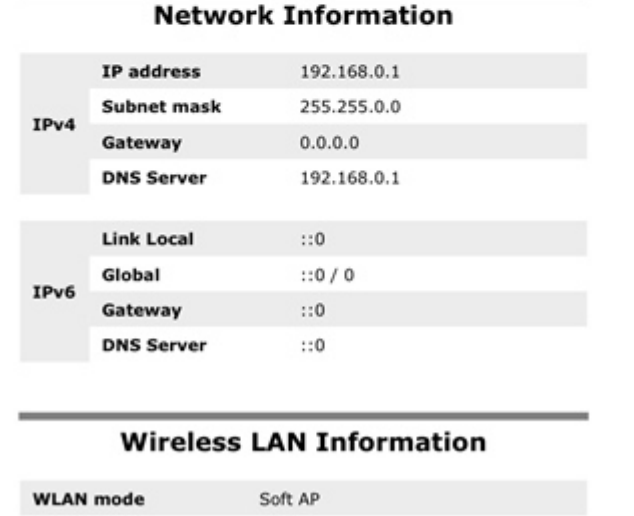

 $\begin{array}{ccccccc} \leftarrow & & \rightarrow & & \end{array}$ 

3. IP Address Type을 Auto IP address로 선택합니다.

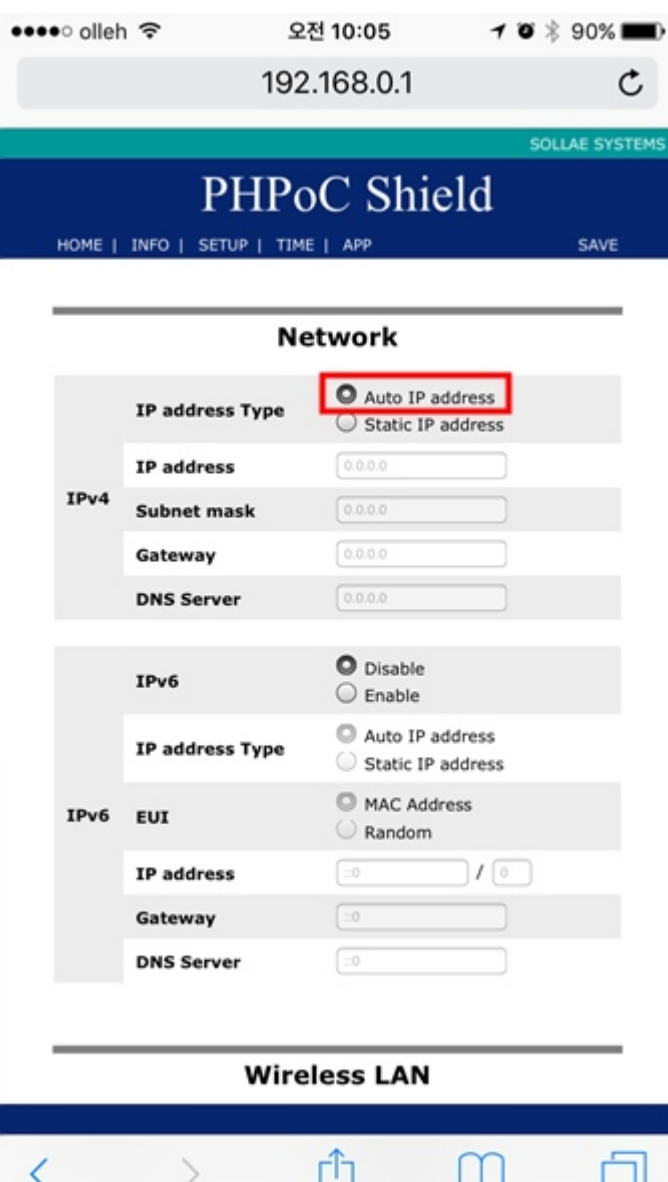

4. 페이지 우측 상단의 SAVE를 누릅니다.

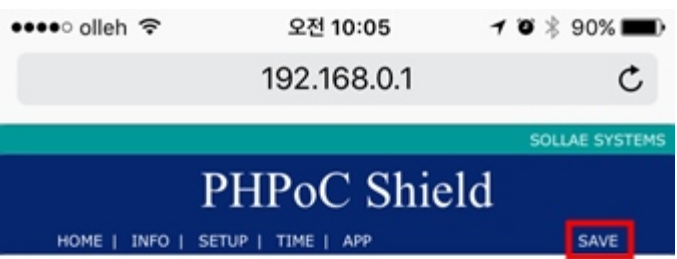

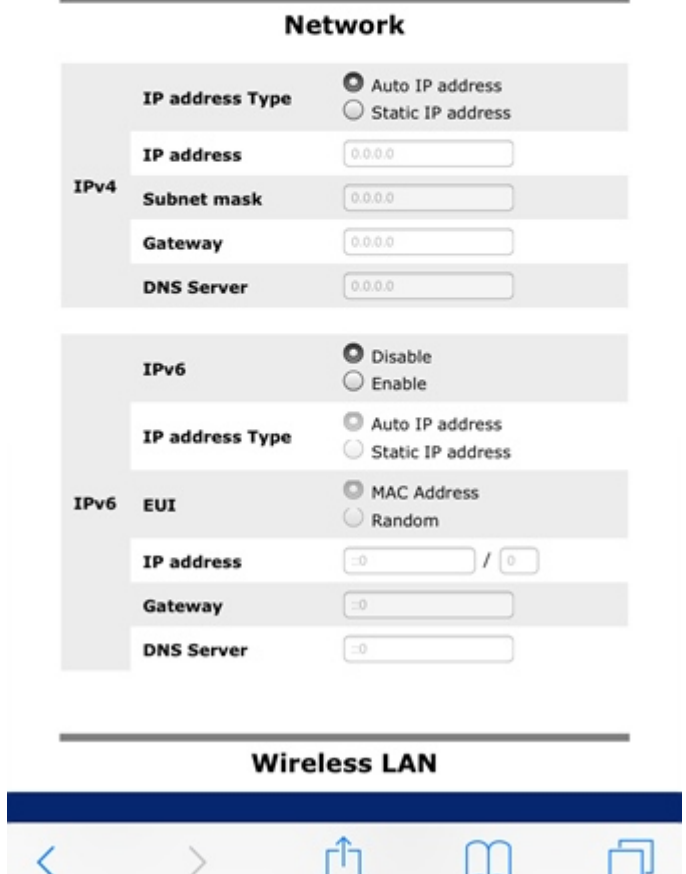

5. 쉴드의 설정이 정상적으로 완료되면 리부팅 후 자동으로 IP주소를 할당받게 됩니다.

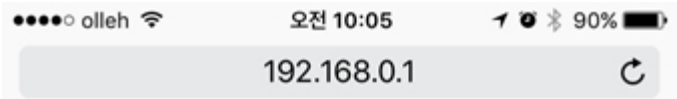

IP address may be changed. Please check newly assigned IP address from PHPoC Debugger and reconnect to the device.

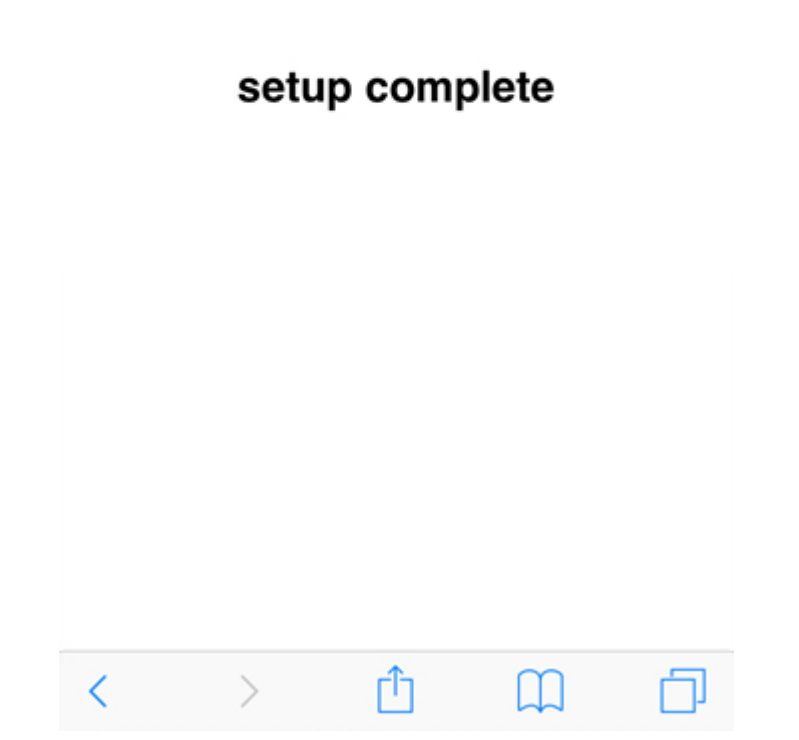

6. 할당 받은 IP주소를 확인하려면 [IP주소 확인하기](https://kr.phpoc.com/support/manual/p4s-347_user_manual/contents.php?id=network_ipcheck)의 지시에 따르십시오.

# 수동으로 IP주소 설정하기

다음과 같은 절차를 통해 사용자가 직접 IP주소를 설정할 수 있습니다.

1. 아두이노용 PHPoC 와이파이 쉴드의 웹 설정 페이지로 접속합니다.

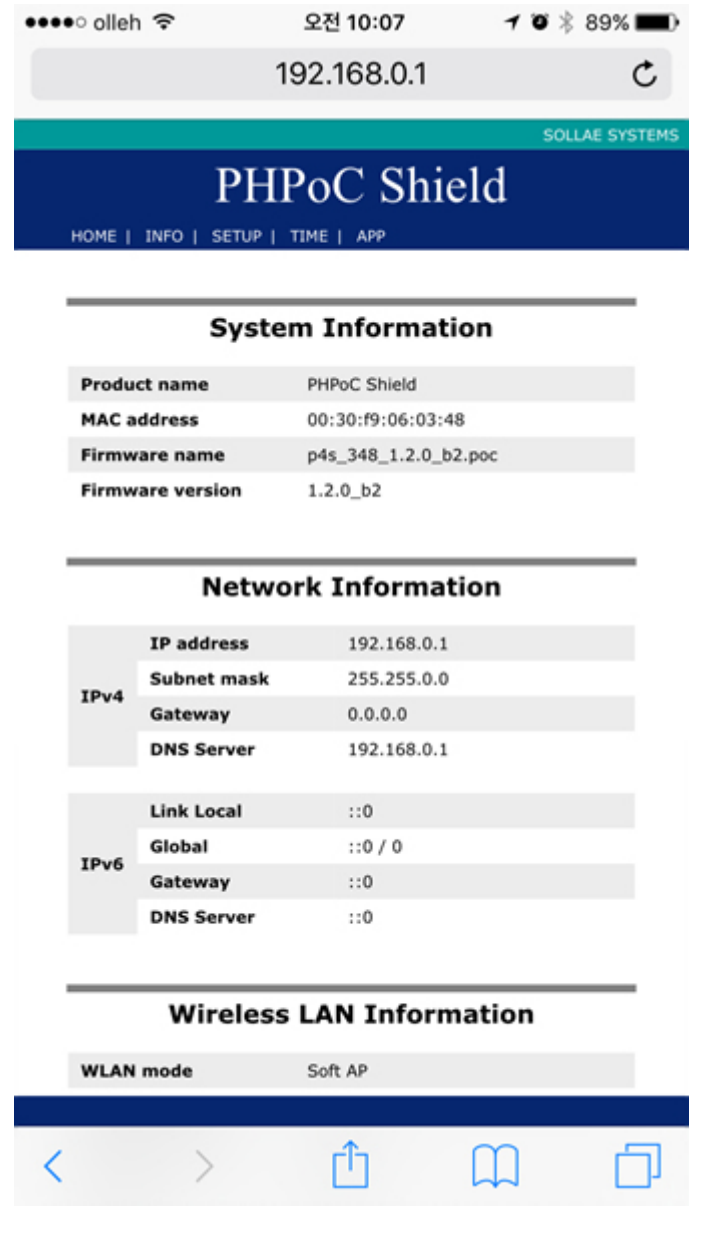

2. SETUP 페이지로 이동합니다.

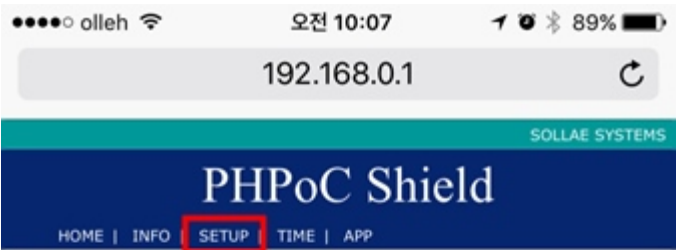

#### **System Information**

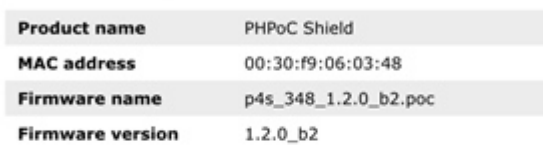

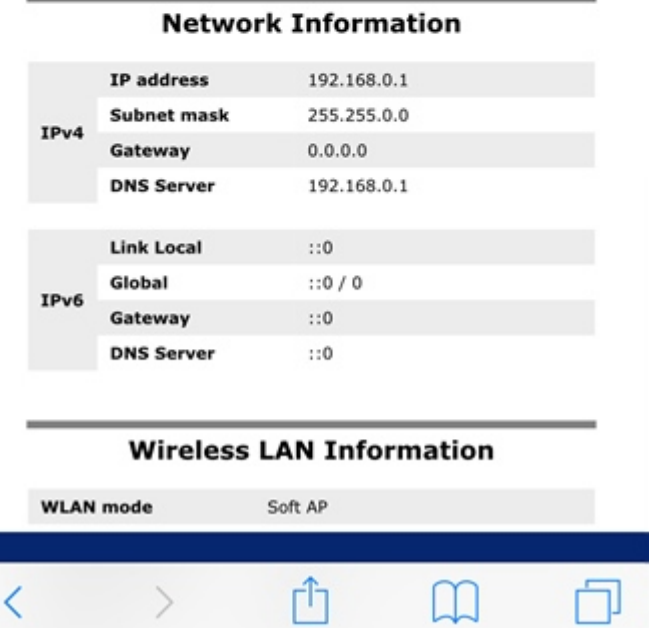

3. IP Address Type을 Static IP address로 선택합니다.

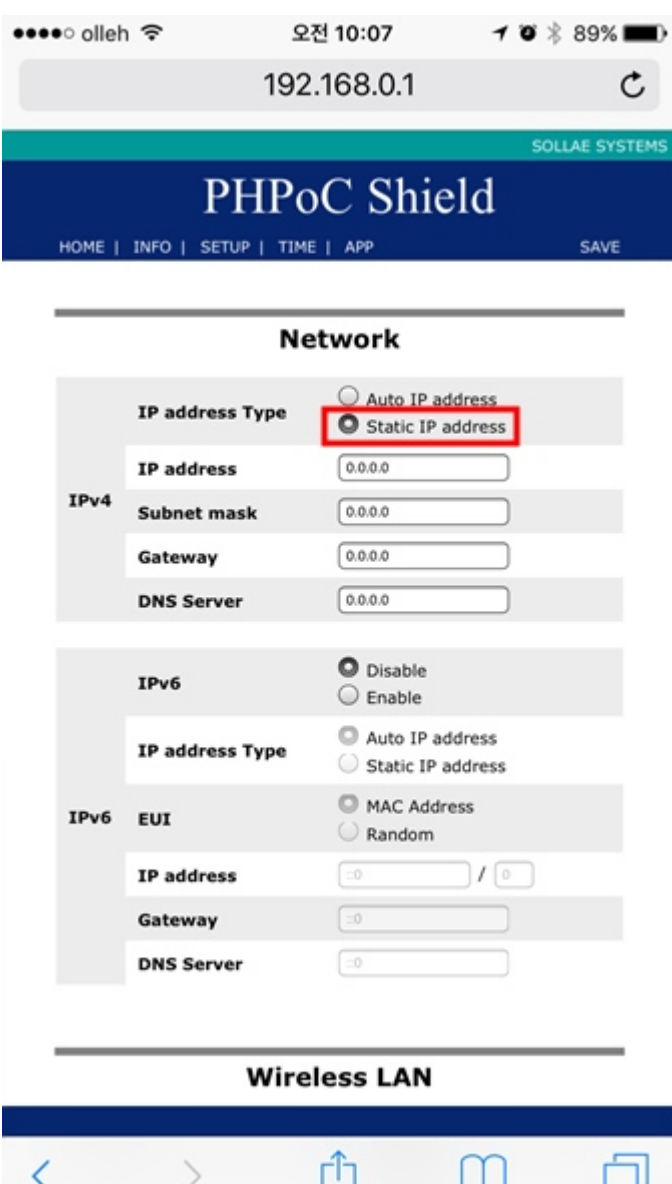

4. IP address, Subnet mask, Gateway IP address 및 DNS IP address를 직접 입력합니다.

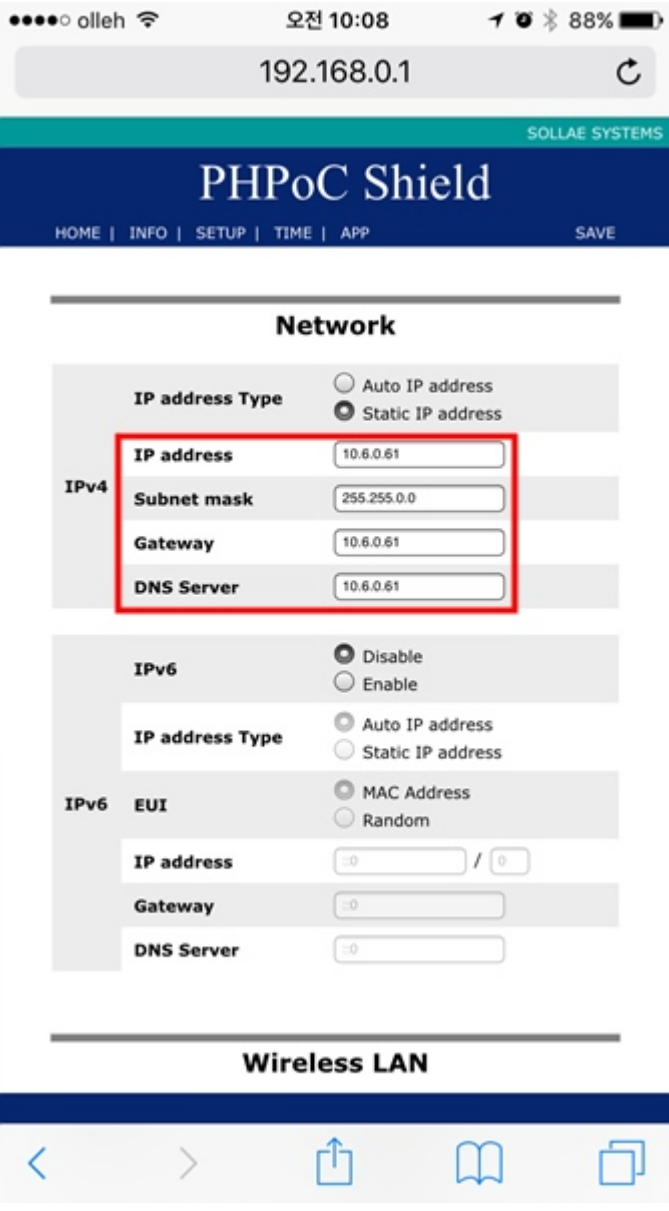

IP주소는 네트워크에서 유일해야 합니다. 쉴드를 공용네트워크에 연결하는 경우 설정하고자 하는 IP주소가 이미 사용중인지를 반드시 확인하시기 바랍 니다. 사용 환경에 IP주소 할당을 관리하는 담당자가 있다면 도움을 받아 설 정하는 것을 권장합니다.

5. 페이지 우측 상단의 SAVE를 누릅니다.

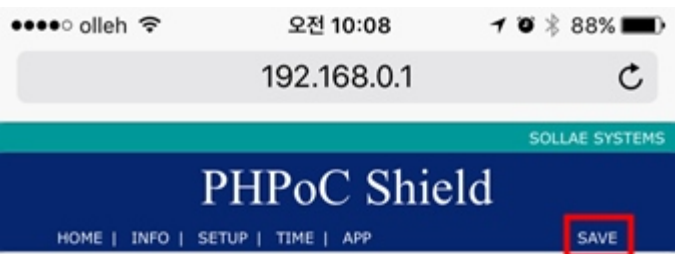

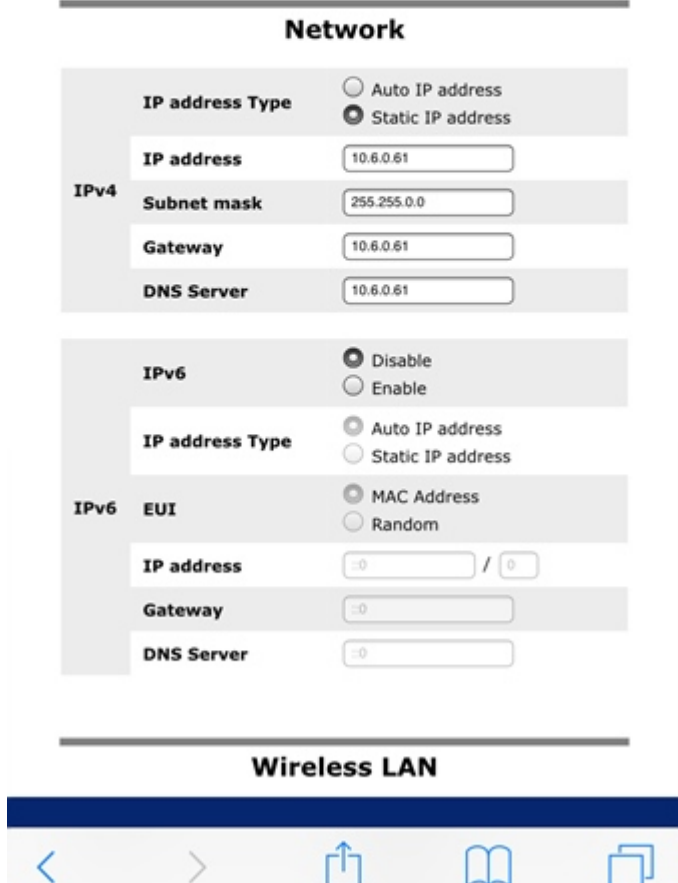

6. 쉴드의 설정이 정상적으로 완료되면 웹 브라우저는 해당 IP주소로 재 접속 합니다.

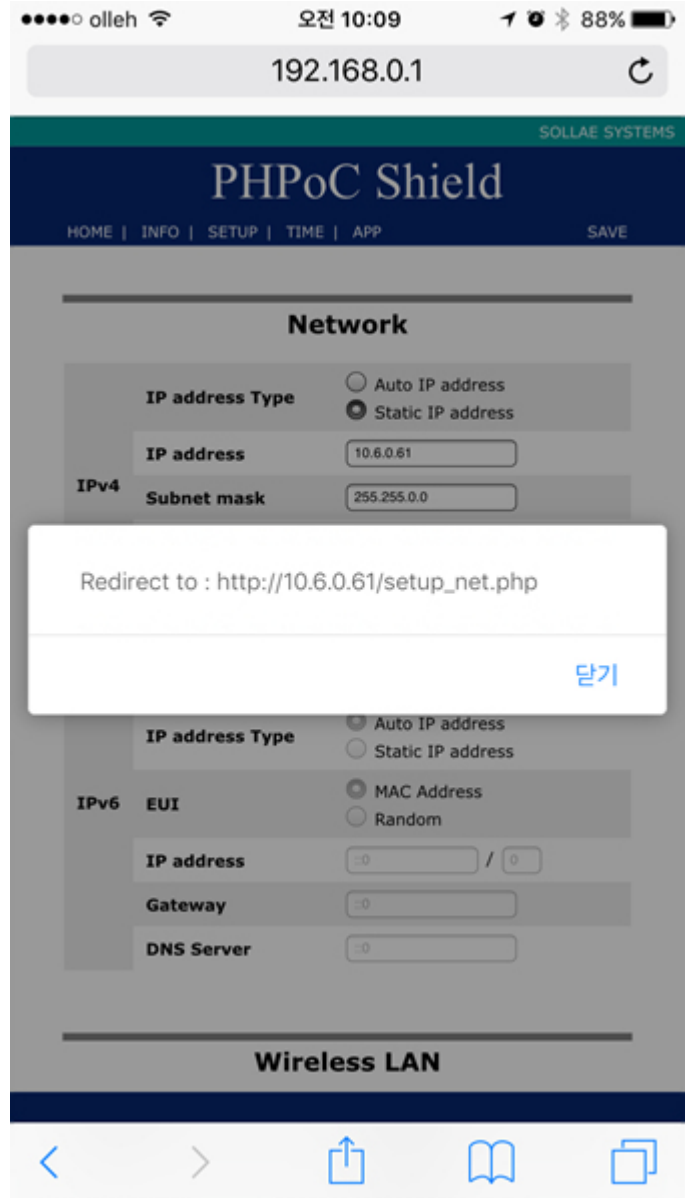

7. 할당한 IP주소를 확인하려면 [IP주소 확인하기의](https://kr.phpoc.com/support/manual/p4s-347_user_manual/contents.php?id=network_ipcheck) 지시에 따르십시오.

# IP주소 확인하기

- 1. [네트워크 연결하기](https://kr.phpoc.com/support/manual/p4s-347_user_manual/contents.php?id=network_first_setup)의 지시에 따라 쉴드를 네트워크에 연결시킵니다.
- 2. 아두이노에 전원을 입력하고 아두이노 IDE를 실행합니다.

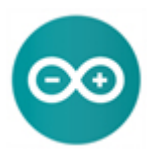

3. 아두이노 IDE에 아래와 같은 코드를 입력합니다.

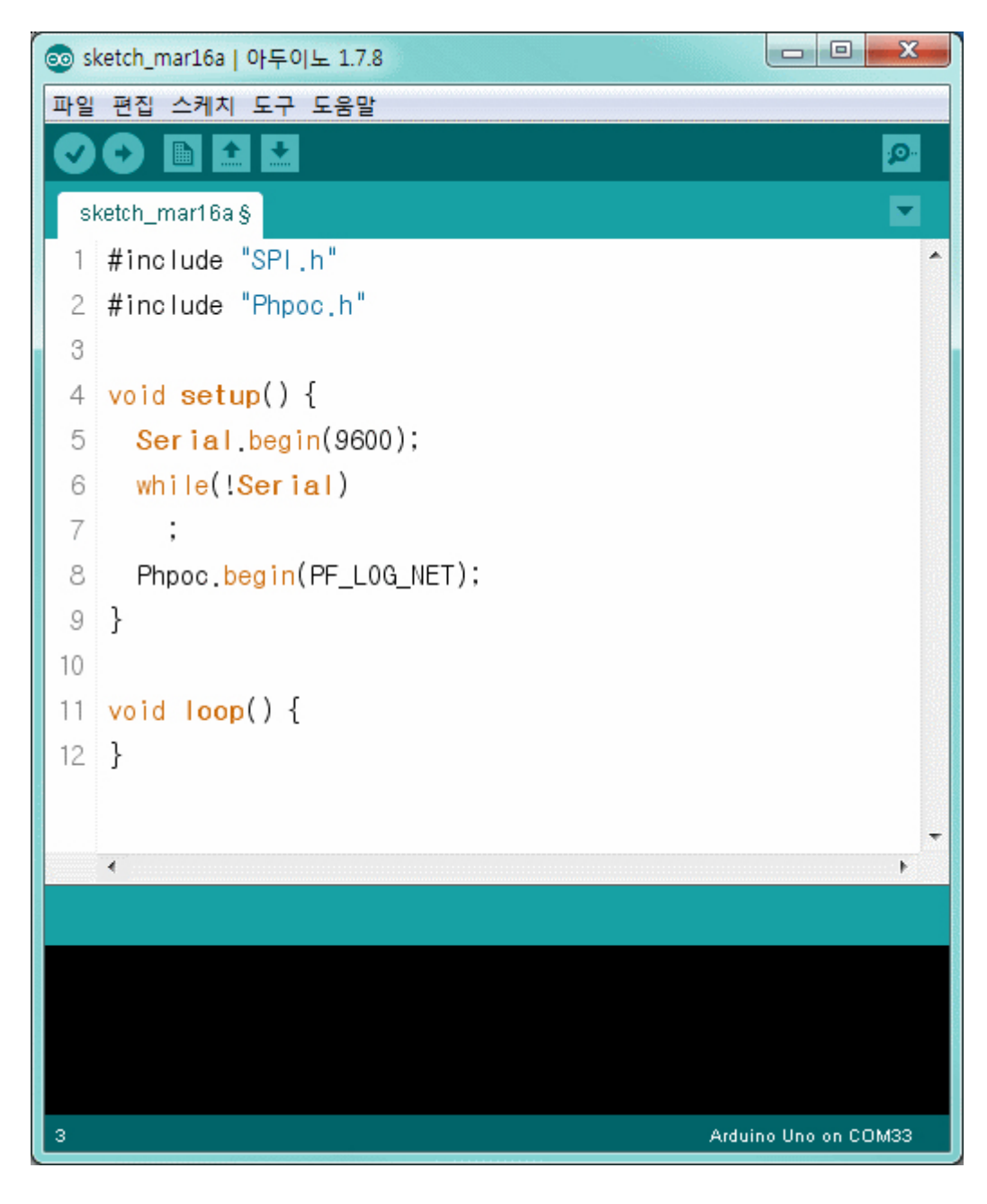

4. 입력한 코드를 아두이노에 업로드 합니다.

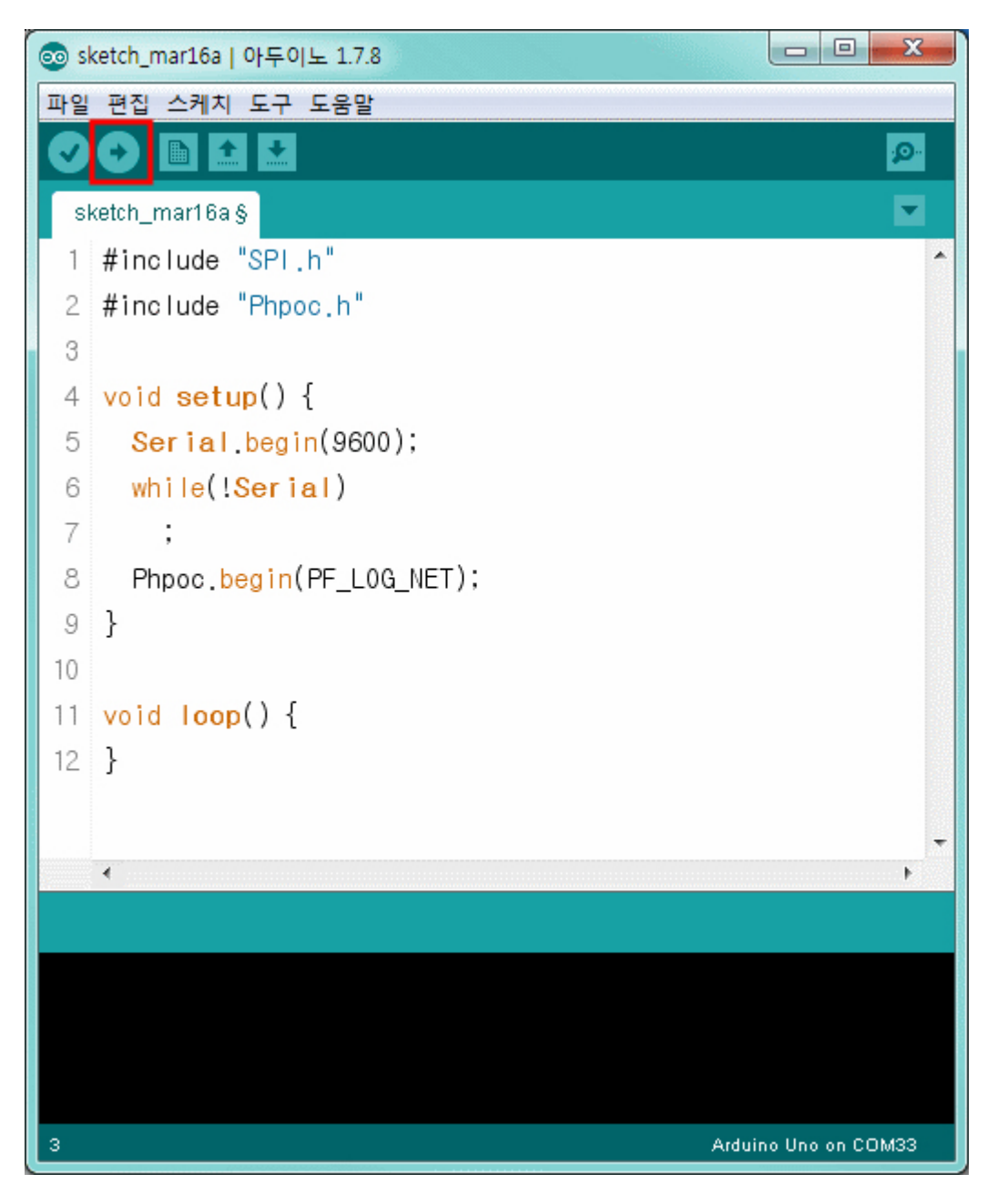

5. 아두이노 IDE의 시리얼모니터 버튼을 클릭합니다.

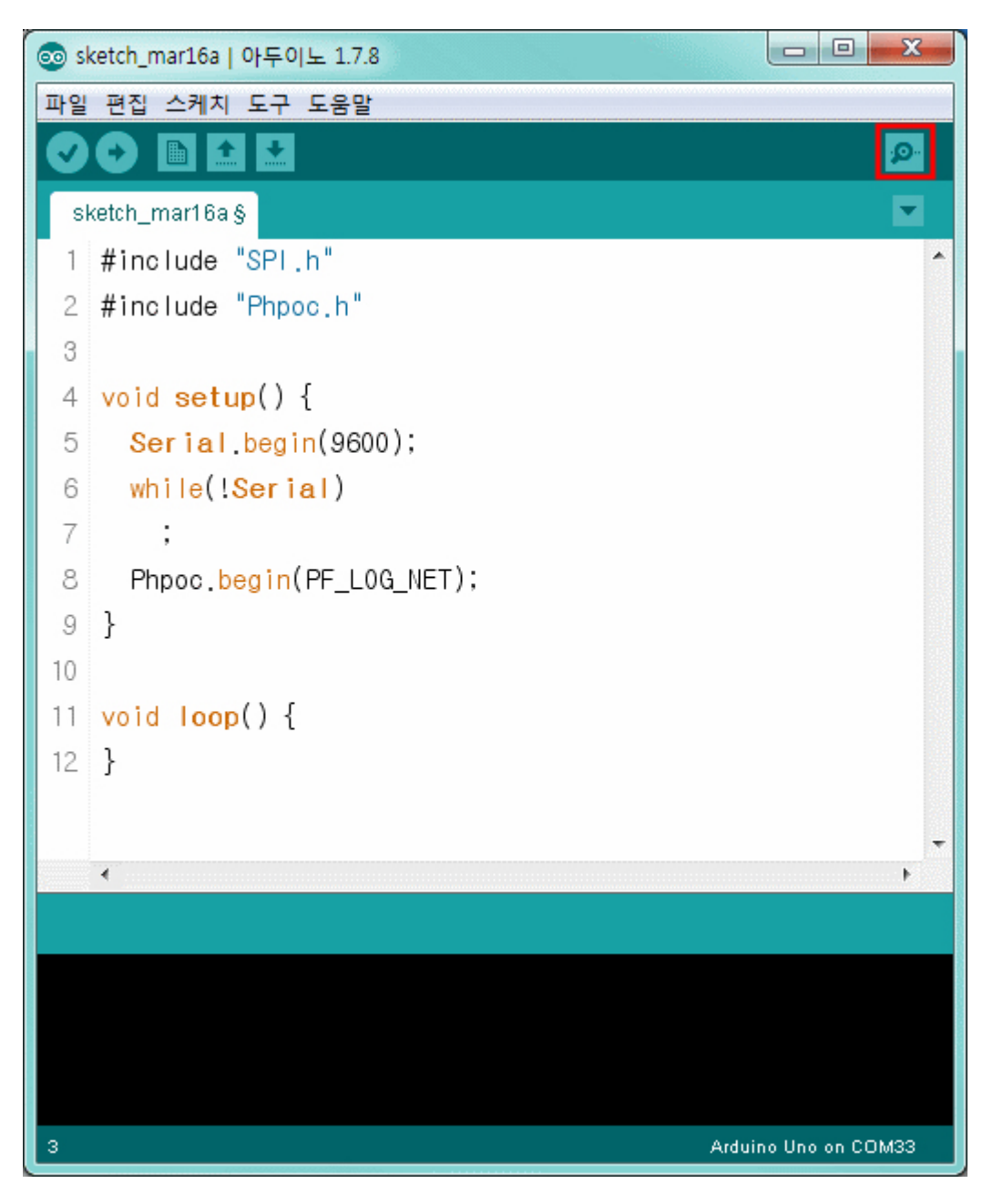

6. 시리얼모니터 창에 출력 되는 IP주소를 확인합니다.

쉴드를 AP로 동작시킨 경우

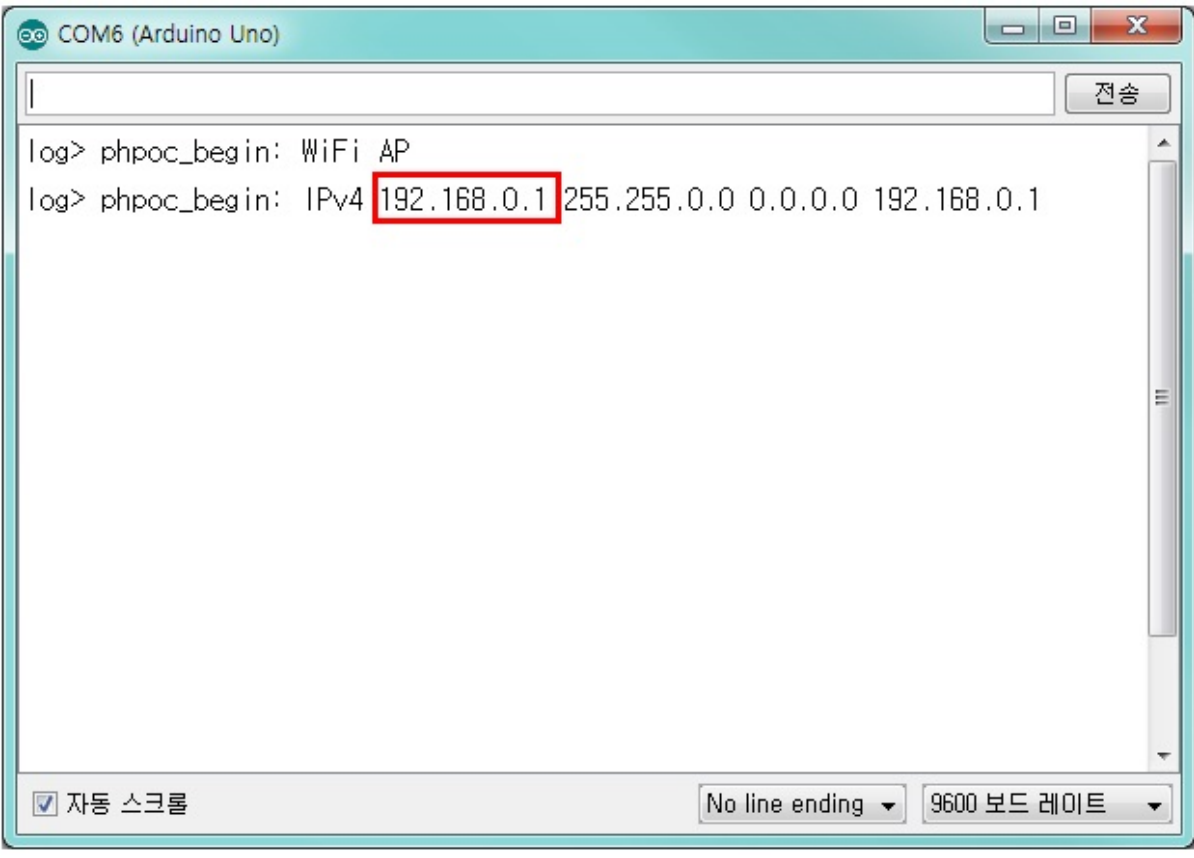

#### 쉴드를 무선랜 공유기 또는 AP에 연결한 경우

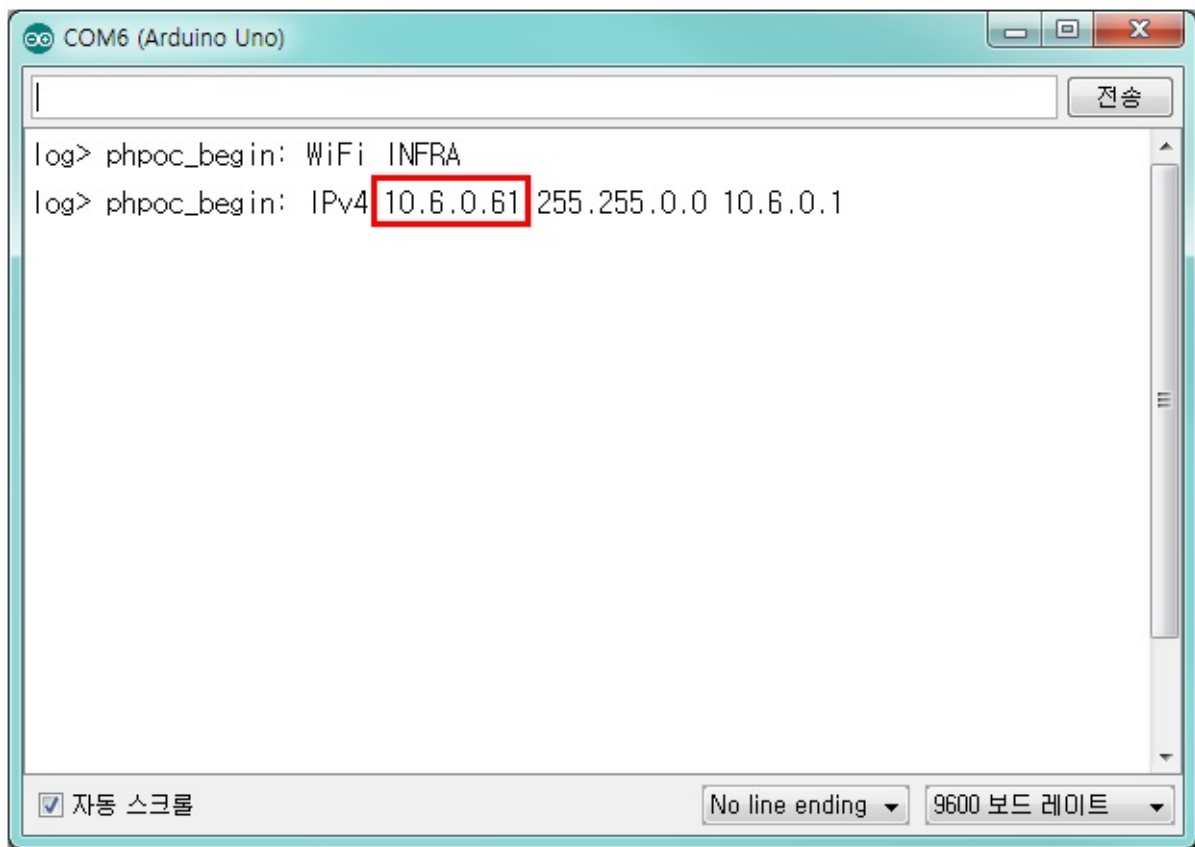

# 라이브러리 개요

Phpoc 라이브러리는 사용자가 아두이노용 PHPoC 와이파이 쉴드의 다양한 기능들을 쉽게 이용할 수 있 도록 제공되는 라이브러리입니다. 이 라이브러리를 이용하면 다음과 같은 기능들을 쉽게 구현할 수 있 습니다.

- TCP 클라이언트
- TCP 서버: SSL, SSH, 웹 소켓 및 텔넷 서버
- 이메일 전송
- 날짜 및 시간정보 조회

TCP서버 또는 웹 소켓 서버 사용시 최대 4개의 클라이언트 동시 접근을 허용합니 다. 그러나 SSL및 SSH서버일 경우에는 각각 하나의 클라이언트만 허용합니다.

### 라이브러리 설치하기

1. 아두이노 IDE를 실행

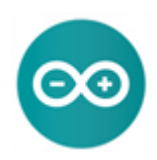

2. 스케치 > 라이브러리 포함하기 > 라이브러리 관리.. 메뉴를 클릭합니다.

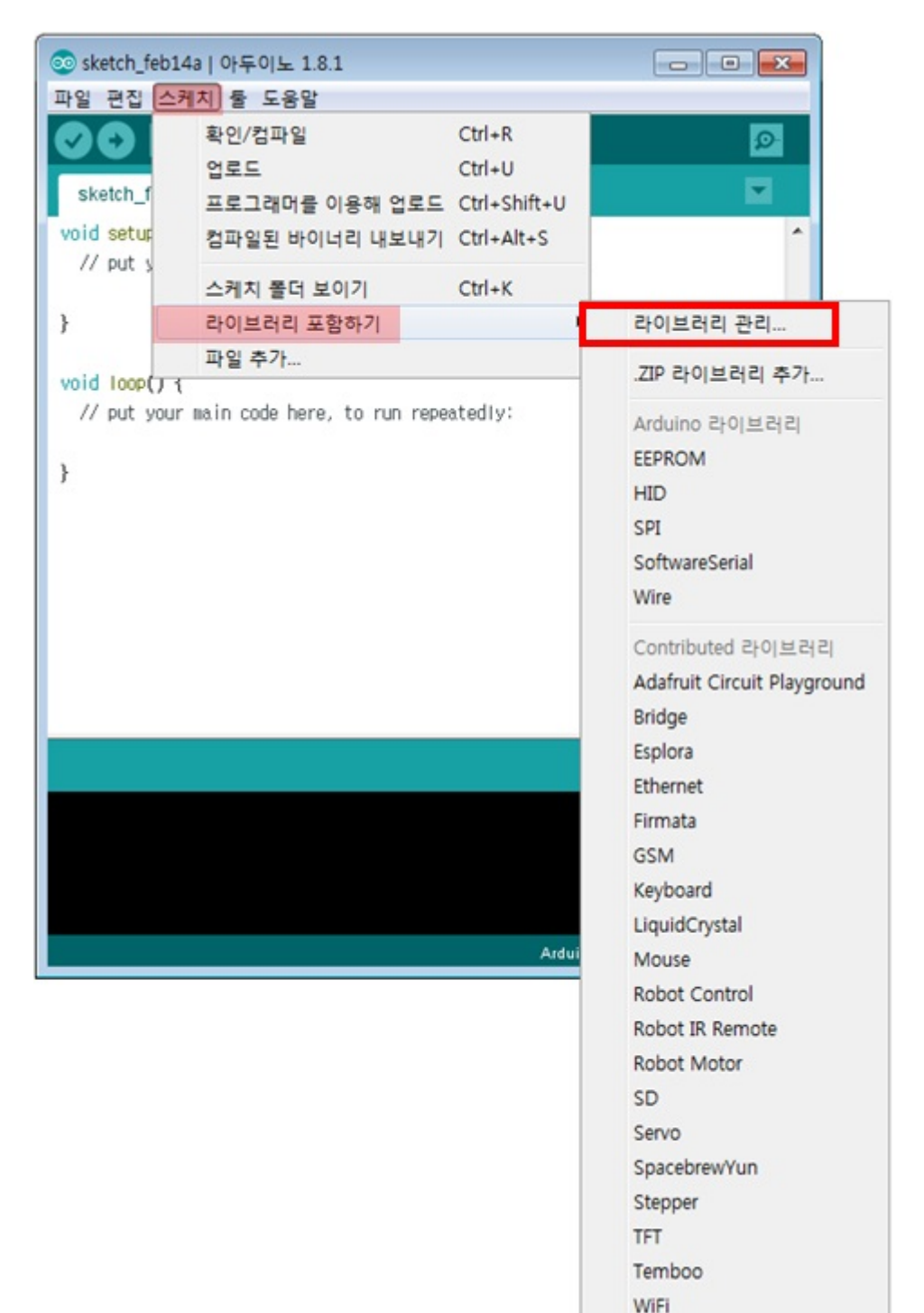

3. 라이브러리 매니저 창의 검색부분에 "phpoc"를 입력합니다.

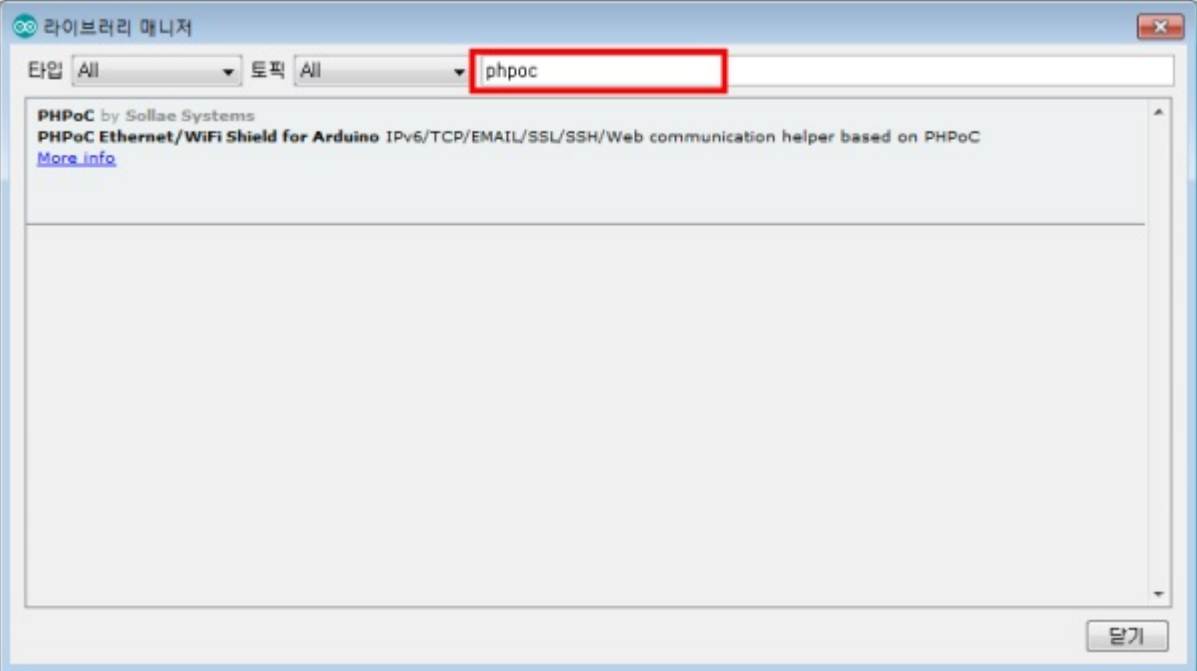

4. 검색된 PHPoC 라이브러리를 선택하여 [설치]버튼을 누릅니다.

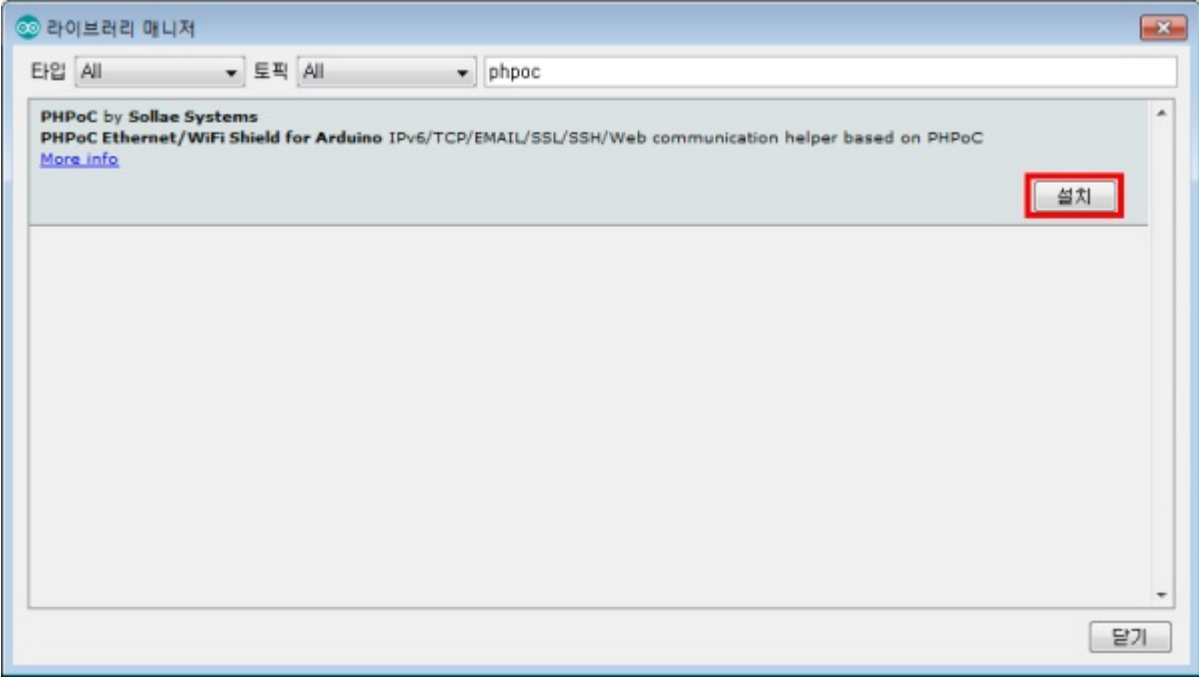

설치가 완료되면 INSTALLED라는 표시가 나타납니다.

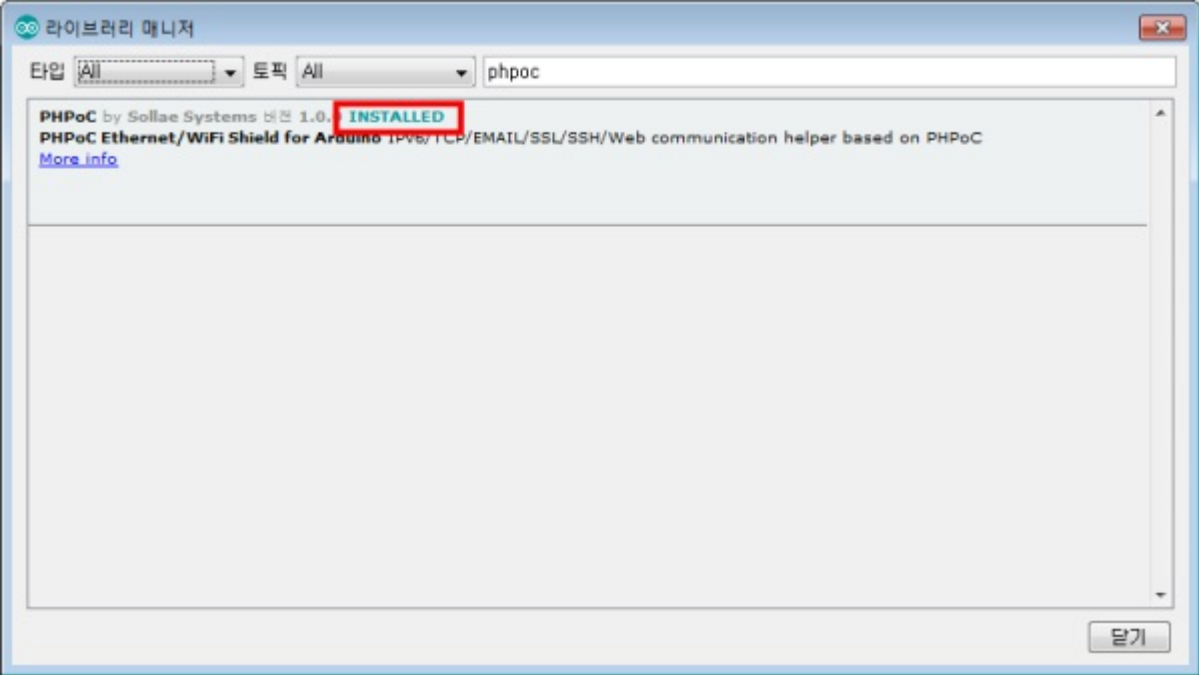

5. 아두이노 PHPoC 라이브러리 추가 여부 확인

아두이노 IDE의 스케치 > 라이브러리 포함하기 메뉴에서 "PHPoC"가 추가되어 있는지 확인합니다.

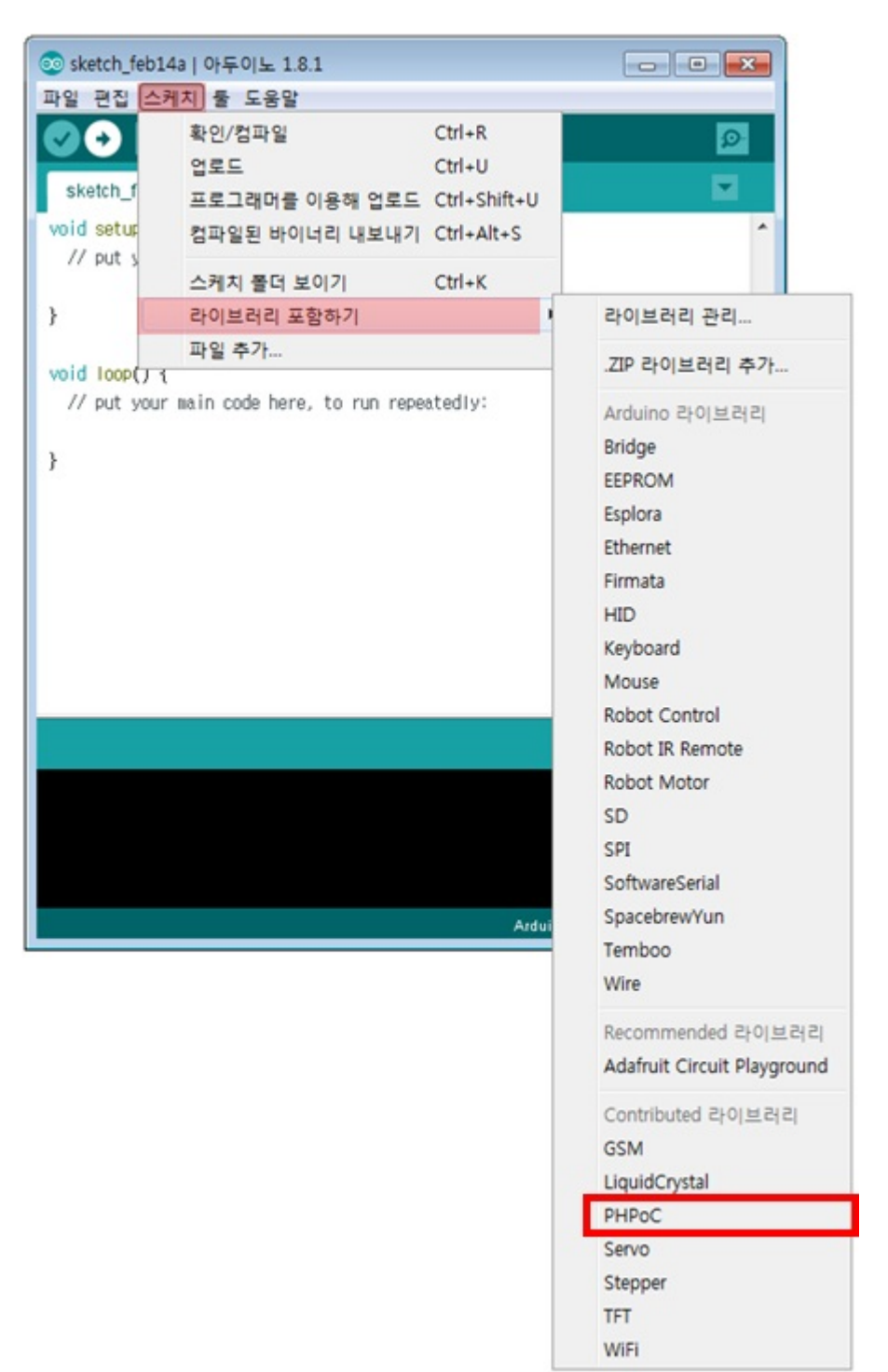

6. 아두이노 PHPoC 예제 추가 여부 확인

아두이노 IDE의 파일 > 예제 메뉴에서 "PHPoC"가 추가되어 있는지 확인합니다.

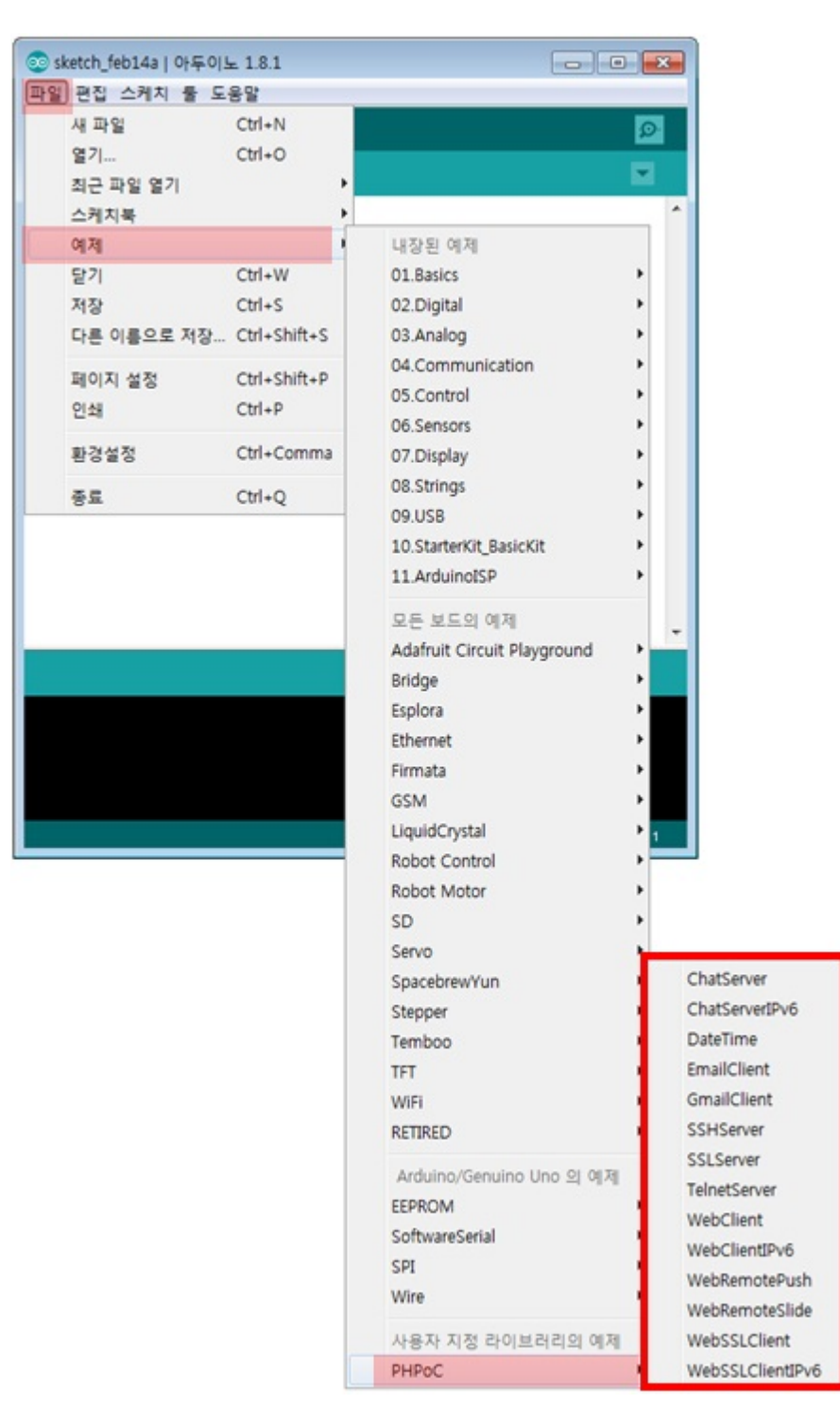

7. PHPoC 쉴드의 기본 제공 예제를 실행하려면 [예제 실행하기의](https://kr.phpoc.com/support/manual/p4s-347_user_manual/contents.php?id=library_run) 지시에 따르십시오.

### 예제 실행하기

아두이노 Phpoc 라이브러리에 포함 된 예제들은 아두이노 IDE에서 바로 불러와 실행할 수 있습니다. 다 음은 ChatServer 예제를 불러와 실행하는 절차 입니다.

1. [라이브러리 설치하기](https://kr.phpoc.com/support/manual/p4s-347_user_manual/contents.php?id=library_setup)의 지시에 따라 PHPoC 라이브러리를 설치합니다.

2. 아두이노 IDE를 실행하고 파일 > 예제 > Phpoc 메뉴에서 ChatServer를 선택합니다.

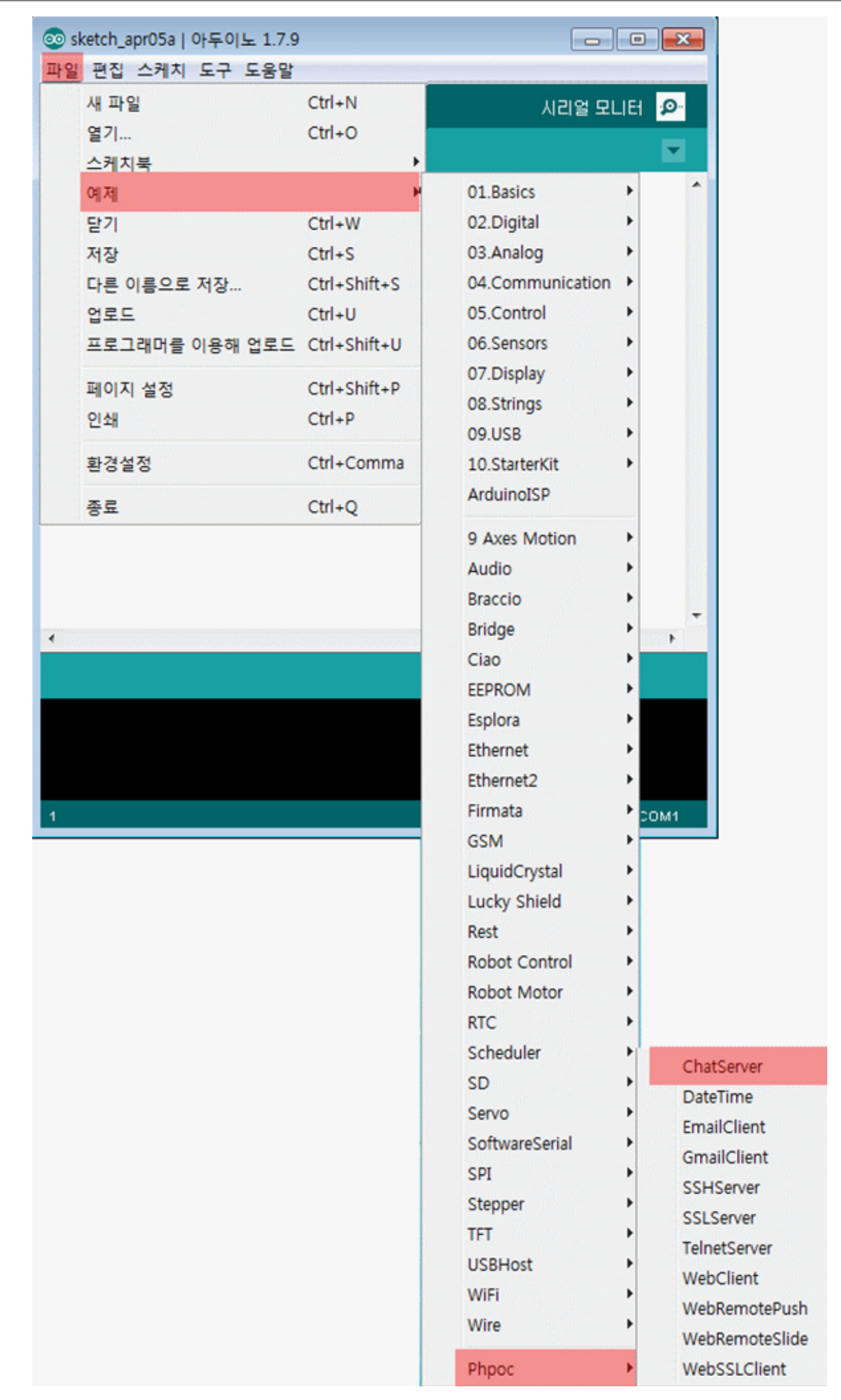

3. 확인(컴파일) 및 업로드 버튼을 통해 아두이노에 예제코드를 업로드 합니다.

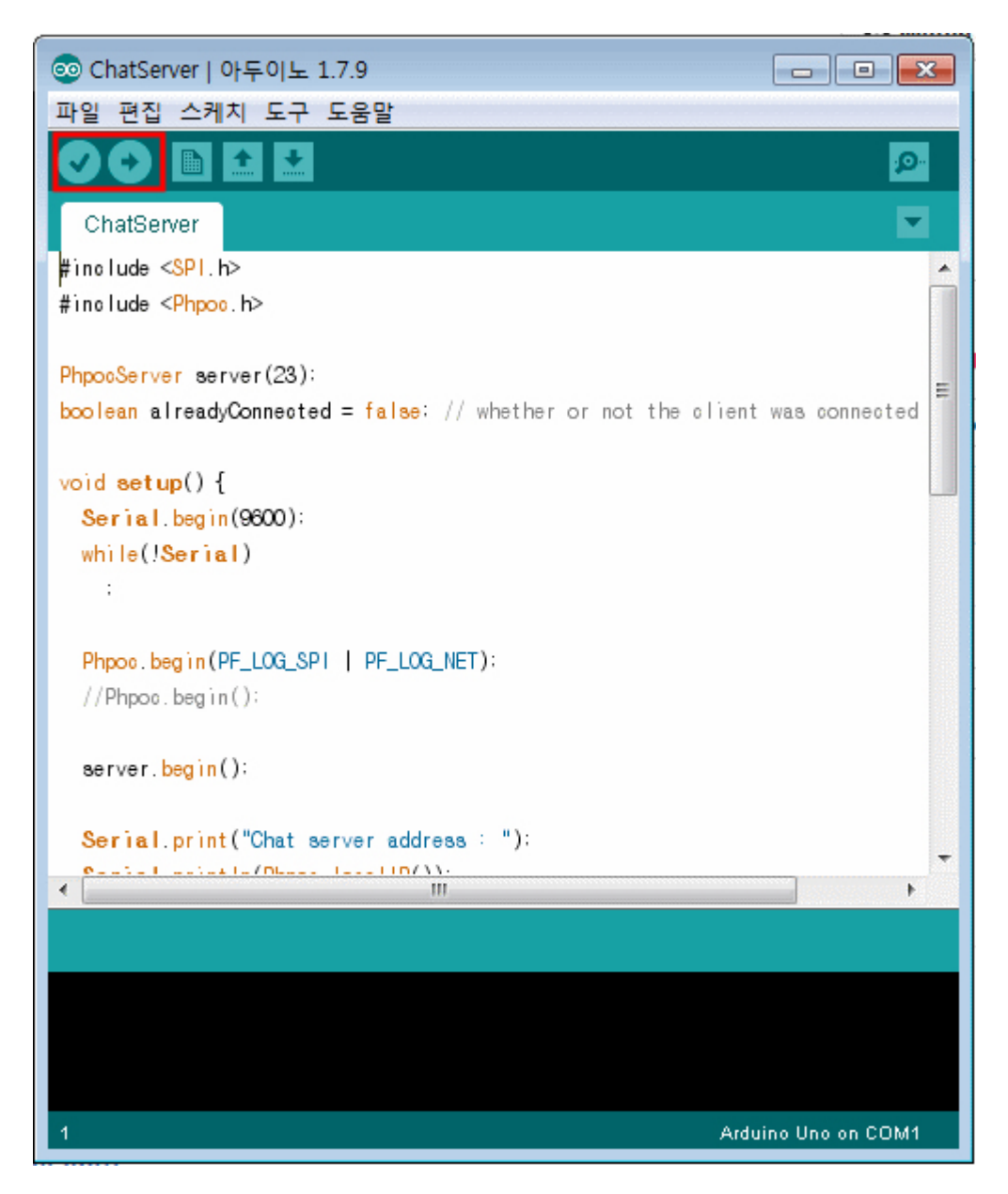

#### 4. 업로드가 완료되면 시리얼모니터 아이콘을 클릭 합니다.

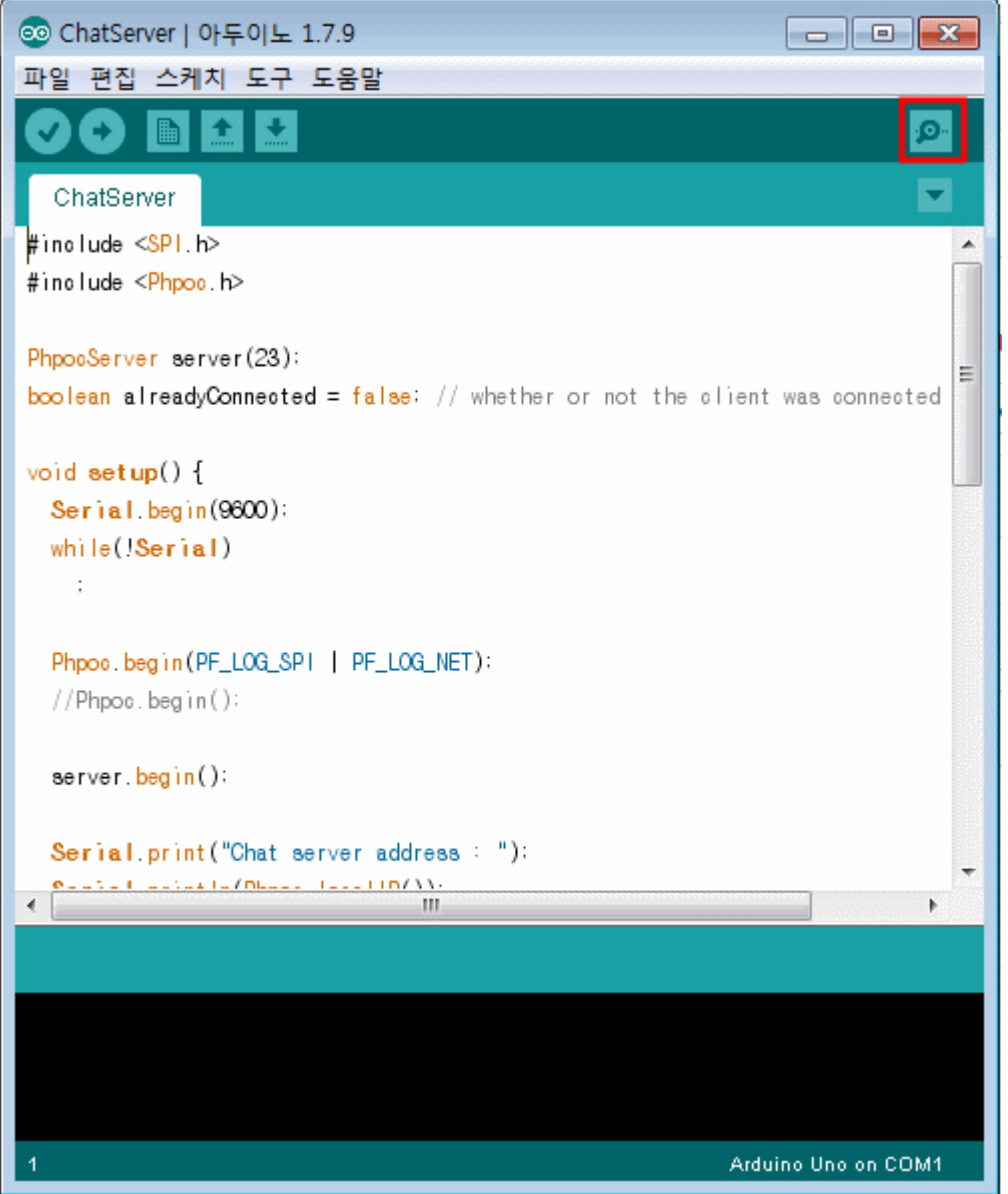

5. 시리얼 모니터 창의 실행 결과를 확인합니다.

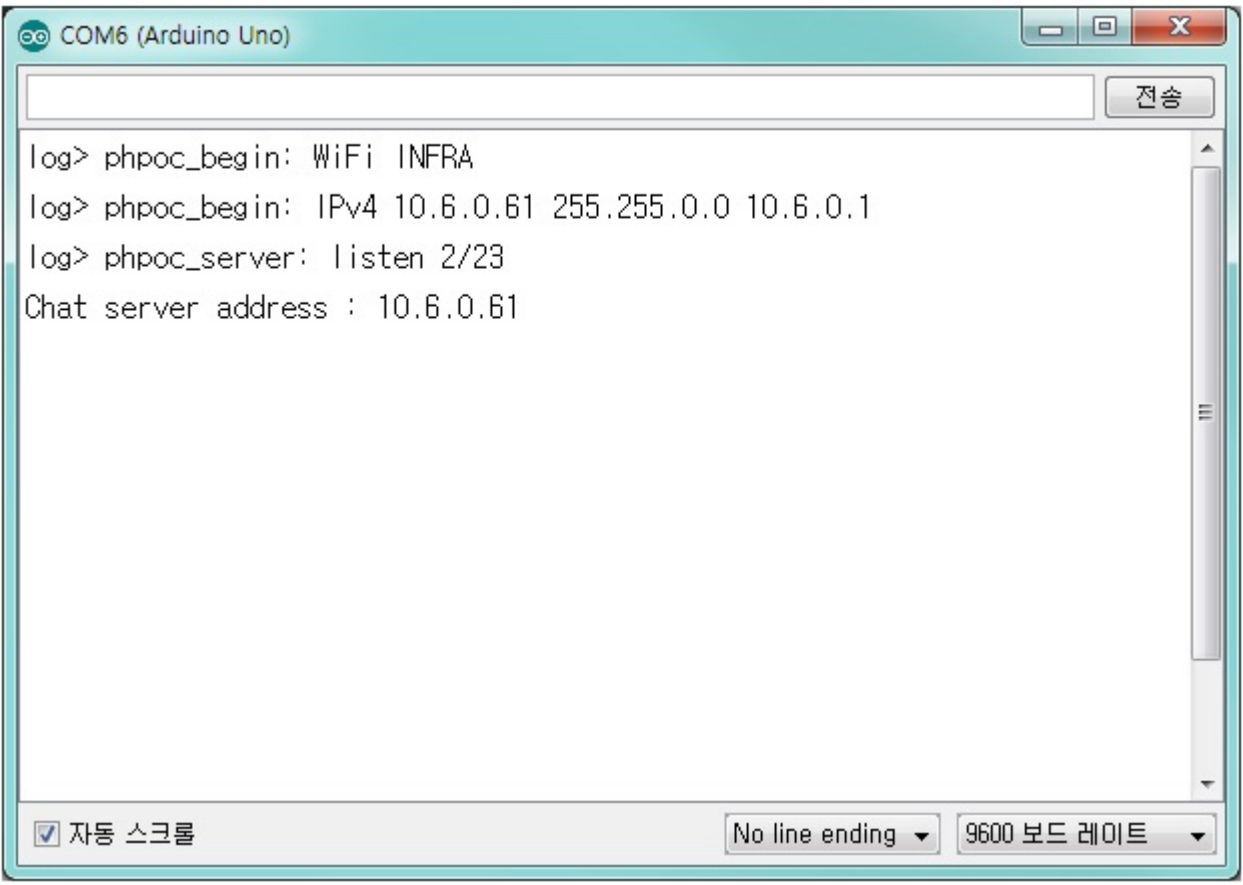

Phpoc 라이브러리는 E-mail 전송, SSL통신, SSH통신 및 웹소켓을 이용한 다양한 예제들을 포함합니다. 위 절차에 따라서 더 많은 예제들을 사용해 보시기 바랍니다.

### 웹 시리얼 모니터

시리얼 모니터는 아두이노 IDE에서 제공하는 기능으로 소스코드를 디버깅하거나 결과물을 출력할 때 사 용됩니다. 아두이노용 PHPoC 와이파이 쉴드는 시리얼 모니터 기능을 웹 기반으로 구현한 웹 시리얼 모 니터 기능을 제공합니다. 이 기능은 웹 기반으로 동작하므로 아두이노를 PC와 USB로 연결하지 않아도 스마트폰만 있으면 언제 어디서든 사용할 수 있습니다.

### 웹 시리얼 모니터 사용하기

- 1. [네트워크에 연결하기](https://kr.phpoc.com/support/manual/p4s-347_user_manual/contents.php?id=network_first_setup)의 지시에 따라 쉴드를 네트워크에 연결합니다.
- 2. [라이브러리 설치하기](https://kr.phpoc.com/support/manual/p4s-347_user_manual/contents.php?id=library_setup)의 지시에 따라 사용자 PC에 PHPoC 라이브러리를 설치합니다.
- 3. PC에서 아두이노 IDE를 실행합니다.

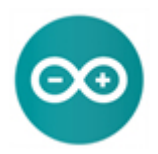

4. 웹 시리얼 모니터 기능 확인을 위해 "DateTime" 예제를 불러옵니다.

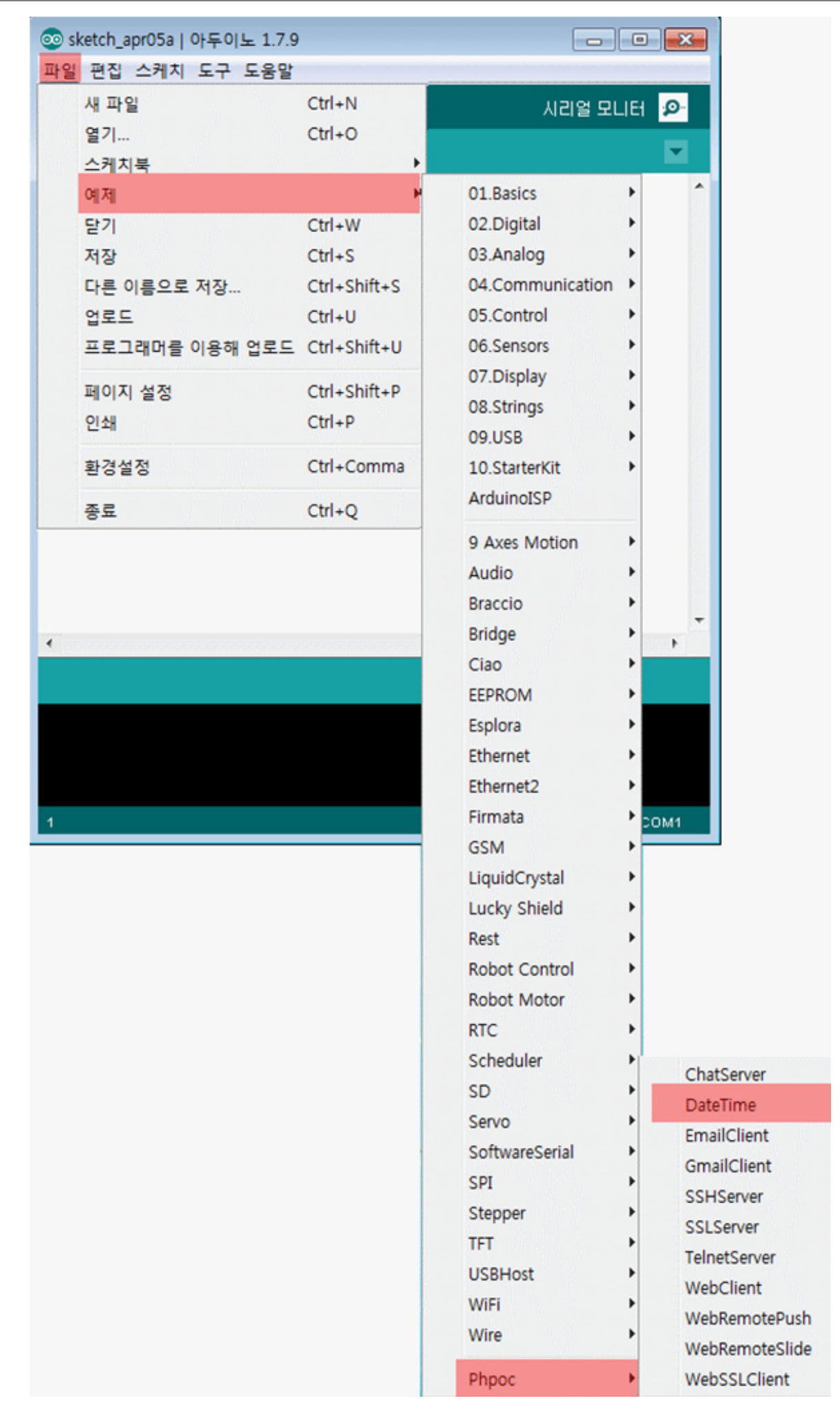

5. 불러온 예제를 확인 후 아두이노에 업로드 합니다.

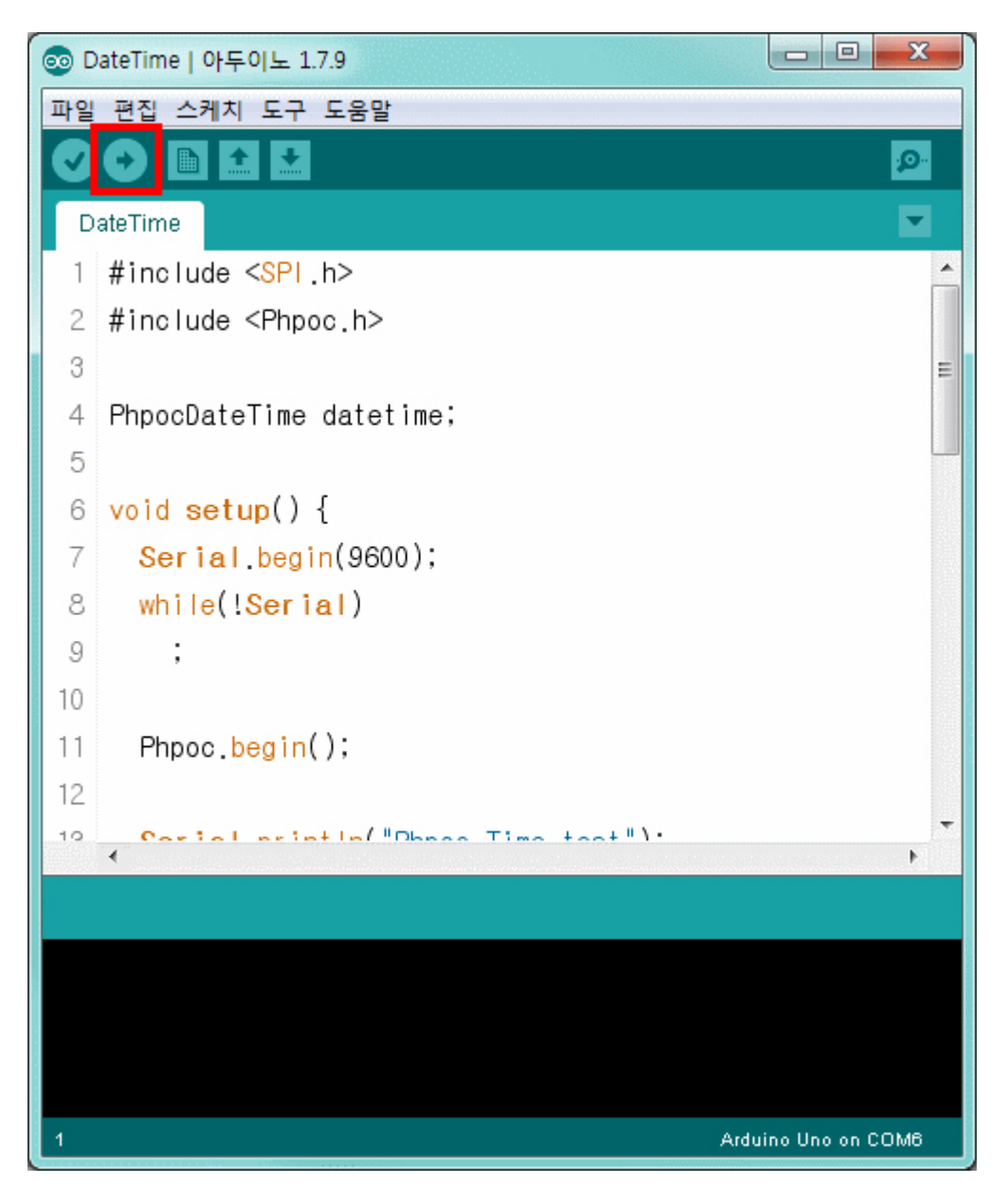

6. 이제 스마트폰 또는 PC에서 웹 브라우저를 실행하고 쉴드의 IP주소로 접속 합니다.

••••○ olleh 令 15:38  $\bullet$  \* 23% $\rightarrow$  +  $\mathfrak{C}$ 10.6.0.61

Setup

**Web Serial Monitor** 

**Web Remote Control / Push** 

Web Remote Control / Slide

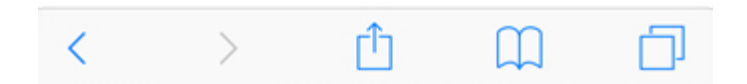

쉴드의 IP주소를 모르는 경우 [IP주소 확인하기를](https://kr.phpoc.com/support/manual/p4s-347_user_manual/contents.php?id=network_ipcheck) 참조하시기 바랍니다.
7. Web Serial Monitor 링크를 클릭합니다.

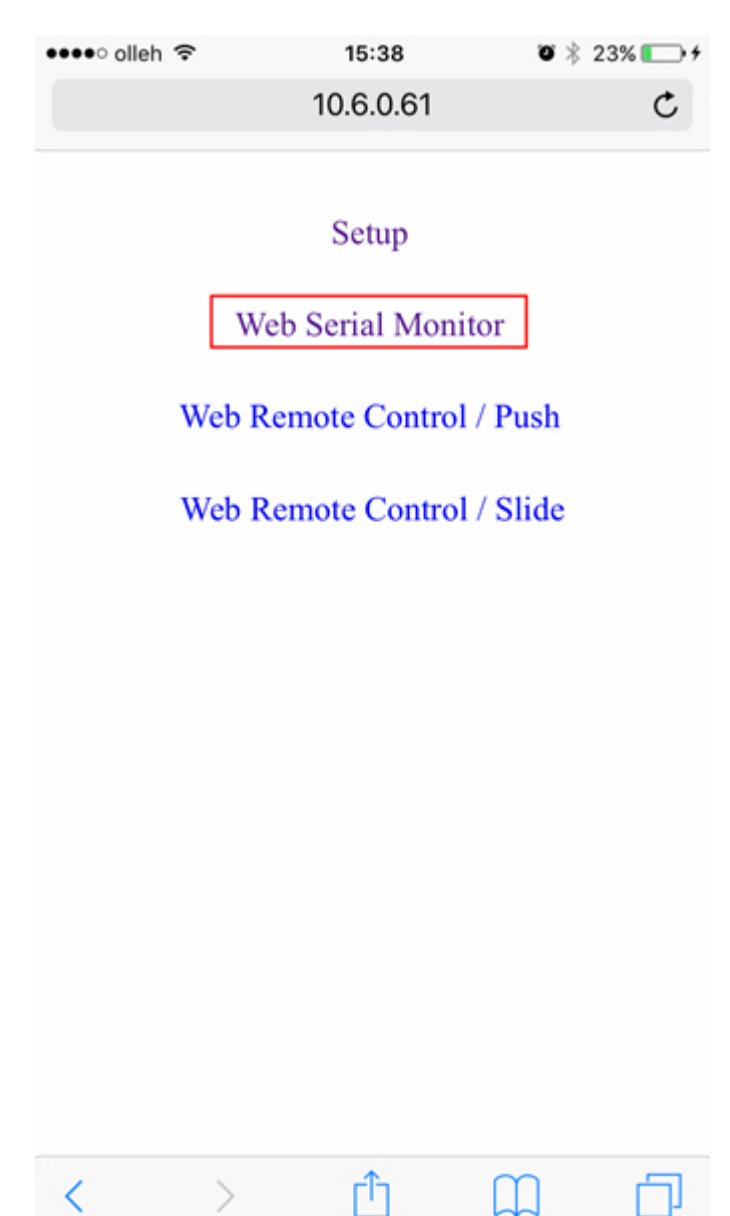

8. 속도를 9600으로 맞추고 Connect를 클릭 합니다.

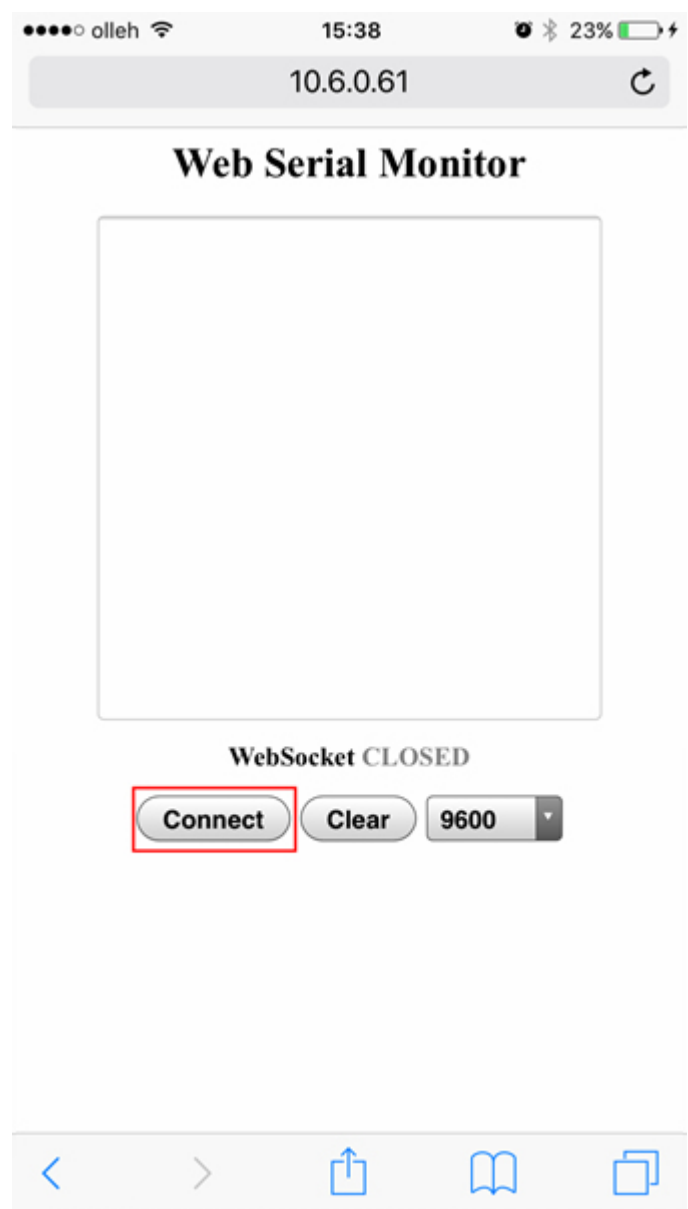

9. 접속이 정상적으로 완료되면 다음과 같이 날짜와 시간이 출력됩니다.

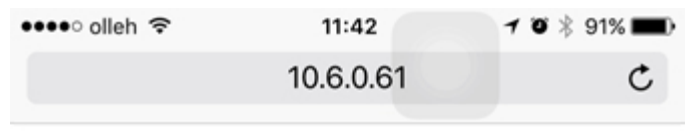

## **Web Serial Monitor**

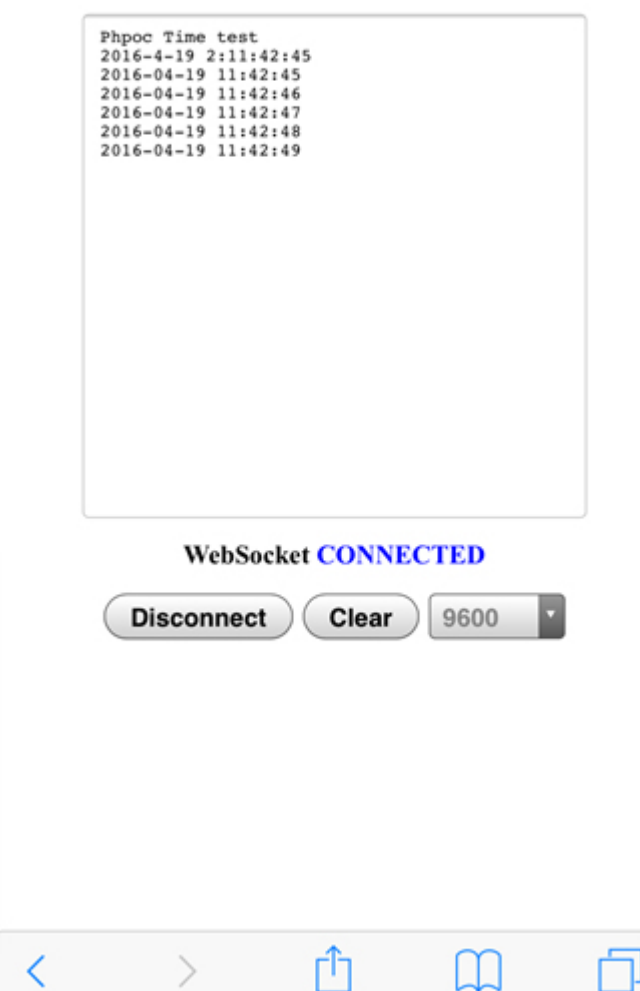

### 10. 아두이노 IDE의 시리얼모니터 버튼을 클릭하면 동일한 출력 내용을 확인할 수 있습니다.

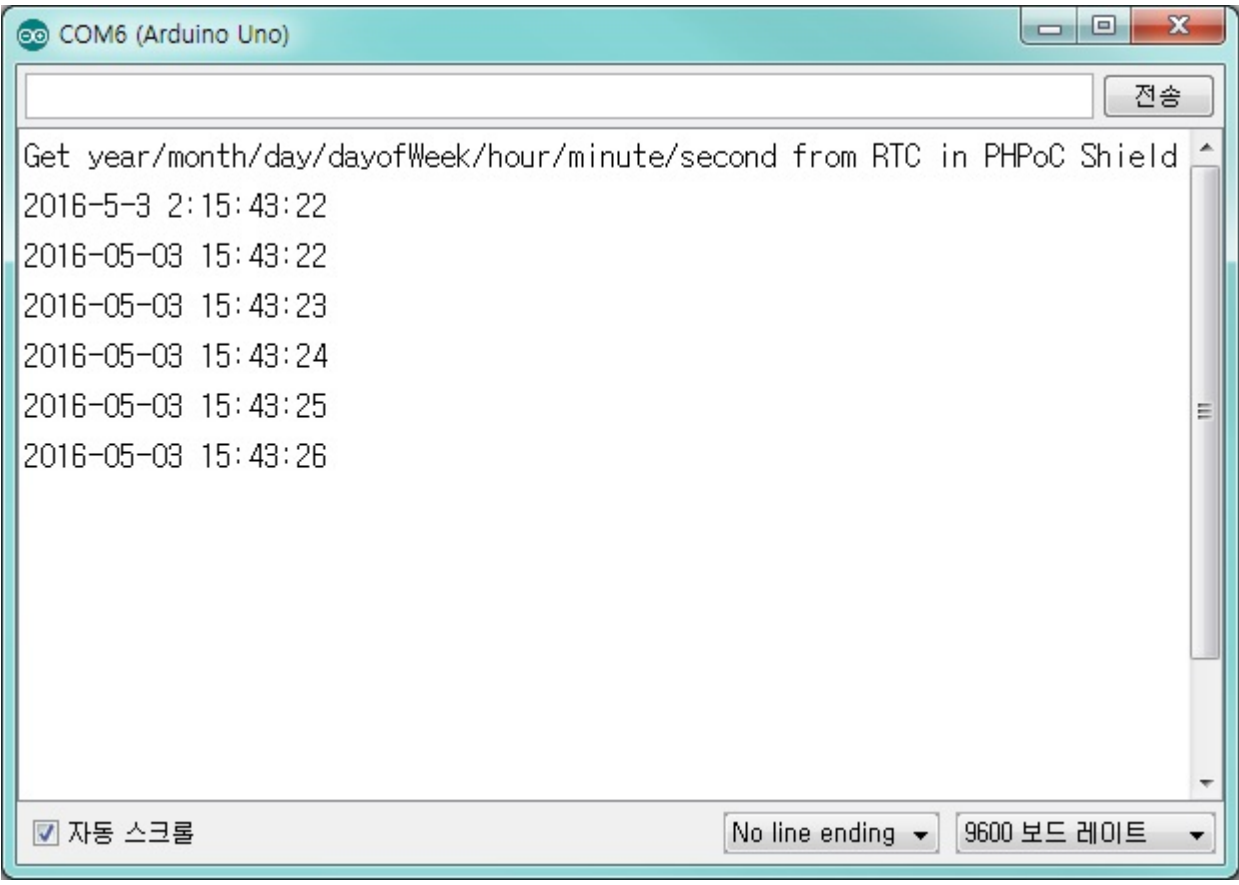

## 웹 원격제어(푸쉬)

웹 원격제어를 이용하면 웹에서 아두이노에 특정 데이터를 전송하여 아두이노를 원격으로 제어할 수 있 습니다. 아두이노용 PHPoC 와이파이 쉴드는 웹에서 버튼을 이용해 아두이노에 데이터를 전송하는 기능 을 제공합니다.

웹 원격제어(푸쉬) 사용하기

- 1. [네트워크에 연결하기](https://kr.phpoc.com/support/manual/p4s-347_user_manual/contents.php?id=network_first_setup)의 지시에 따라 쉴드를 네트워크에 연결합니다.
- 2. [라이브러리 설치하기](https://kr.phpoc.com/support/manual/p4s-347_user_manual/contents.php?id=library_setup)의 지시에 따라 사용자 PC에 PHPoC 라이브러리를 설치합니다.
- 3. PC에서 아두이노 IDE를 실행합니다.

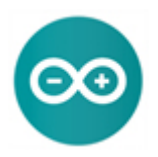

4. "WebRemotePush" 예제를 불러옵니다.

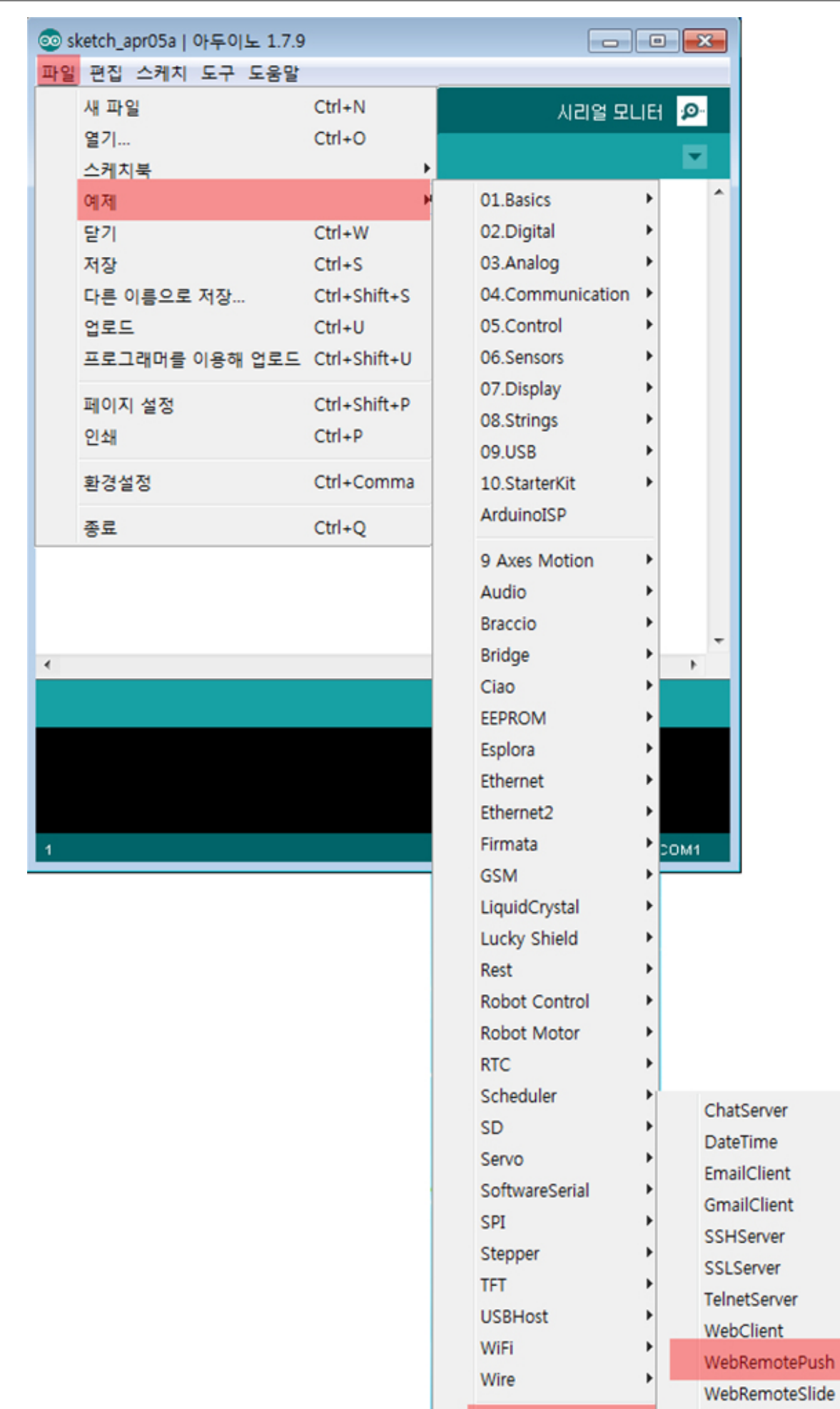

Phpoc

WebSSLClient

5. 불러온 예제를 확인 후 아두이노에 업로드 합니다.

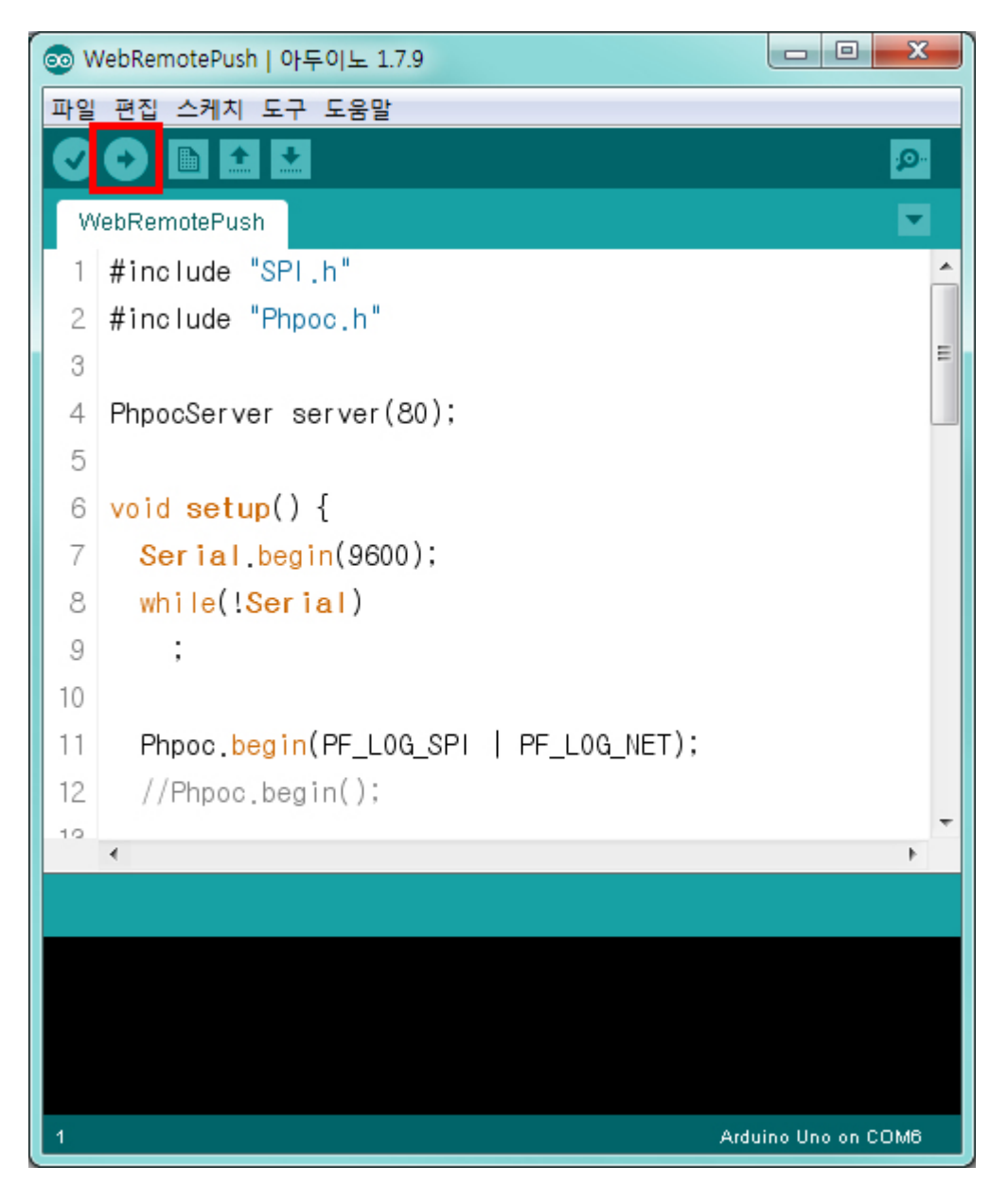

6. 아두이노 IDE의 시리얼 모니터를 클릭 합니다.

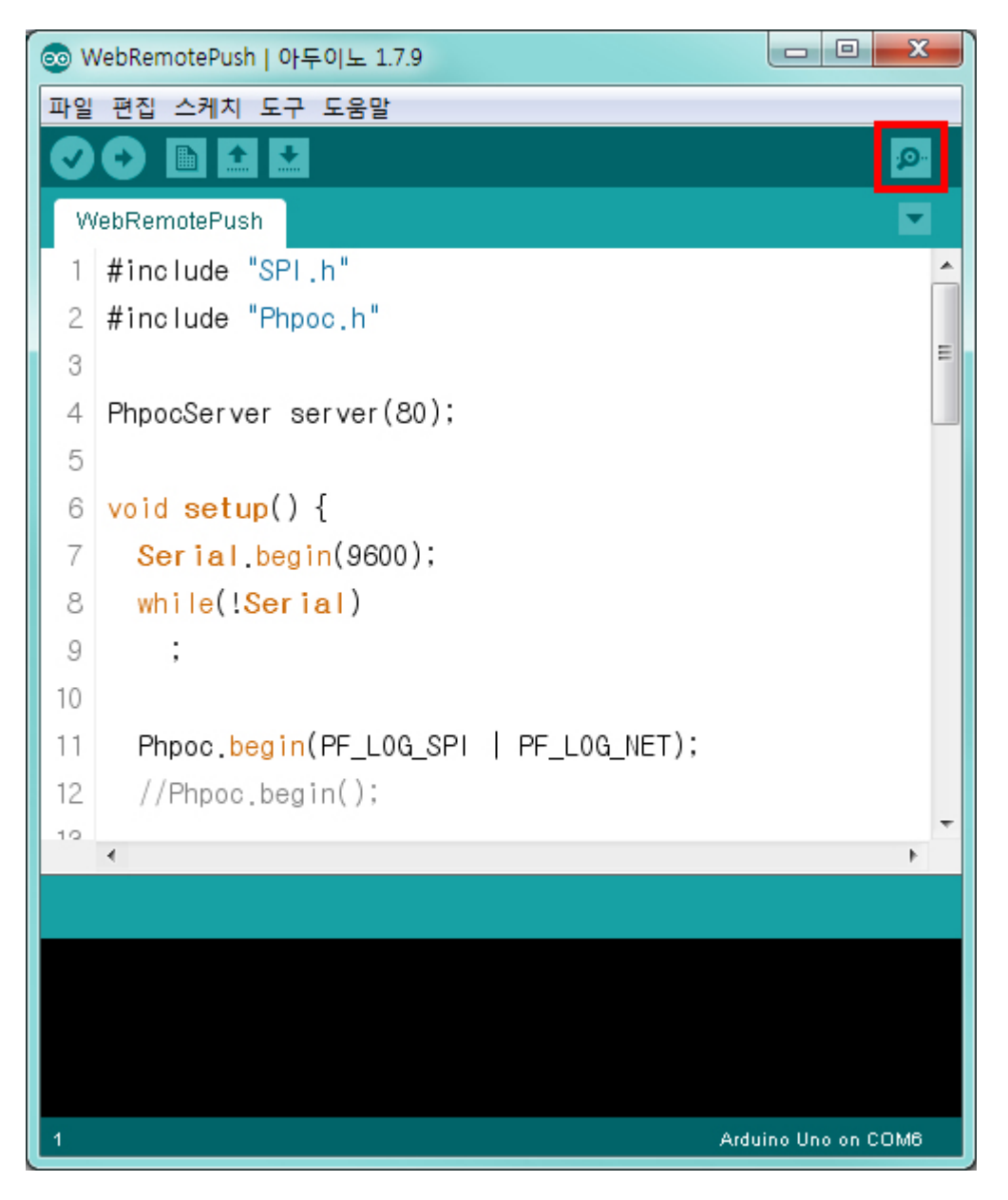

7. 쉴드의 IP주소를 확인하고 창은 그대로 띄워 놓습니다.

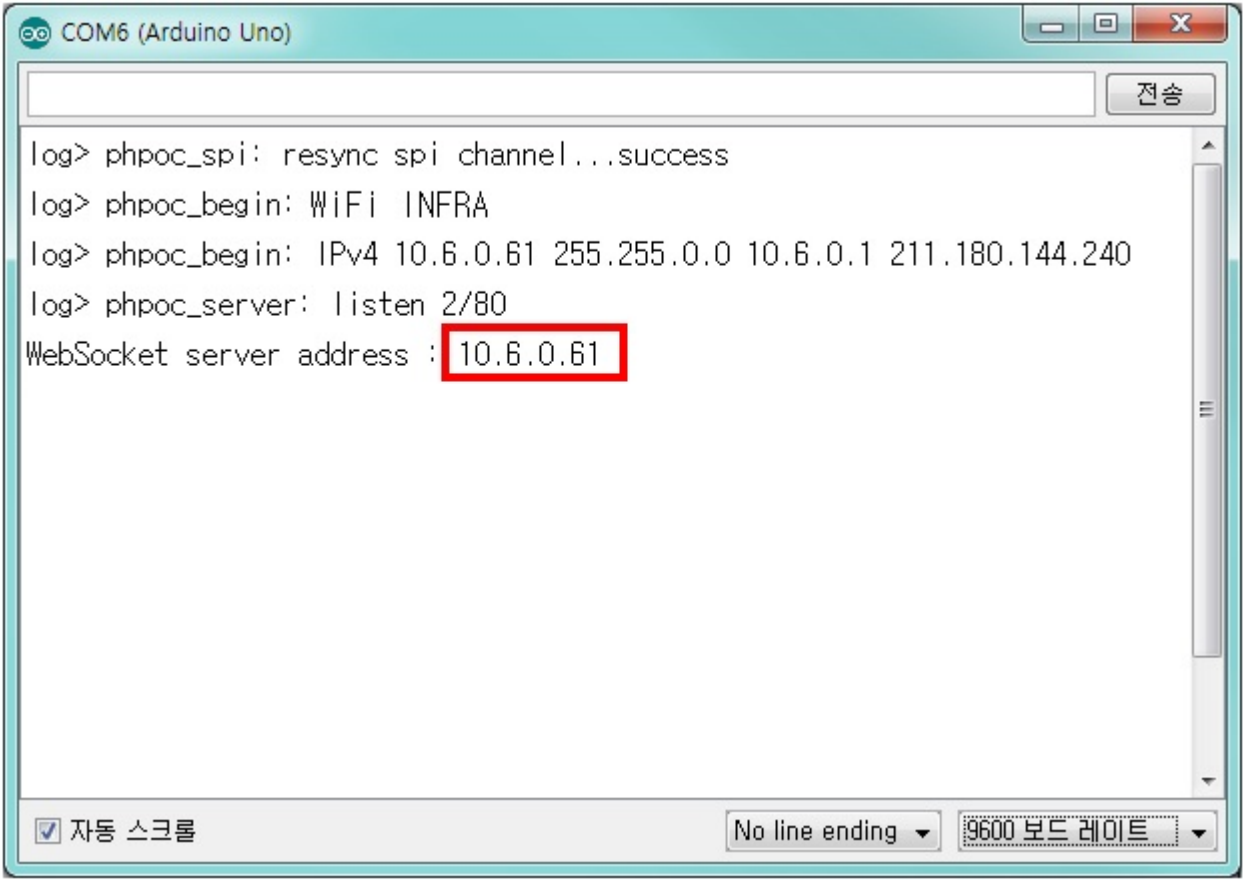

8. 이제 스마트폰 또는 PC에서 웹 브라우저를 실행하고 쉴드의 IP주소로 접속 합니다.

 $\bullet$  \* 23% ••••○ olleh 令 15:38  $\mathcal{C}$ 10.6.0.61

Setup

**Web Serial Monitor** 

#### **Web Remote Control / Push**

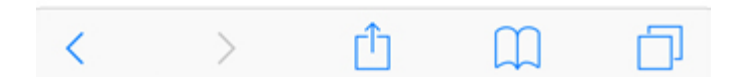

9. Web Remote Control / Push 링크를 클릭합니다.

 $\bullet$  \* 23% ••••○ olleh 令 15:38  $\mathfrak{C}$ 10.6.0.61

Setup

Web Serial Monitor

Web Remote Control / Push

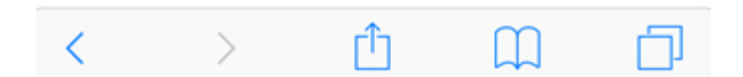

10. Connect를 클릭하여 쉴드로 접속 합니다.

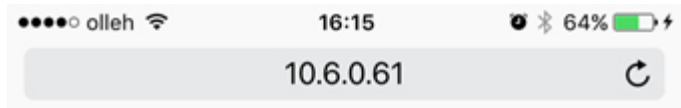

### **Web Remote Control / Push**

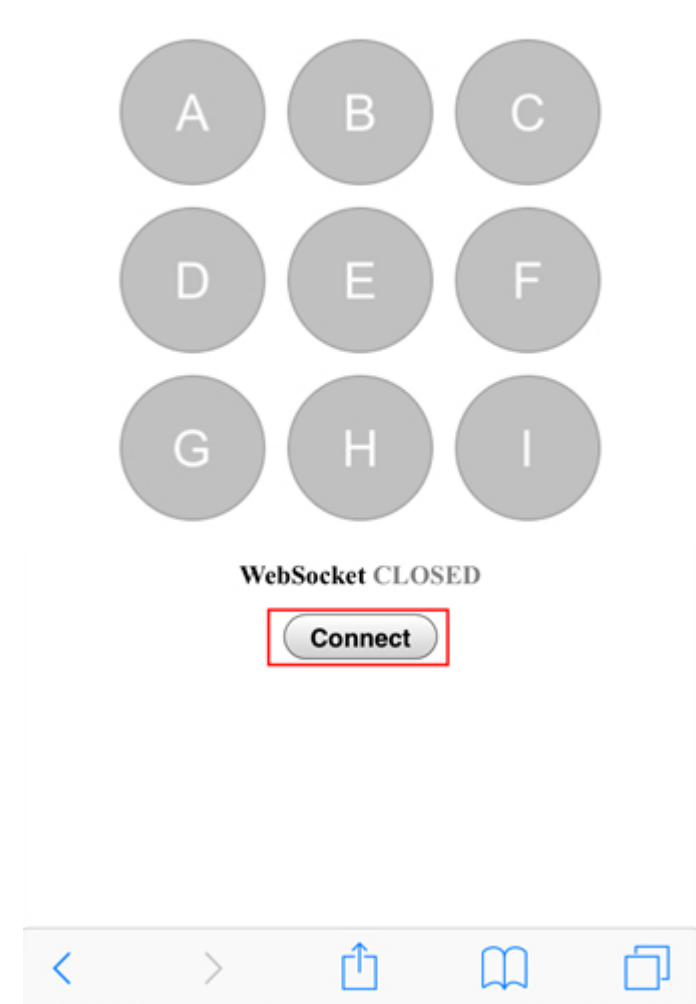

11. 접속 후 아두이노 IDE의 시리얼 모니터에 A, B 및 C 버튼의 상태가 나타나는지 확인합니다. (release 상태)

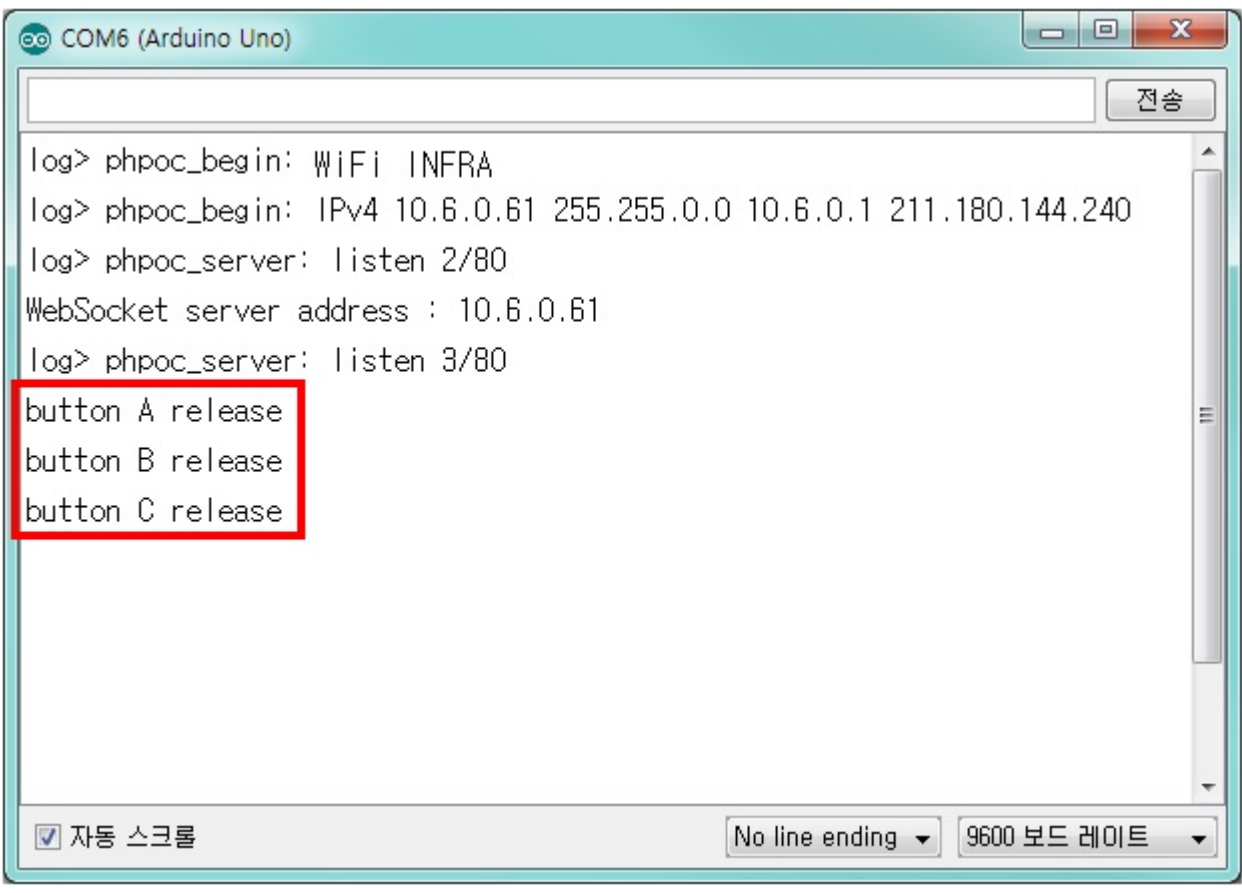

12. 웹에서 A 버튼을 2회 누릅니다.

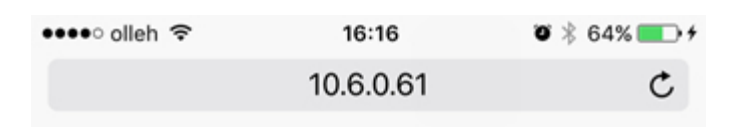

## **Web Remote Control / Push**

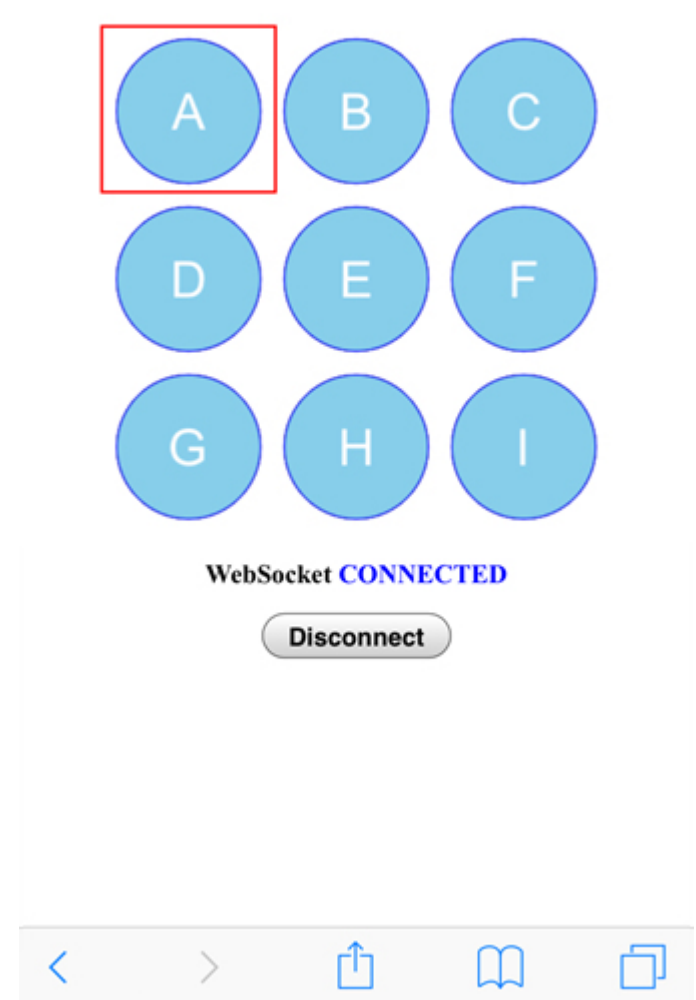

13. 아두이노 IDE의 시리얼 모니터에 A버튼의 상태가 정상적으로 업데이트 되는지 확인하십시오.

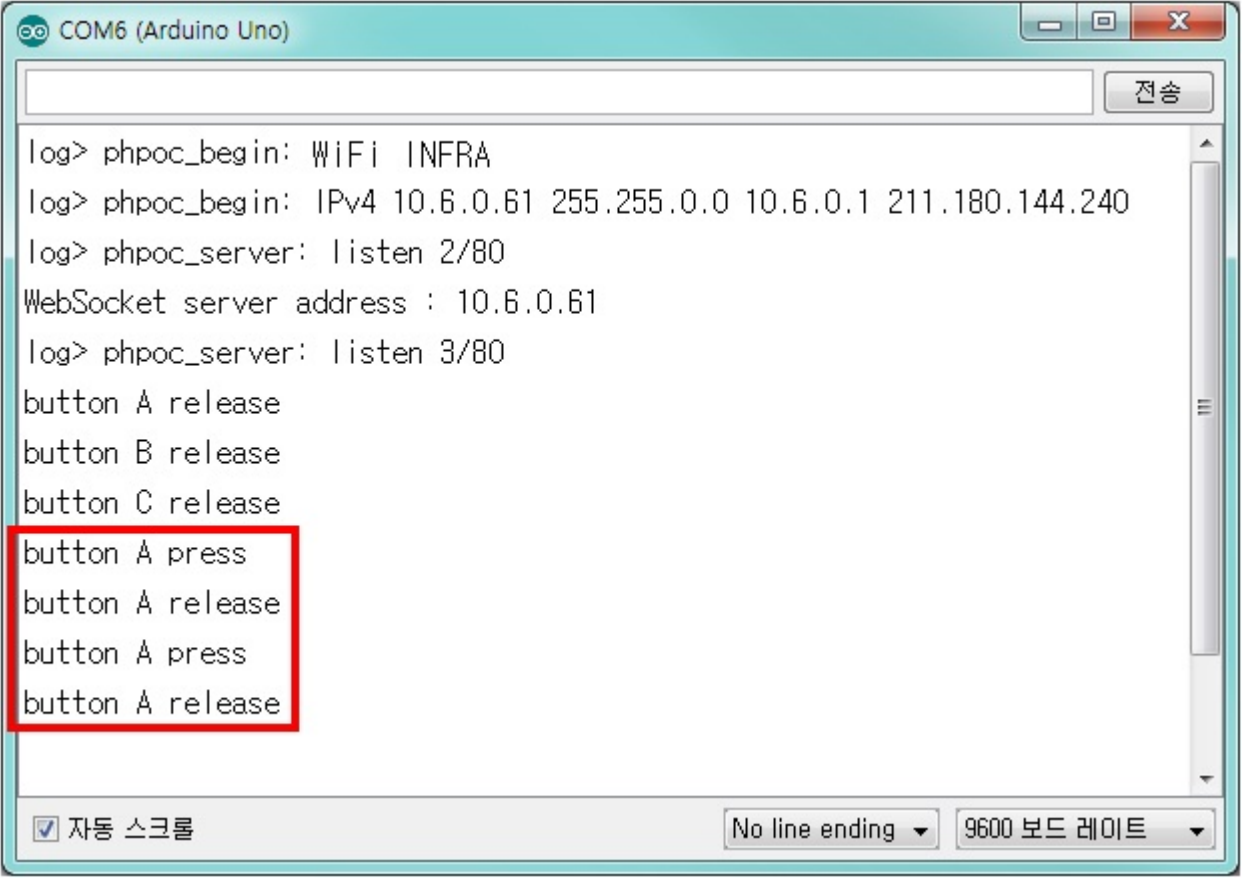

이 예제에서는 3개의 버튼(A, B, C)에 대해서만 처리가 되어 있습니다. 나머지 버튼 들에 대한 처리도 아두이노 코드에 직접 추가해 보시기 바랍니다.

## 웹 원격제어(슬라이드)

웹 원격제어를 이용하면 웹에서 아두이노에 특정 데이터를 전송하여 아두이노를 원격으로 제어할 수 있 습니다. 아두이노용 PHPoC 와이파이 쉴드는 웹에서 레버를 이용해 아두이노에 연속적인 데이터를 전송 하는 기능을 제공합니다.

웹 원격제어(슬라이드) 사용하기

- 1. [네트워크에 연결하기](https://kr.phpoc.com/support/manual/p4s-347_user_manual/contents.php?id=network_first_setup)의 지시에 따라 쉴드를 네트워크에 연결합니다.
- 2. [라이브러리 설치하기](https://kr.phpoc.com/support/manual/p4s-347_user_manual/contents.php?id=library_setup)의 지시에 따라 사용자 PC에 PHPoC 라이브러리를 설치합니다.
- 3. PC에서 아두이노 IDE를 실행합니다.

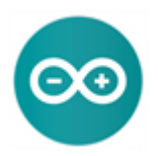

4. "WebRemoteSlide" 예제를 불러옵니다.

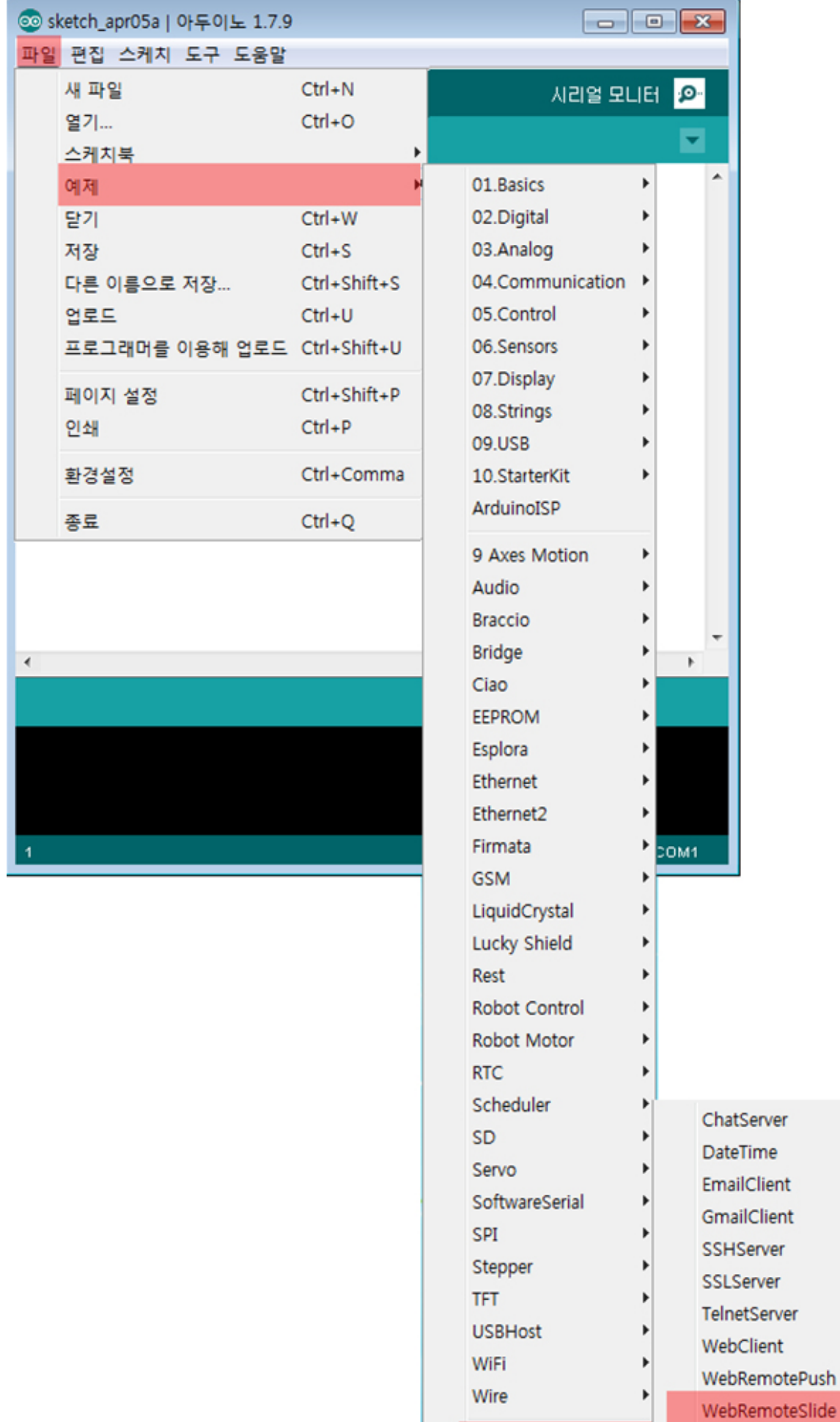

Phpoc

¥

WebSSLClient

5. 불러온 예제를 확인 후 아두이노에 업로드 합니다.

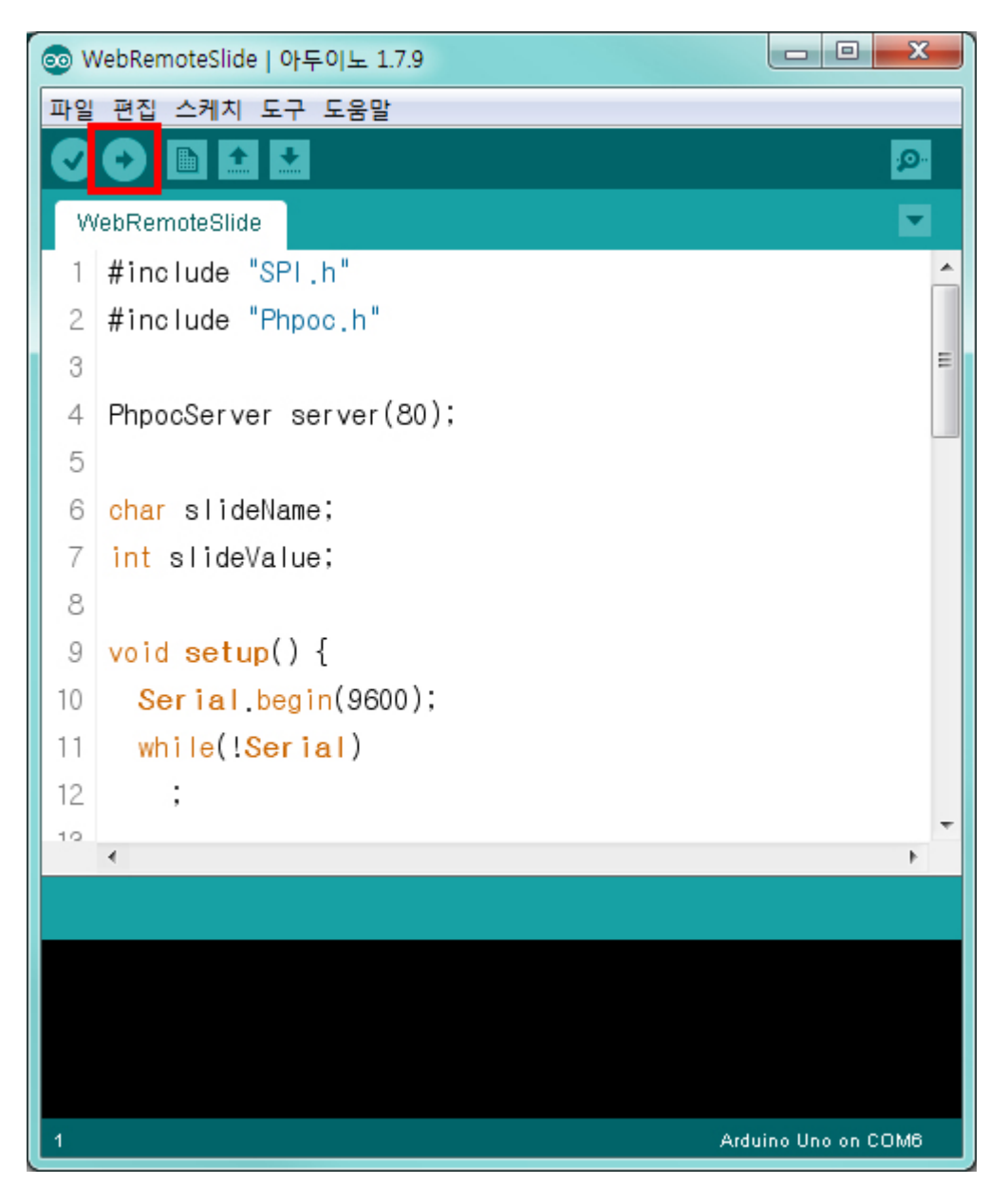

6. 아두이노 IDE의 시리얼 모니터를 클릭 합니다.

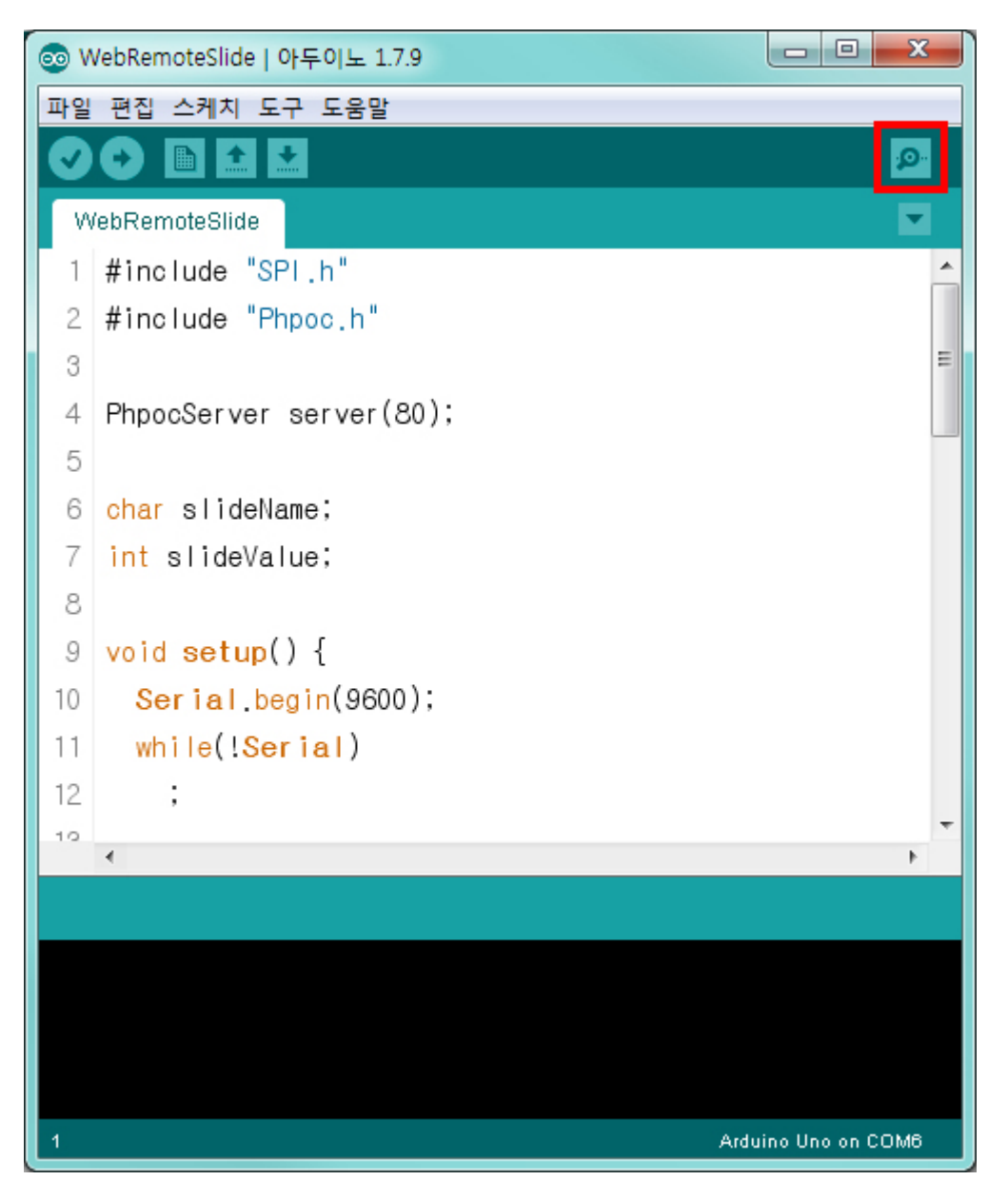

7. 쉴드의 IP주소를 확인하고 창은 그대로 띄워 놓습니다.

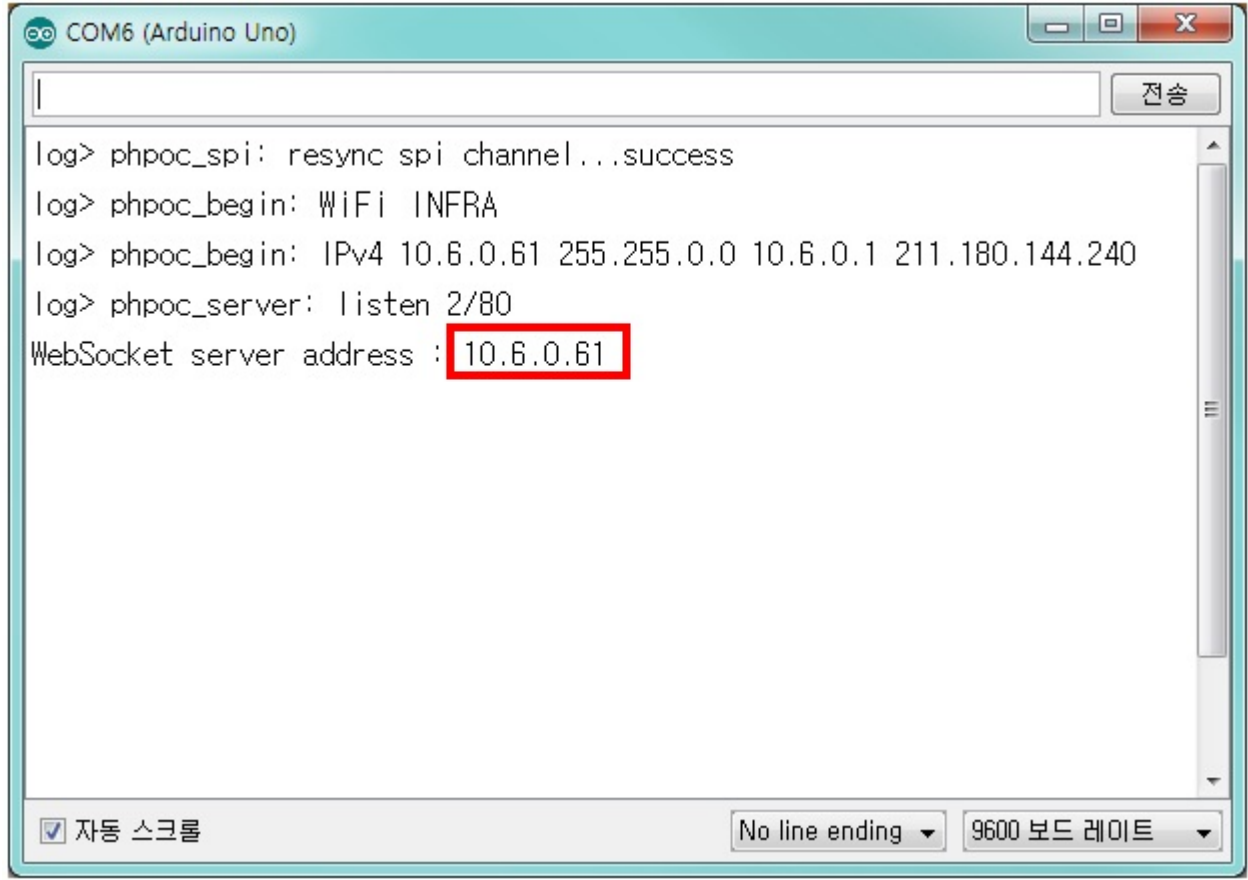

8. 이제 스마트폰 또는 PC에서 웹 브라우저를 실행하고 쉴드의 IP주소로 접속 합니다.

 $\bullet$  \* 23% ••••○ olleh 令 15:38  $\mathcal{C}$ 10.6.0.61

Setup

**Web Serial Monitor** 

#### **Web Remote Control / Push**

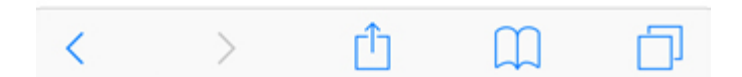

9. Web Remote Control / Slide 링크를 클릭합니다.

 $\bullet$  \* 23% ••••○ olleh 令 15:38  $\mathfrak{C}$ 10.6.0.61

Setup

Web Serial Monitor

### **Web Remote Control / Push**

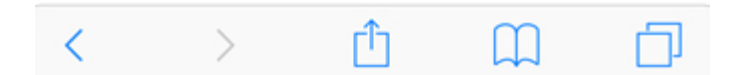

10. Connect를 클릭하여 쉴드로 접속 합니다.

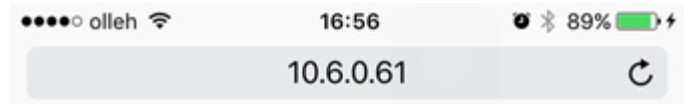

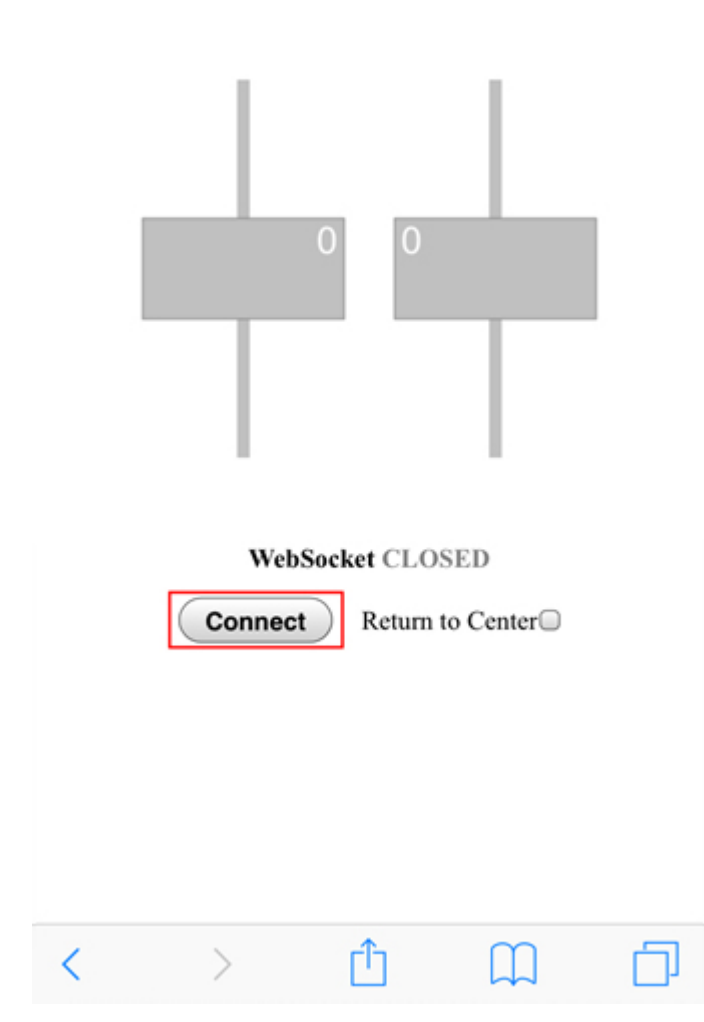

11. 웹에서 왼쪽 레버를 위로 잡아 올립니다.

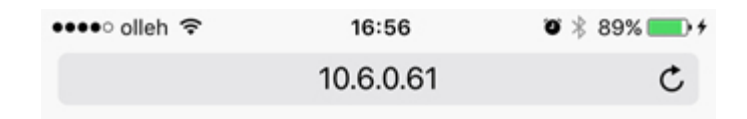

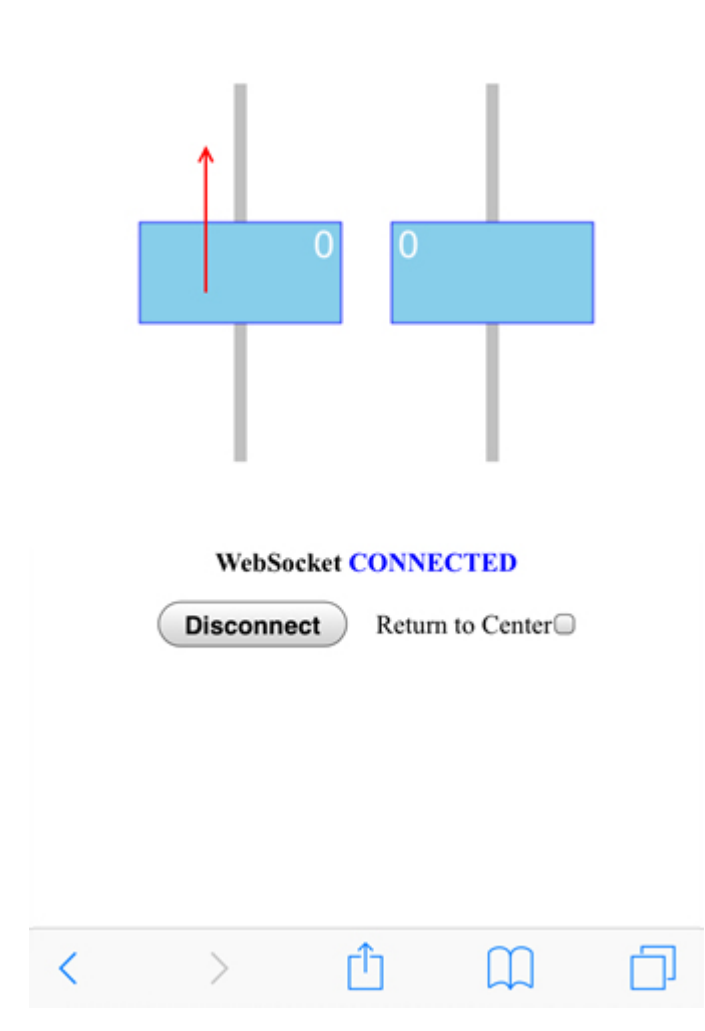

12. 아두이노 IDE의 시리얼 모니터에 A레버의 데이터가 정상적으로 업데이트 되는지 확인하십시오.

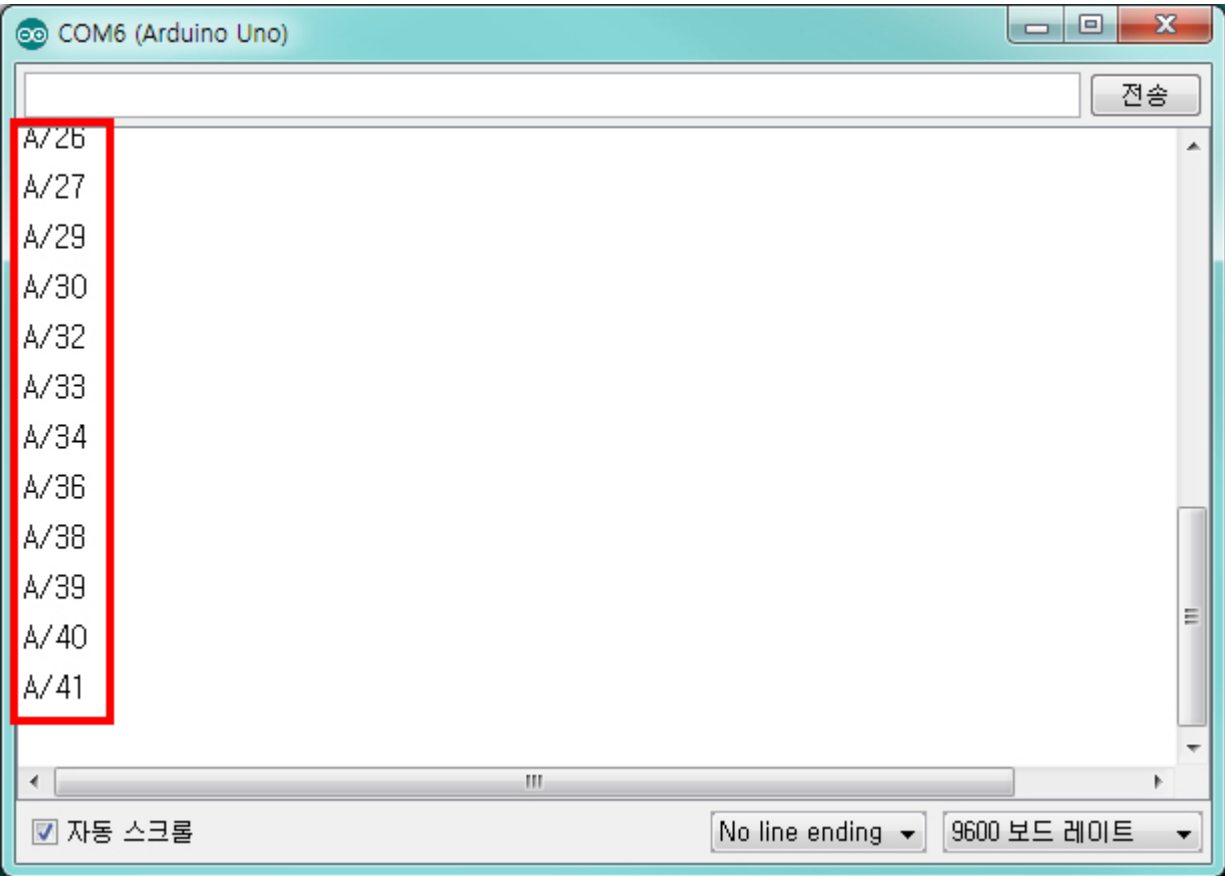

# 시간 설정하기

아두이노용 PHPoC 와이파이 쉴드는 시간정보 활용을 위한 RTC 기능을 제공합니다. 쉴드에 탑재 된 내 장배터리에 의해 쉴드의 전원이 꺼져있는 상태에서도 시간정보를 유지할 수 있습니다. 따라서 시간 설 정은 최초 한 번만 해주면 됩니다.

> 쉴드의 내장배터리는 충전방식이므로 쉴드에 전원이 연결되면 다시 충전됩니다. 단, 오랜 기간 동안(약 30일 이상) 쉴드에 전원을 연결하지 않으면 배터리가 완전히 방전되어 시간정보가 초기화 될 수 있습니다.

시간 설정하기

- 1. [네트워크에 연결하기](https://kr.phpoc.com/support/manual/p4s-347_user_manual/contents.php?id=network_first_setup)의 지시에 따라 쉴드를 네트워크에 연결시킵니다.
- 2. 스마트폰 또는 PC를 통해 제품의 내장 웹 서버의 SETUP페이지로 접속합니다.

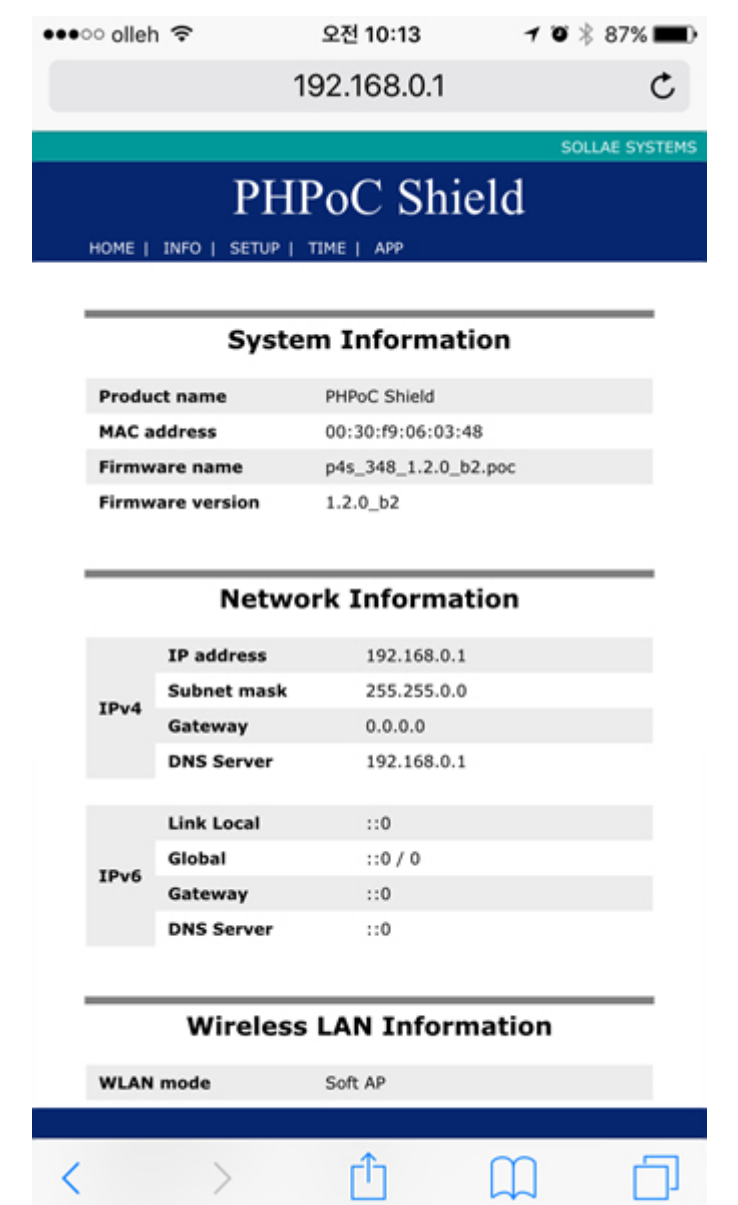

3. TIME 설정 페이지를 클릭합니다.

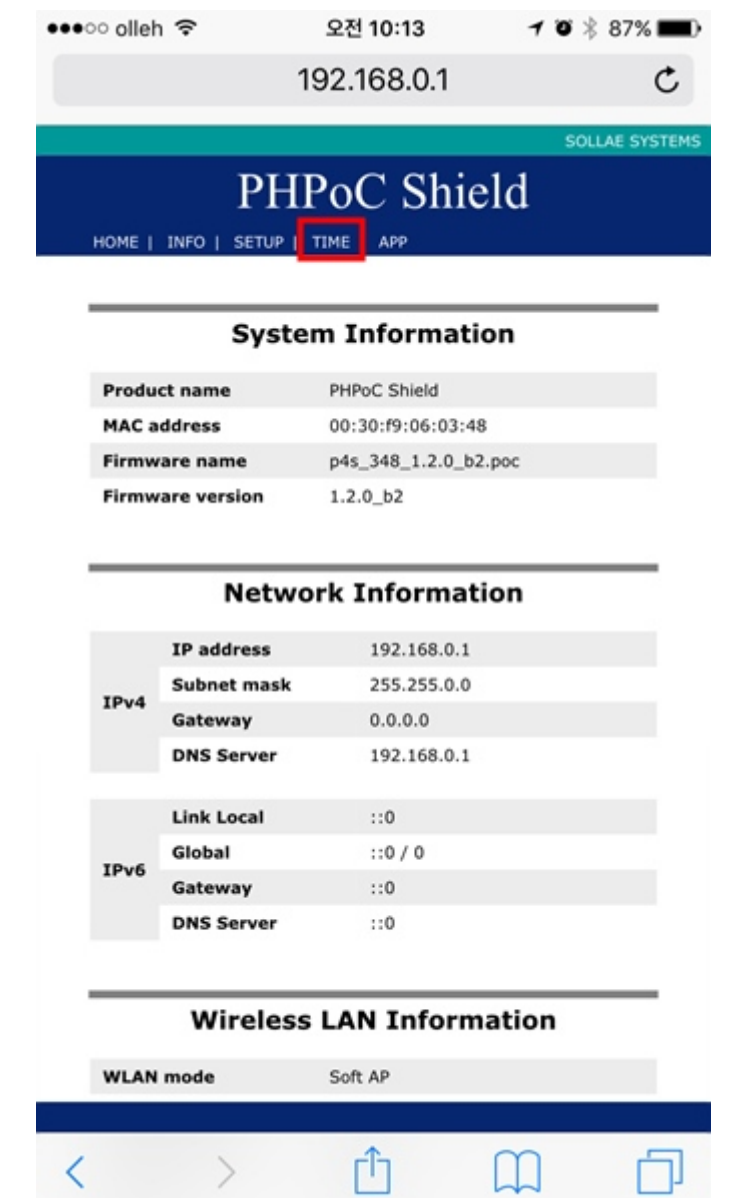

4. 쉴드의 현재 시간을 스마트폰 또는 PC와 동기화하기 위해 TIME SYNC. 링크를 클릭합니다.

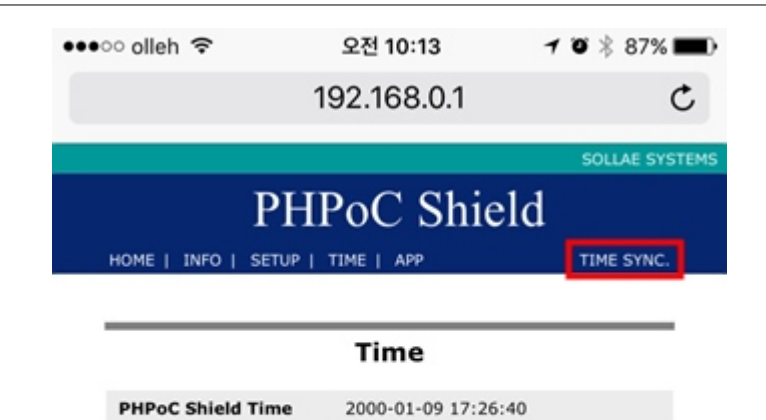

Note : Depending on the network environment,

**Host local Time** 

2016-06-09 10:13:16

the synchronization may not match with host local time.

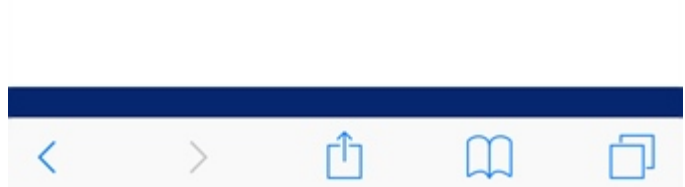

5. 쉴드의 현재 시간과 스마트폰 또는 PC의 시간이 동기화 되었는지 확인합니다.

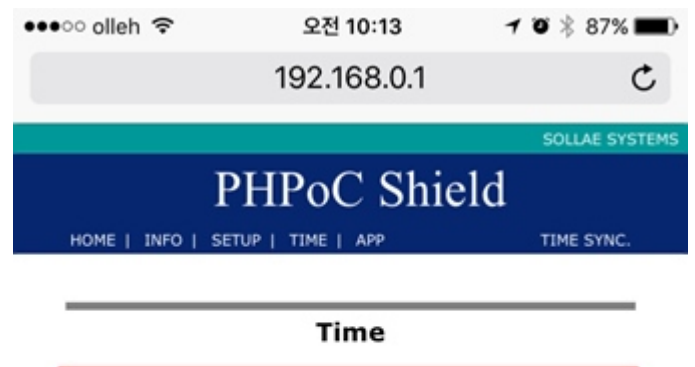

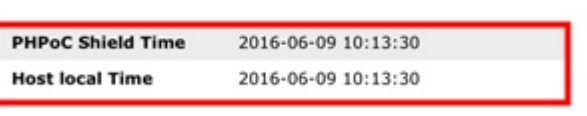

Note : Depending on the network environment, the synchronization may not match with host local time.

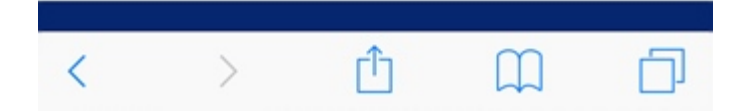